## **Moniteur Dell UltraSharp 32 HDR PremierColor—UP3221Q**

Guide d'utilisation

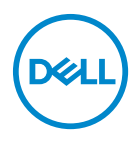

**Modèle : UP3221Q Modèle réglementaire : UP3221Qb**

## **Remarques, avertissements et mises en garde**

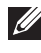

**REMARQUE : Une REMARQUE indique des informations importantes qui vous aideront à mieux utiliser votre ordinateur.**

**AVERTISSEMENT : Un AVERTISSEMENT indique un dommage potentiel matériel ou une perte de données si les instructions ne sont pas suivies.**

**MISE EN GARDE : Une MISE EN GARDE attire votre attention sur un risque potentiel vis-à-vis de vos biens, sur des dommages corporels voire sur un danger de mort.**

**Copyright © 2020 Dell Inc. Tous droits réservés.** Ce produit est protégé par les lois internationales et des États-Unis sur le droit d'auteur et la propriété intellectuelle. Dell™ et le logo Dell sont des marques commerciales de Dell Inc. aux États-Unis et/ou dans d'autres juridictions. Thunderbolt™ et le logo Thunderbolt™ sont des marques commerciales d'Intel Corporation aux États-Unis et/ou dans d'autres pays. USB Type-C® et USB-C® sont des marques déposées de l'USB Implementers Forum. Toutes les autres noms et marques mentionnés ici peuvent être des marques commerciales de leurs sociétés respectives.

2020 - 12

Rev. A01

# **Table des matières**

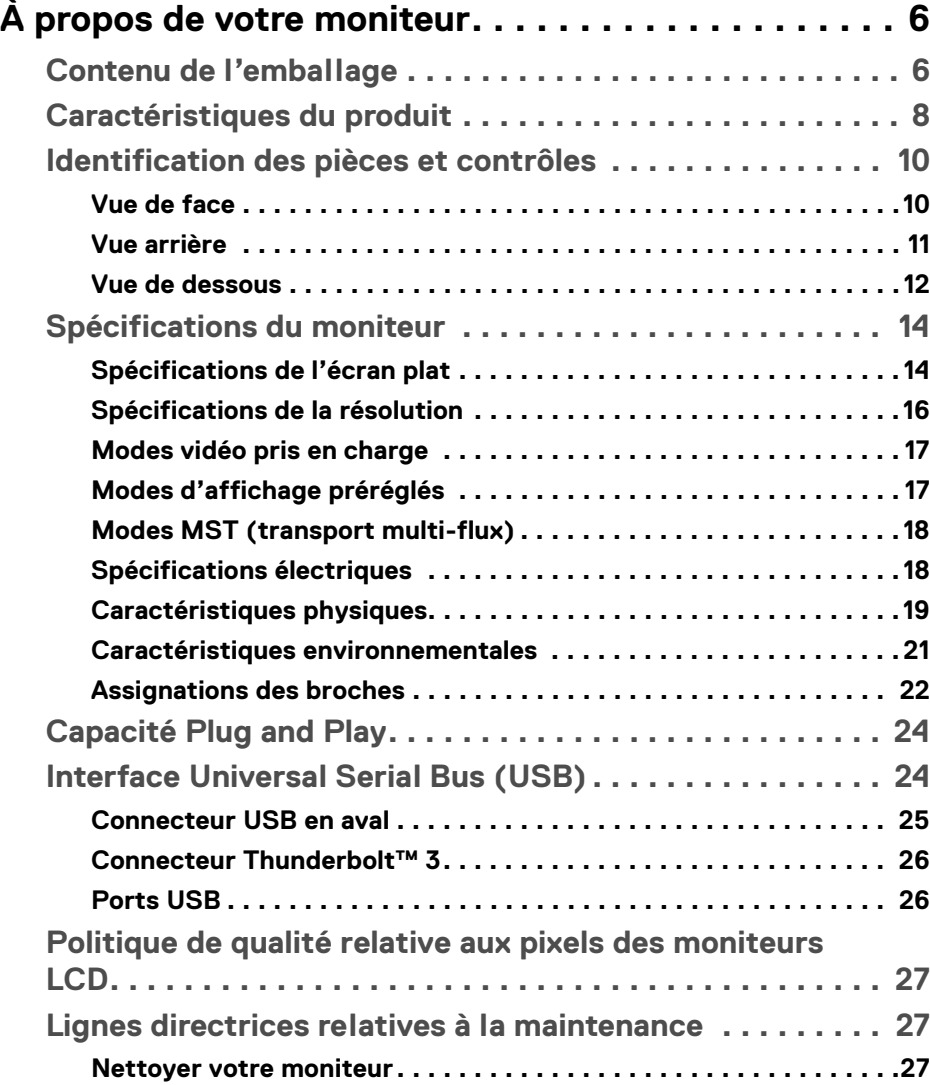

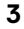

(dell

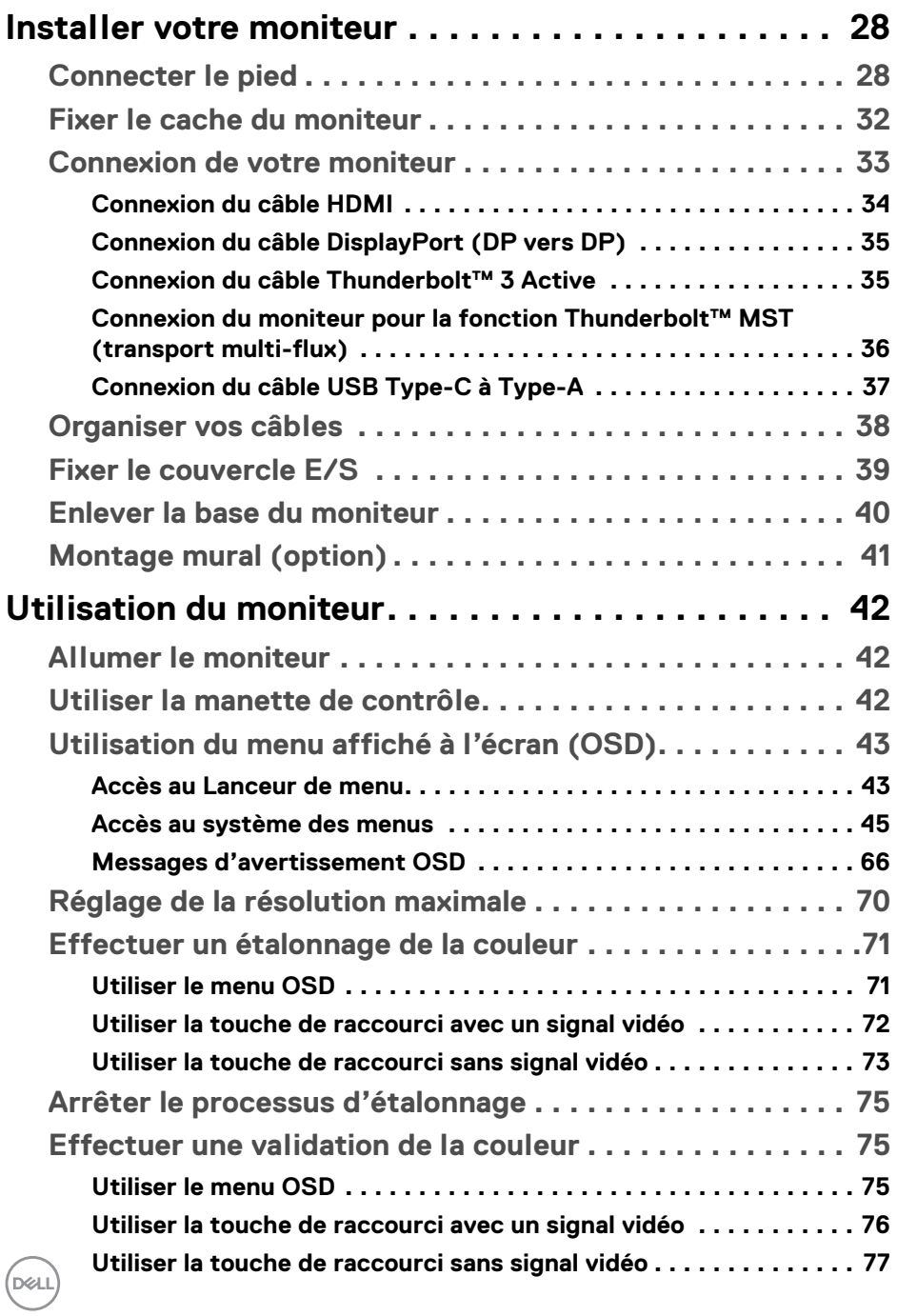

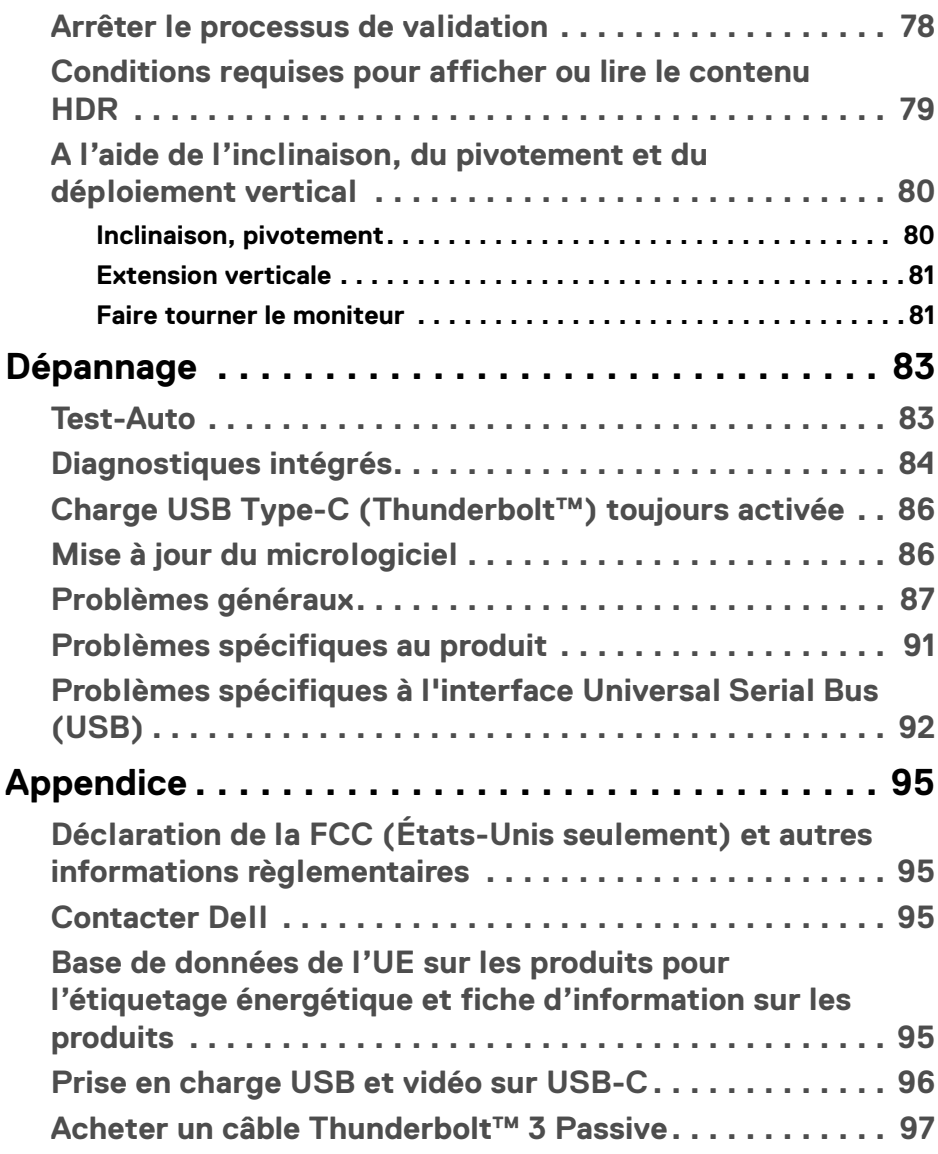

 $\left(\begin{smallmatrix} 0 & 0 \\ 0 & 0 \\ 0 & 0 \end{smallmatrix}\right)$ 

# <span id="page-5-0"></span>**À propos de votre moniteur**

### <span id="page-5-1"></span>**Contenu de l'emballage**

Votre moniteur est livré avec les éléments indiqués ci-dessous. Assurez-vous que tous les éléments sont présents et **[Contacter Dell](#page-94-4)** si quoi que ce soit manque.

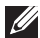

**REMARQUE : Certains éléments sont en option et peuvent ne pas être expédiés avec votre moniteur. Certaines fonctionnalités ou accessoires peuvent ne pas être disponibles dans certains pays.**

**REMARQUE : Pour installer avec tout autre pied, veuillez consulter le guide d'installation du pied correspondant pour obtenir des instructions d'installation.** 

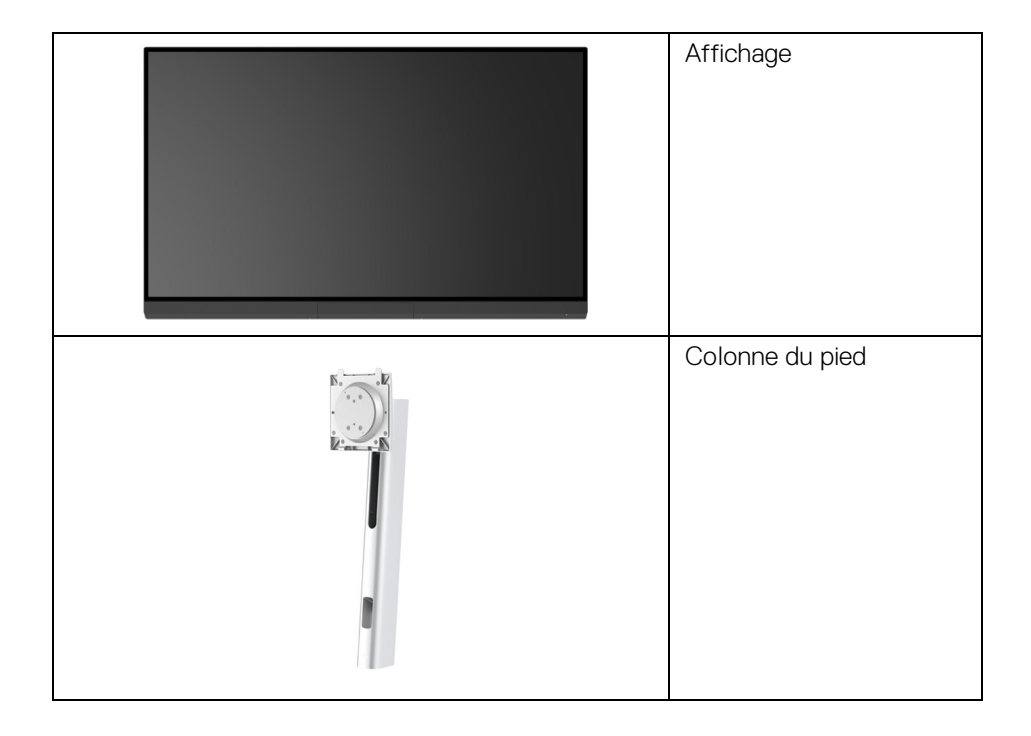

DØLI

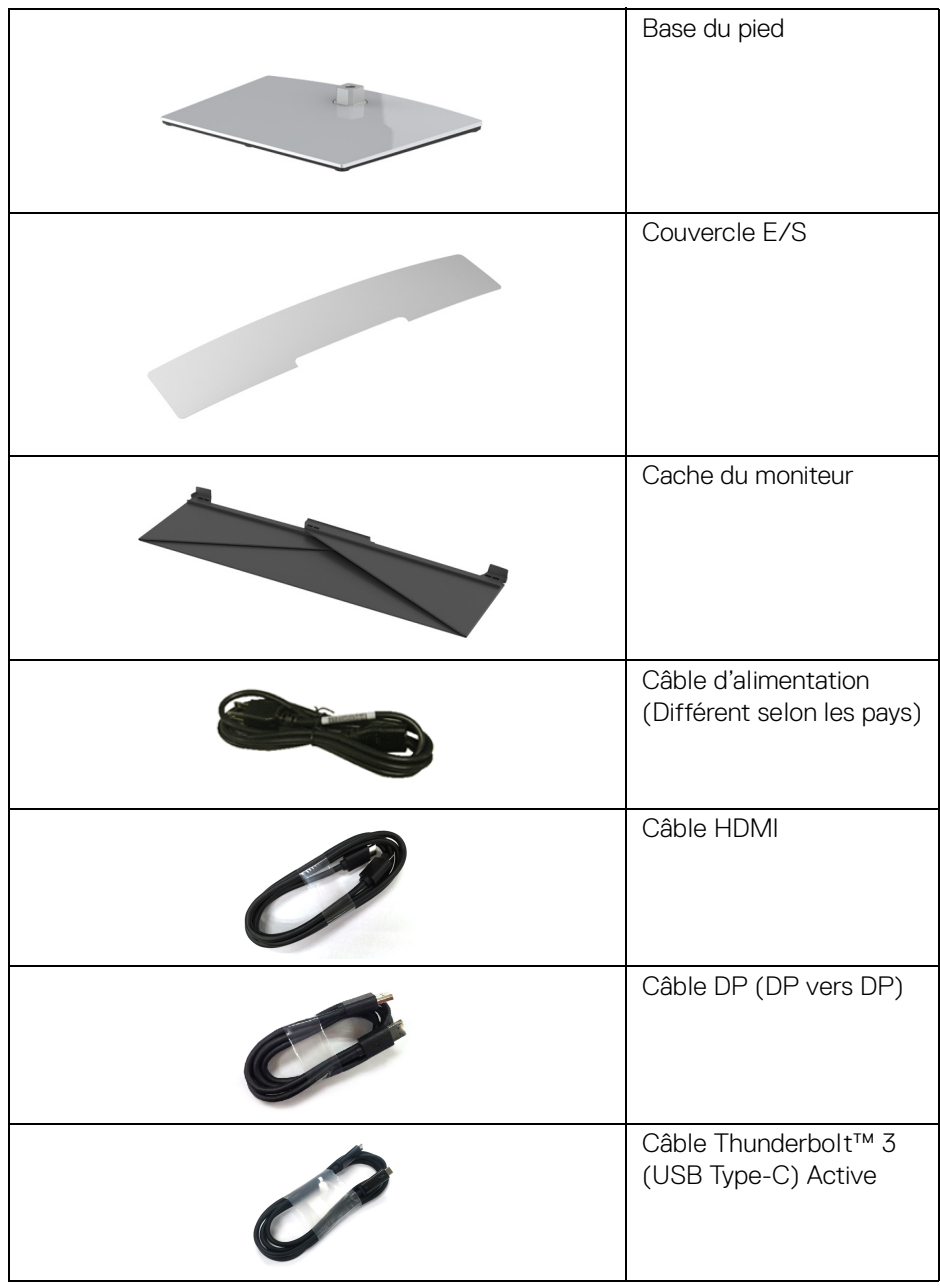

 $($ DELL

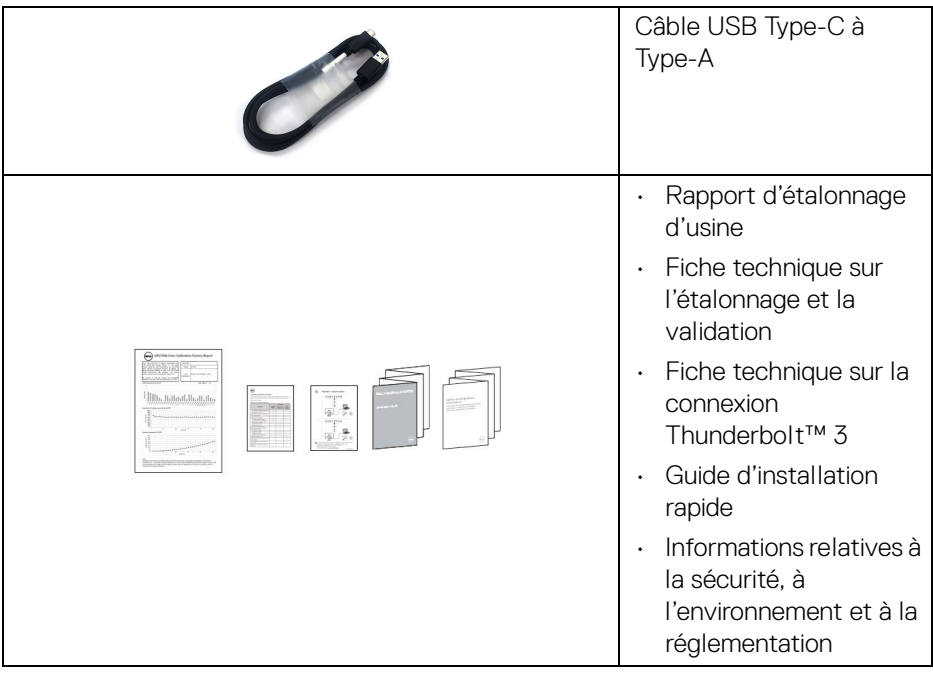

### <span id="page-7-0"></span>**Caractéristiques du produit**

L'écran panneau plat **Dell UP3221Q** a une matrice active, un transistor en couche mince (TFT), un affichage à cristaux liquides (ACL) et rétroéclairage à mini DÉL. Les principales caractéristiques du moniteur sont les suivantes :

- Affichage sur une zone visible de 80,01 cm (31,5 po) (mesurée en diagonale). Résolution de 3840 x 2160 (16:9), plus une prise en charge plein écran pour les résolutions plus faibles.
- Angle de vision large pour permettre une visibilité depuis une position assise ou debout.
- Gamme de couleur de 99,8% CIE1976 DCI-P3 avec un ΔE moyen < 2.
- Sélectionnez manuellement les options Gamma/Point blanc/Gamme de couleur/Luminosité via les options Espace colorimétrique d'Utilisateur 1, Utilisateur 2 ou Utilisateur 3.
- Mode HDR manuel sans signal HDR via les options Utilisateur 1, Utilisateur 2 ou Utilisateur 3, permettant la sélection forcée de HDR EOTF entre ST.2084(PQ) et HLG.

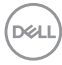

- Étalonnez les paramètres Utilisateur 1, Utilisateur 2 ou Utilisateur 3 directement dans CAL 1 ou CAL 2.
- Prend en charge les sources HDMI, DP et Thunderbolt™ 3.
- La connexion HDMI, DP et Thunderbolt™ 3 prend en charge les couleurs  $10 \text{ hits}$
- La mise en mémoire tampon des images permet d'afficher des vidéos 24/ 25 Hz en 48/50 Hz à couleur 10 bits.
- Un Thunderbolt™ 3 pour alimenter (jusqu'à 90 W) un notebook compatible tout en recevant un signal vidéo et de données.
- Fonctionnalité d'étalonnage des couleurs intégrée.
- Capacité de transport multi-flux (MST) via une connexion Thunderbolt™ 3.
- Capacités de réglage de l'inclinaison, du pivotement et de l'extension verticale.
- Le cadre ultra-mince minimise l'espace dû aux cadres lors de l'utilisation d'écrans multiples, ce qui facilite la mise en place d'une expérience visuelle élégante.
- Une gamme de solutions de montage avec des orifices de fixation à écartement de 100 mm VESA™ (Video Electronics Standards Association) et pied amovible.
- Capacité Plug and play si votre système la prend en charge.
- Réglages de l'affichage de l'écran (OSD) pour une facilité de configuration et l'optimisation de l'écran.
- Prend en charges la manette, le bouton d'alimentation et le verrouillage des couleurs via l'OSD.
- Orifice de verrouillage de sécurité.
- $\cdot$  < 0.3 W en mode veille.
- Prend en charge le mode de sélection Images côte à côte (PBP).

DØL

### <span id="page-9-0"></span>**Identification des pièces et contrôles**

### <span id="page-9-1"></span>**Vue de face**

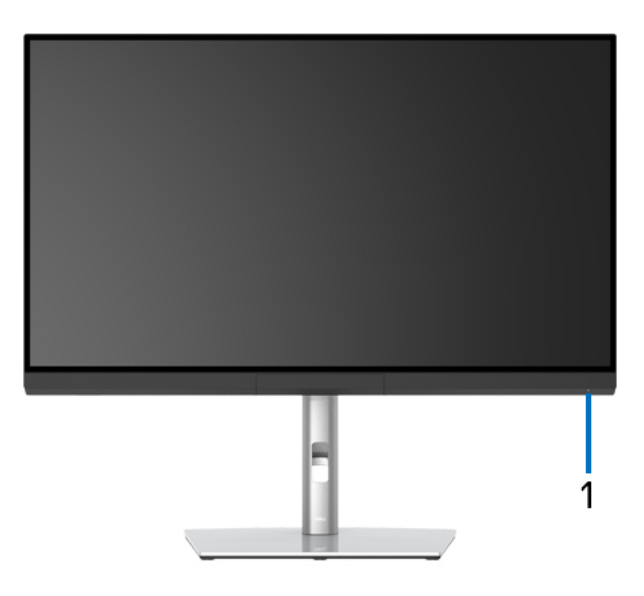

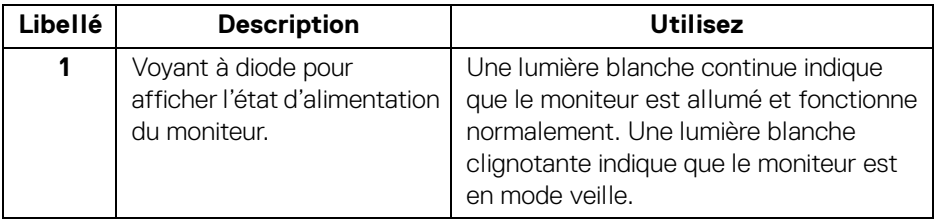

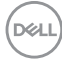

### <span id="page-10-0"></span>**Vue arrière**

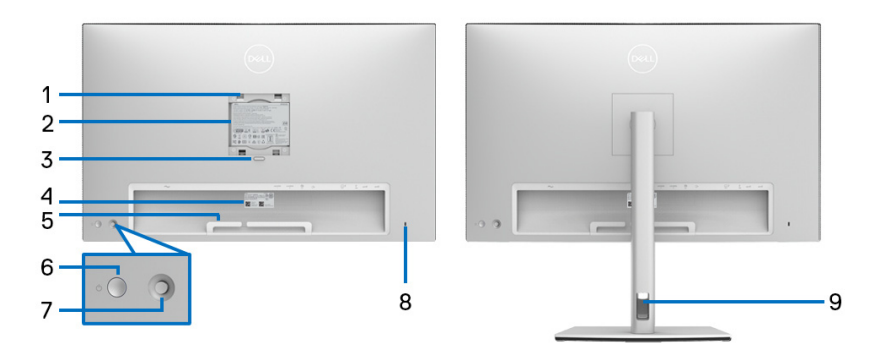

### **Vue arrière sans et avec pied du moniteur**

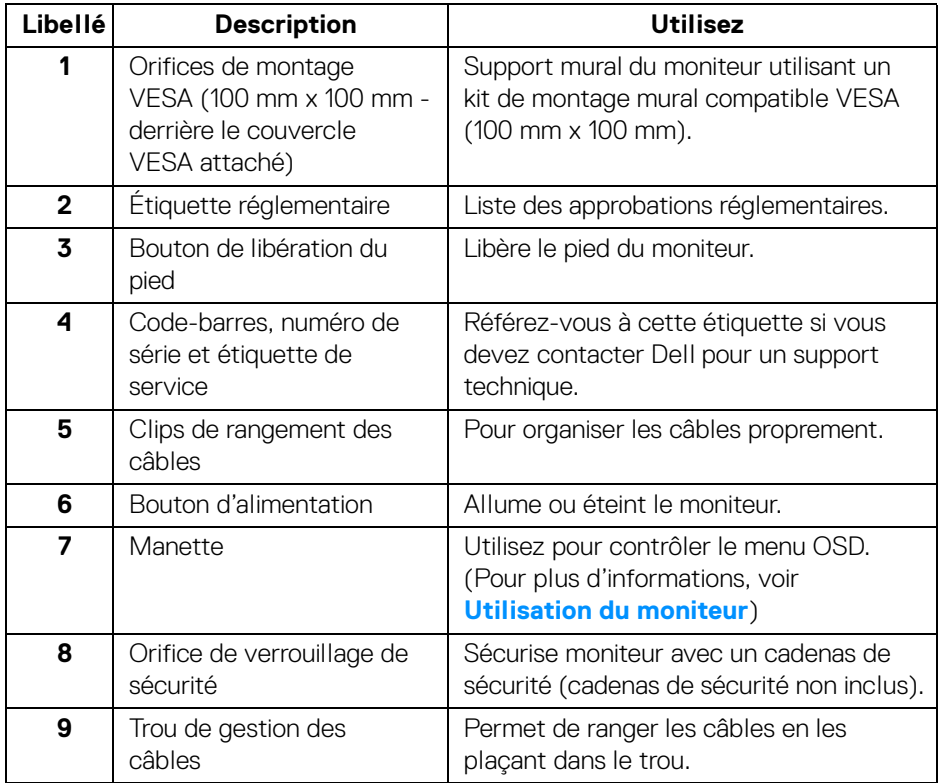

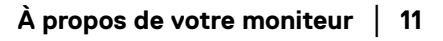

(dell

#### <span id="page-11-0"></span>**Vue de dessous**

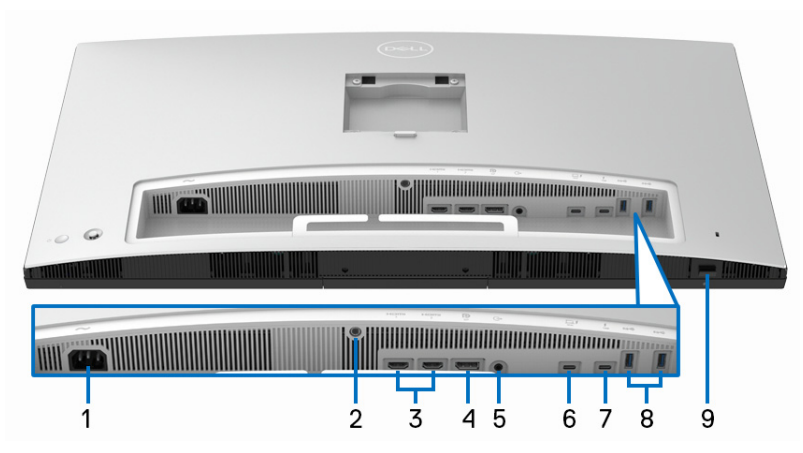

**Vue de dessous sans le pied du moniteur**

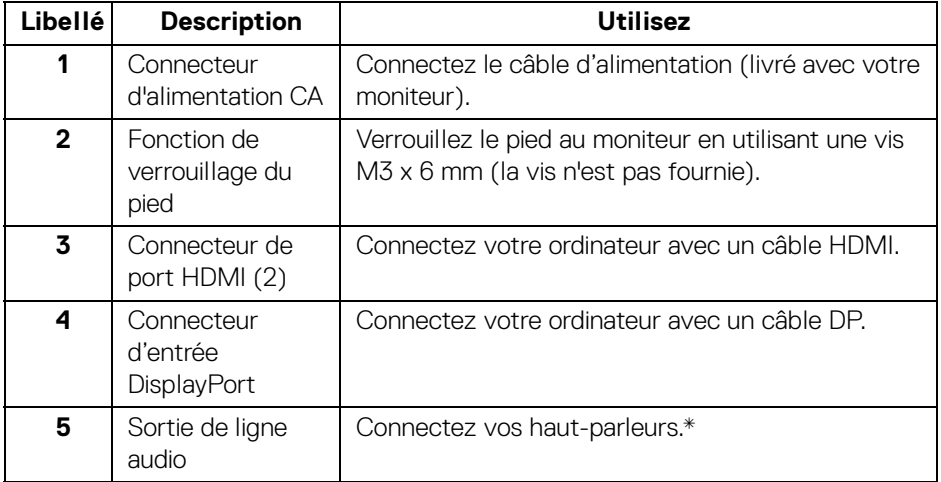

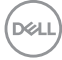

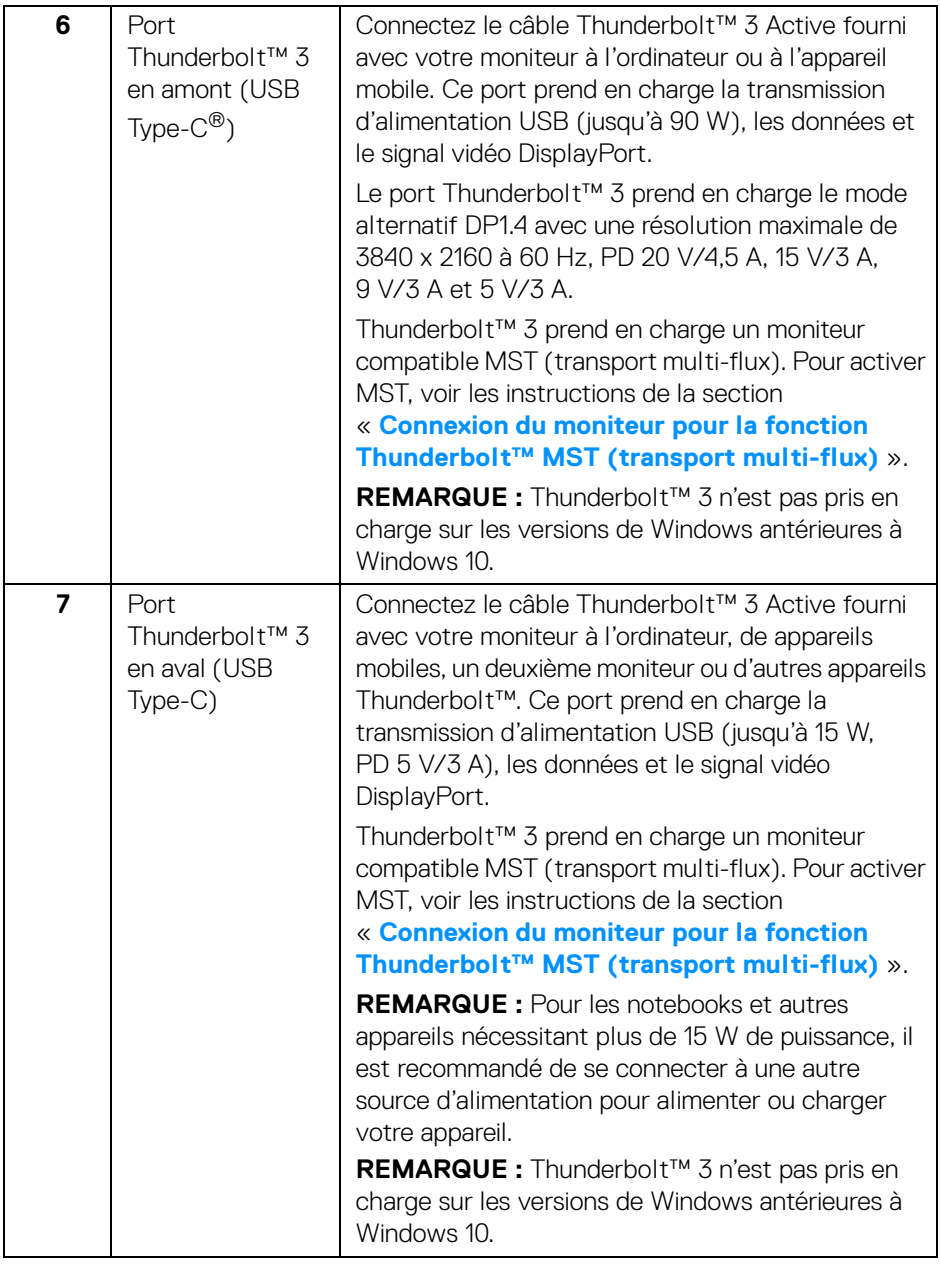

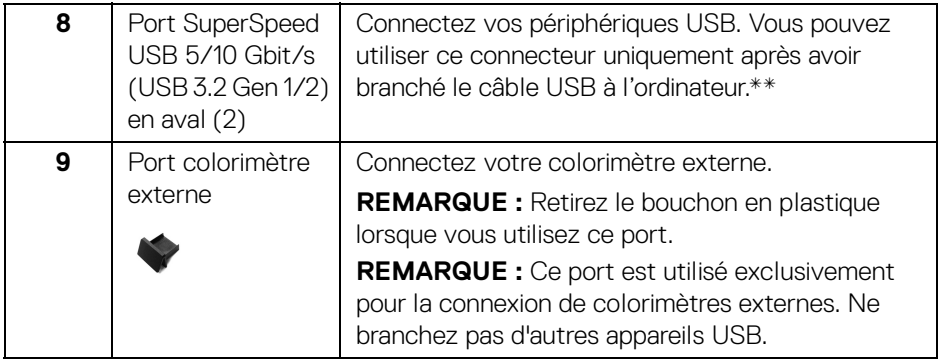

\*L'utilisation d'un casque usage n'est pas prise en charge pour le connecteur de ligne de sortie audio.

\*\*Pour éviter toute interférence de signal, lorsqu'un périphérique USB sans fil a été connecté à un port USB en aval, il est déconseillé de connecter d'autres périphériques USB au(x) port(s) adjacent(s).

### <span id="page-13-0"></span>**Spécifications du moniteur**

### <span id="page-13-1"></span>**Spécifications de l'écran plat**

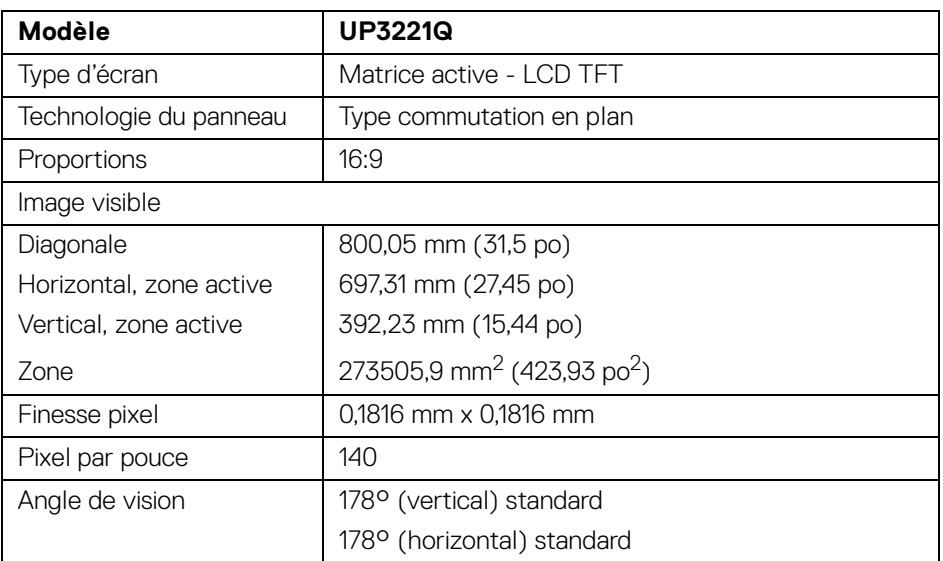

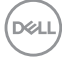

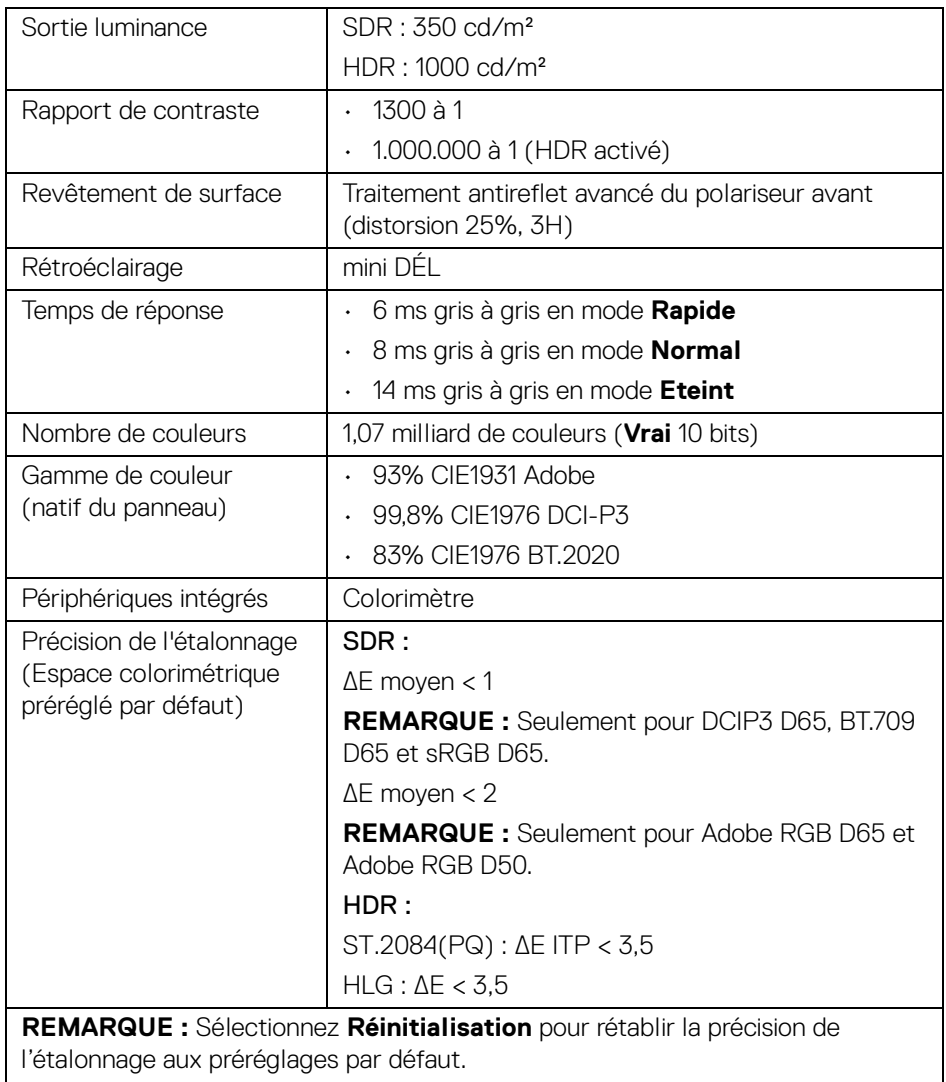

 $(\nabla \times L)$ 

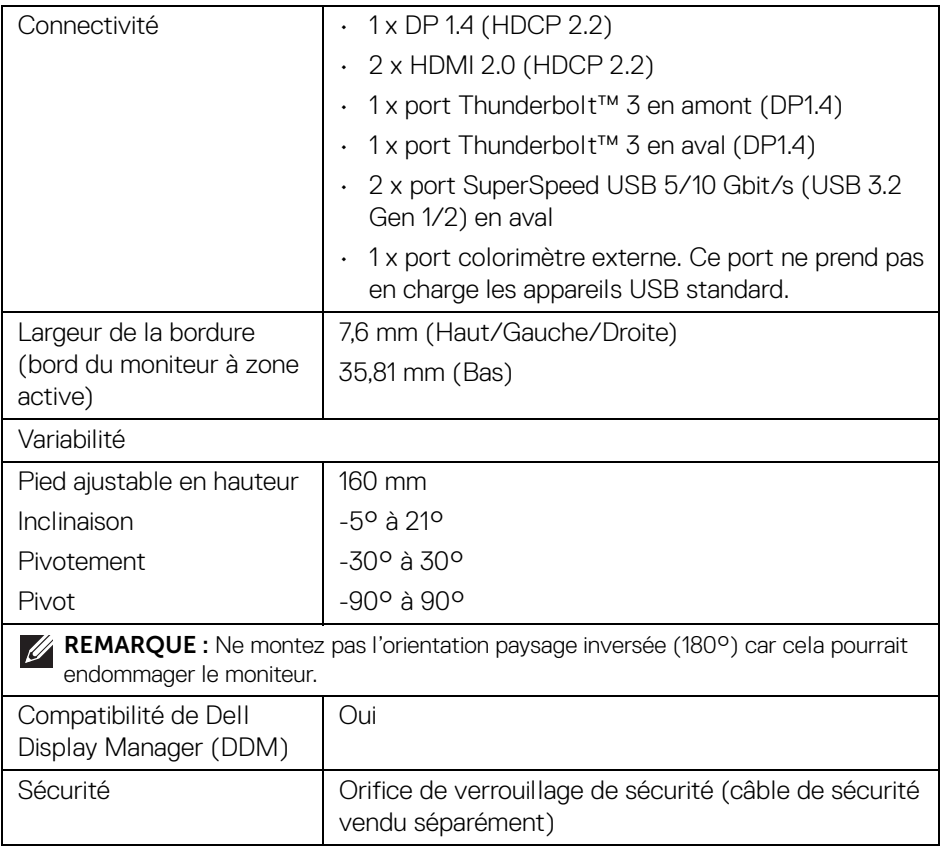

### <span id="page-15-0"></span>**Spécifications de la résolution**

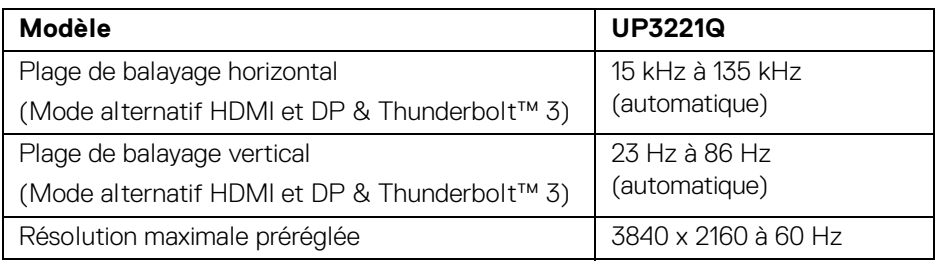

### <span id="page-16-0"></span>**Modes vidéo pris en charge**

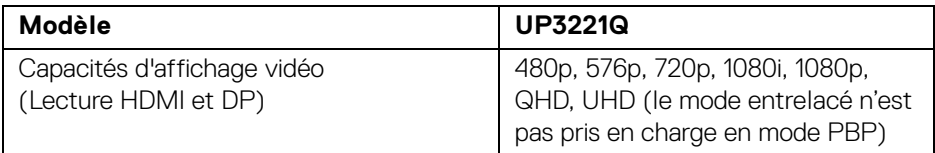

### <span id="page-16-1"></span>**Modes d'affichage préréglés**

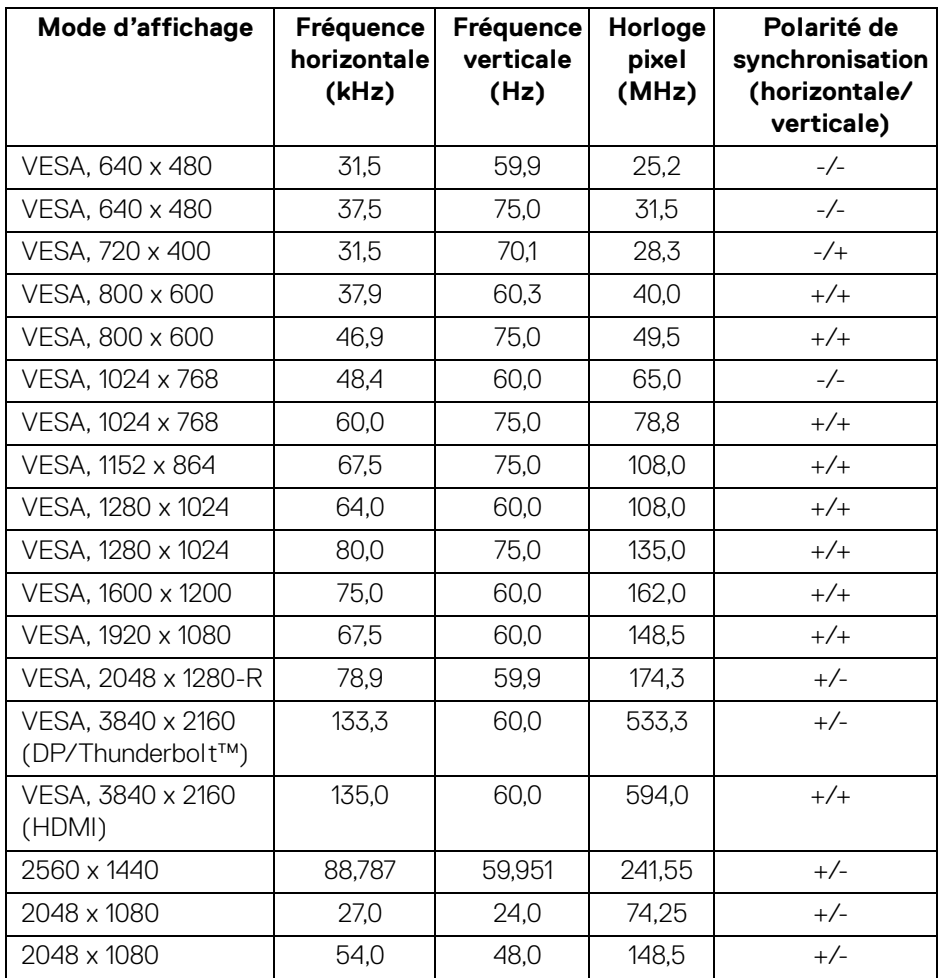

**À propos de votre moniteur │ 17**

(dell

### <span id="page-17-0"></span>**Modes MST (transport multi-flux)**

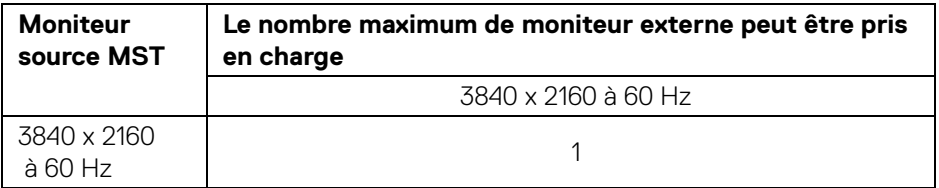

**REMARQUE : Utilisez les câbles fournis avec votre moniteur pour la connexion Thunderbolt™ MST (transport multi-flux). Voir [Connexion](#page-35-1)  [du moniteur pour la fonction Thunderbolt™ MST \(transport multi-flux\)](#page-35-1) pour les détails de connexion.**

#### <span id="page-17-1"></span>**Spécifications électriques**

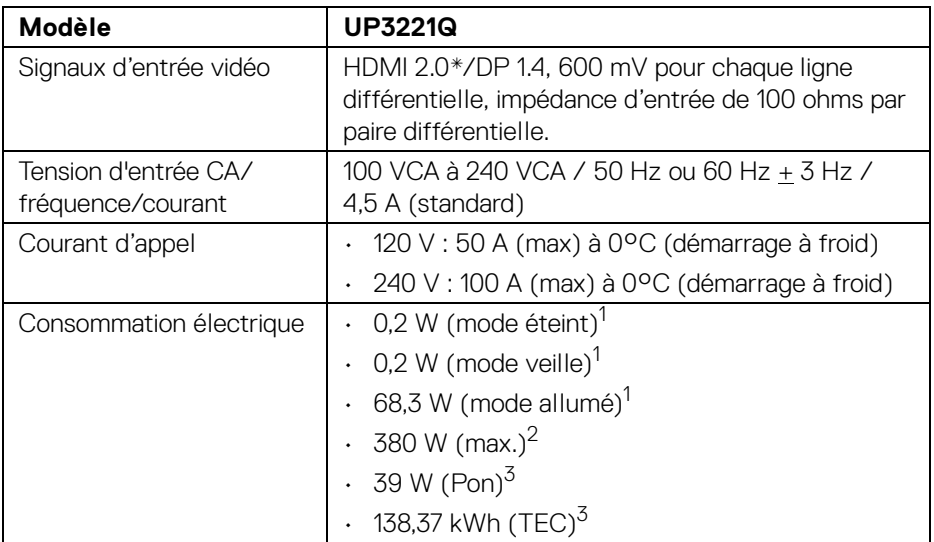

\*Ne prend pas en charge la spécification optionnelle HDMI 2.0, comprendre HEC (HDMI Ethernet Channel), ARC (Audio Return Channel), standard pour le format et les résolutions 3D, et standard pour la résolution cinéma numérique 4K.

<sup>1</sup> Selon la définition dans UE 2019/2021 et UE 2019/2013.

 $2$  Réglage maximal de la luminance avec une charge de puissance maximale sur tous les ports USB.

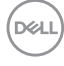

 $3$  Pon : Consommation électrique du mode Activé mesurée en référence à la méthode de test Energy Star.

TEC : Consommation électrique totale en kWh mesurée en référence à la méthode de test Energy Star.

Ce document est uniquement informatif et reflète la performance en laboratoire. Votre produit peut fonctionner différemment, en fonction des logiciels, composants et périphériques que vous avez commandés et il n'y a aucune obligation de mettre à jour ces informations.

Par conséquent, le client ne doit pas compter sur cette information pour prendre des décisions au sujet des tolérances électriques ou autres. Aucune garantie quant à l'exactitude ou l'exhaustivité n'est exprimée ou impliquée.

#### <span id="page-18-0"></span>**Caractéristiques physiques**

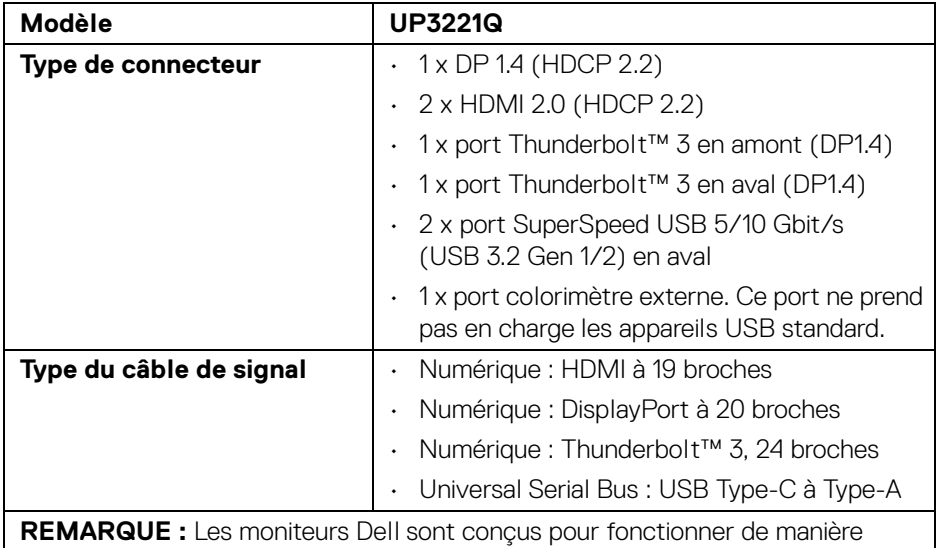

optimale avec les câbles vidéo fournis avec votre moniteur. Dell ne contrôlant pas les différents fournisseurs de câbles sur le marché, le type de matériel, le connecteur et le processus utilisés pour fabriquer ces câbles, Dell ne garantit pas les performances vidéo des câbles qui ne sont pas livrés avec votre moniteur Dell.

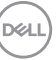

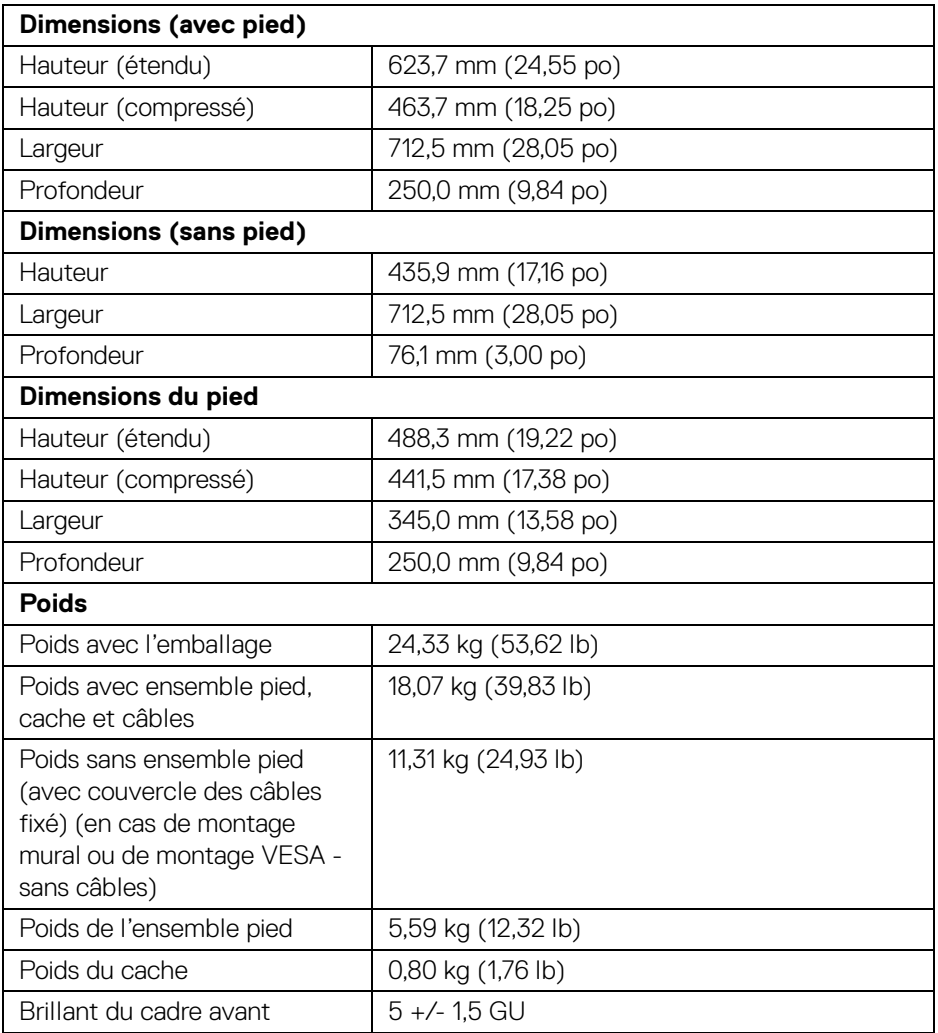

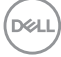

### <span id="page-20-0"></span>**Caractéristiques environnementales**

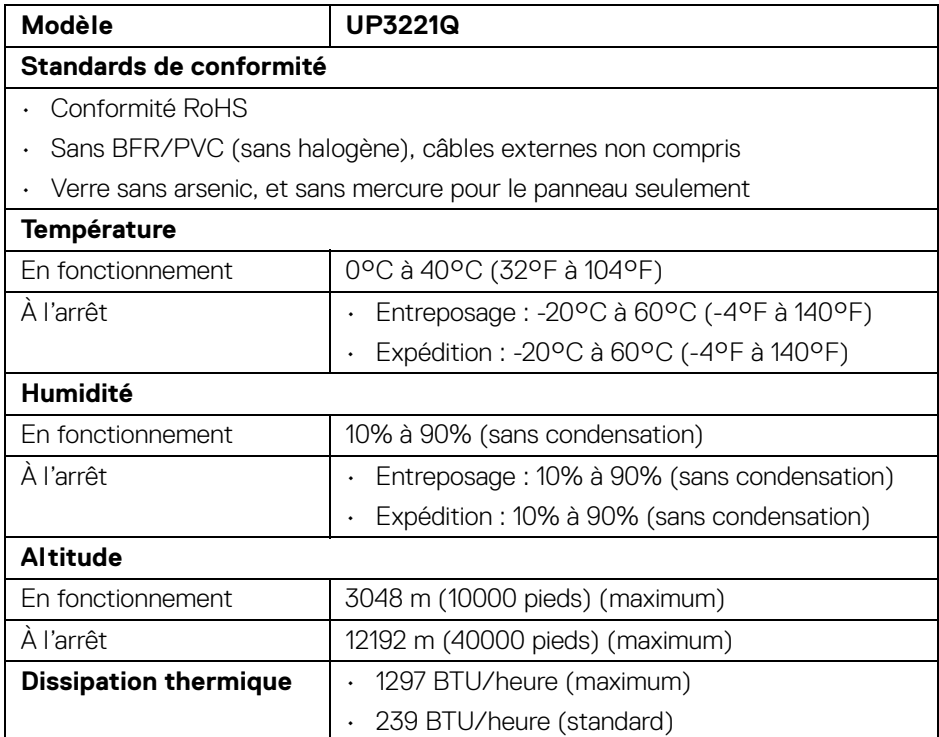

(dell

#### <span id="page-21-0"></span>**Assignations des broches**

### **Connecteur DisplayPort**

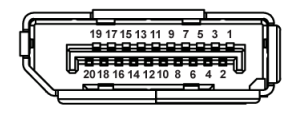

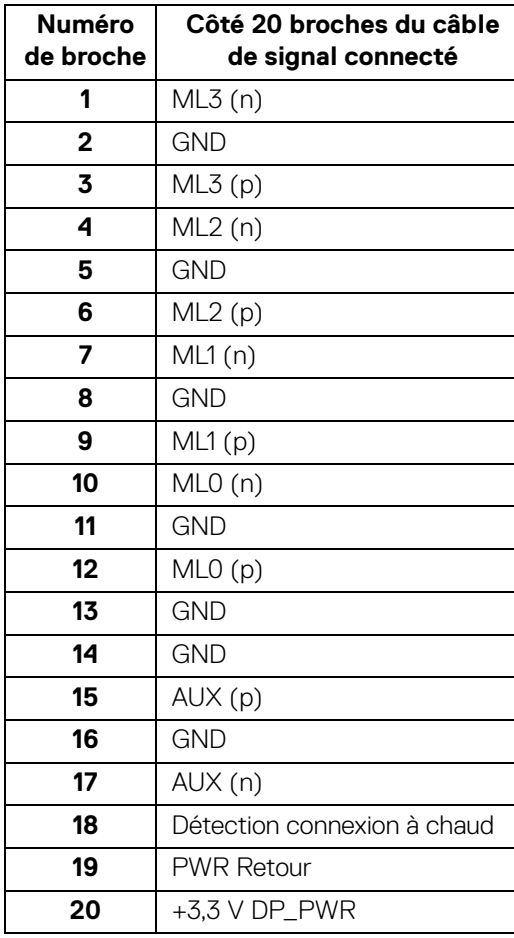

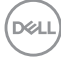

### **Connecteur HDMI**

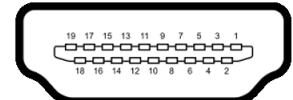

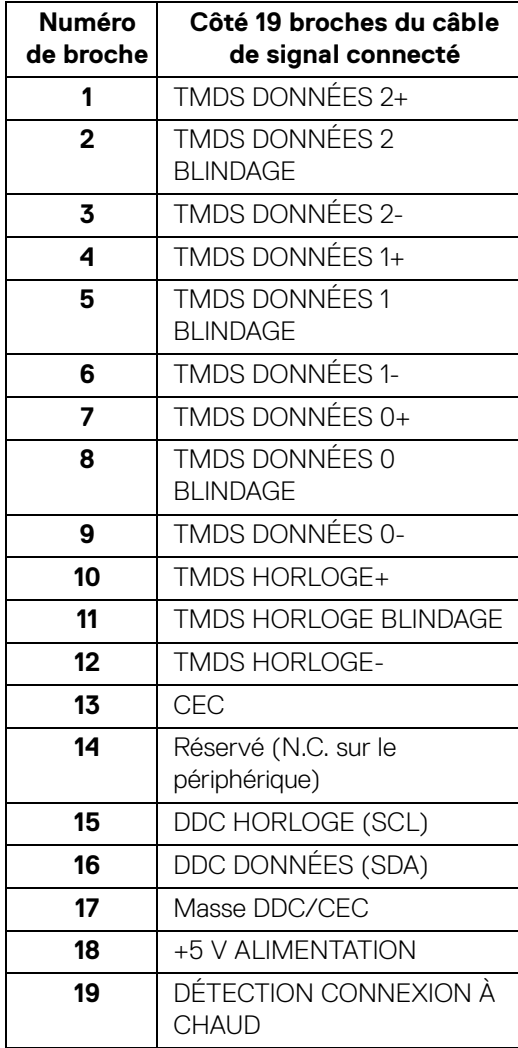

### <span id="page-23-0"></span>**Capacité Plug and Play**

Vous pouvez installer ce moniteur avec n'importe système compatible Plug and Play. Le moniteur fournit automatiquement à l'ordinateur ses données d'identification de moniteur étendues (EDID) à l'aide des protocoles de canal de moniteur de données (DDC) pour que le système puisse se configurer automatiquement et optimiser les paramètres du moniteur. La plupart des installations de moniteurs sont automatiques, vous pouvez choisir différents réglages si vous le souhaitez. Pour plus d'informations sur la modification de réglages du moniteur, voir **[Utilisation du moniteur](#page-41-3)**.

### <span id="page-23-1"></span>**Interface Universal Serial Bus (USB)**

Cette section vous donne des informations sur les ports USB qui sont disponibles sur le moniteur.

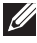

DELI

### **REMARQUE : Ce moniteur est compatible SuperSpeed USB 5/10 Gbit/s (USB 3.2 Gen 1/2).**

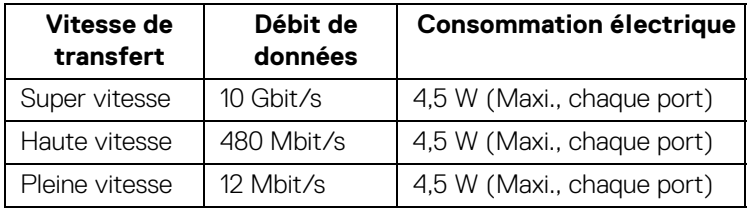

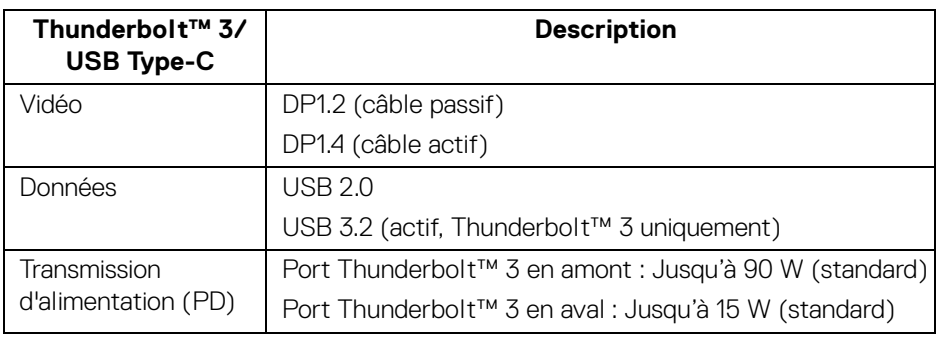

### **REMARQUE : La vidéo USB Type-C nécessite un ordinateur dispose des capacités du mode alternatif de Type-C.**

**REMARQUE : Pour prendre en charge le mode alternatif USB Type-C, assurez-vous que l'ordinateur source dispose des capacités du mode alternatif.**

<span id="page-24-0"></span>**Connecteur USB en aval**

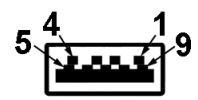

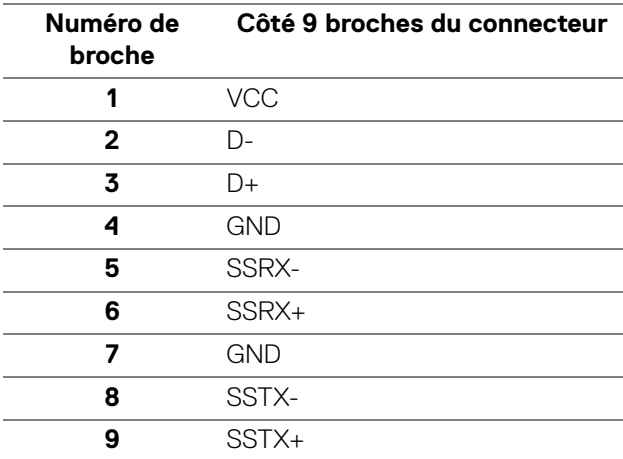

DELI

### <span id="page-25-0"></span>**Connecteur Thunderbolt™ 3**

A1 A2 A3 A4 A5 A6 A7 A8 A9 A10 A11 A12

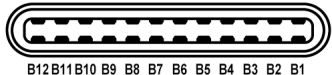

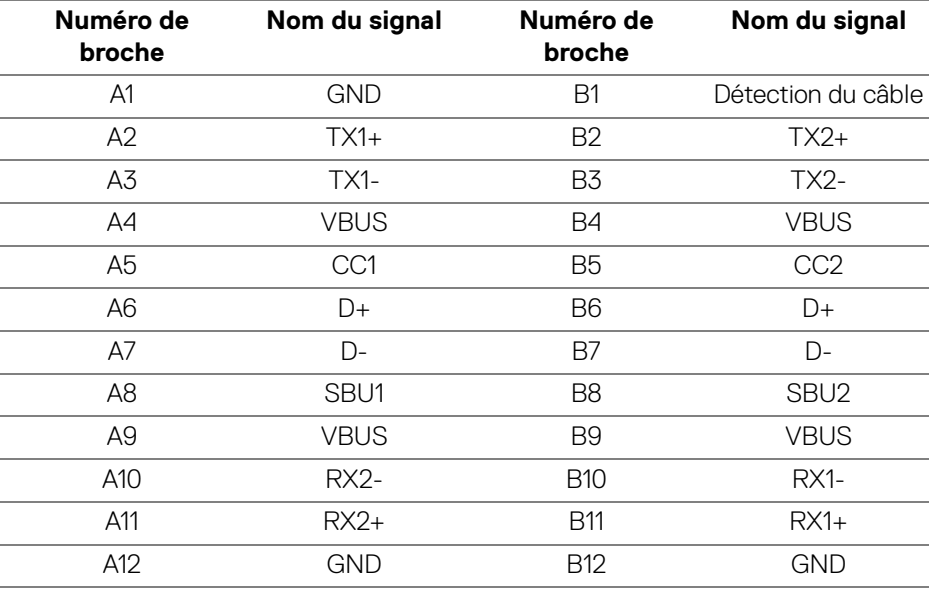

#### <span id="page-25-1"></span>**Ports USB**

- 1 x Thunderbolt™ 3 en aval (compatible USB Type-C) bas
- 1 x Thunderbolt™ 3 en amont (compatible USB Type-C) bas
- 2 x SuperSpeed USB 5/10 Gbit/s (USB 3.2 Gen 1/2) en aval bas
- **REMARQUE : La fonctionnalité SuperSpeed USB 5/10 Gbit/s (USB 3.2 Gen 1/2) nécessite un ordinateur compatible SuperSpeed USB 5/ 10 Gbit/s (USB 3.2 Gen 1/2).**
- **REMARQUE : Les ports USB du moniteur fonctionnent uniquement lorsque le moniteur est en marche ou en mode veille. Si vous éteignez le moniteur et que vous le rallumez ensuite, les périphériques attachés peuvent prendre plusieurs secondes avant de reprendre une fonctionnalité normale.**

### <span id="page-26-0"></span>**Politique de qualité relative aux pixels des moniteurs LCD**

Pendant le processus de fabrication du moniteur LCD, il n'est pas inhabituel qu'un ou plusieurs pixels se figent dans un état fixe, ce qui est difficilement visible et n'affecte pas la qualité de l'affichage ni son utilisabilité. Pour plus d'informations sur la Qualité des moniteurs Dell et la Politique sur les pixels, voir le site de Support de Dell à l'adresse : **<http://www.dell.com/pixelguidelines>**.

### <span id="page-26-1"></span>**Lignes directrices relatives à la maintenance**

#### <span id="page-26-2"></span>**Nettoyer votre moniteur**

**AVERTISSEMENT : Lisez et suivez les [Consignes de sécurité](#page-94-5) avant de nettoyer le moniteur.**

#### **MISE EN GARDE : Avant de nettoyer le moniteur, débranchez son câble d'alimentation de la prise murale.**

Pour les meilleures pratiques, suivez les instructions dans la liste ci-dessous pendant le déballage, le nettoyage ou la manipulation de votre moniteur :

- Pour nettoyer votre écran antistatique, humidifiez légèrement un chiffon doux et propre avec de l'eau. Si possible, utilisez un tissu de nettoyage spécial pour les écrans ou une solution adaptée au revêtement antistatique. Ne pas utiliser de produits à base de benzène, un diluant, de l'ammoniaque, des nettoyants abrasifs ou des produits à base d'air comprimé.
- Utilisez un chiffon légèrement humidifié et tiède pour nettoyer le moniteur. Évitez d'utiliser toutes sortes de détergents car certains peuvent laisser un film trouble sur le moniteur.
- Si vous remarquez la présence de poudres blanches lors du déballage de votre moniteur, éliminez-les à l'aide d'un chiffon.
- Manipulez votre moniteur avec soin car les plastiques de couleur foncée peuvent rayer et laisser des marques de rayures blanches plus facilement que les moniteurs de couleur claire.
- Pour aider à conserver la meilleure qualité d'image sur votre moniteur, utilisez un écran de veille qui change dynamiquement et éteignez votre moniteur lorsque vous ne l'utilisez pas.

**D**<sup></sup>

## <span id="page-27-0"></span>**Installer votre moniteur**

### <span id="page-27-1"></span>**Connecter le pied**

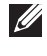

**REMARQUE : Le pied est détaché lorsque l'écran est livré depuis l'usine.**

**REMARQUE : Ceci est valable pour un moniteur avec un pied. Lorsqu'un autre pied est acheté, veuillez consulter le guide d'installation du pied correspondant pour les instructions d'installation.**

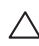

### AVERTISSEMENT : **Ne retirez pas le moniteur de l'emballage avant de fixer le support.**

Pour fixer le pied du moniteur :

- **1.** Suivez les instructions sur les rabats du carton pour retirer le support du coussin supérieur qui le maintient.
- **2.** Retirez la colonne du pied, la base du pied, le couvercle E/S et le cache du coussin de l'emballage.

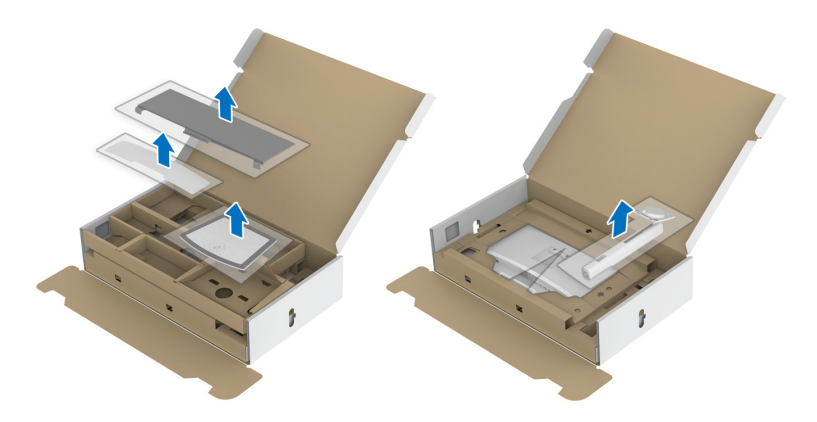

- **3.** Insérez les blocs la base du pied entièrement dans la fente du le pied.
- **4.** Soulevez la poignée de la vis et faites tourner la vis dans le sens horaire.

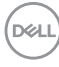

**5.** Après avoir serré la vis, repliez la poignée de la vis à plat dans la cavité.

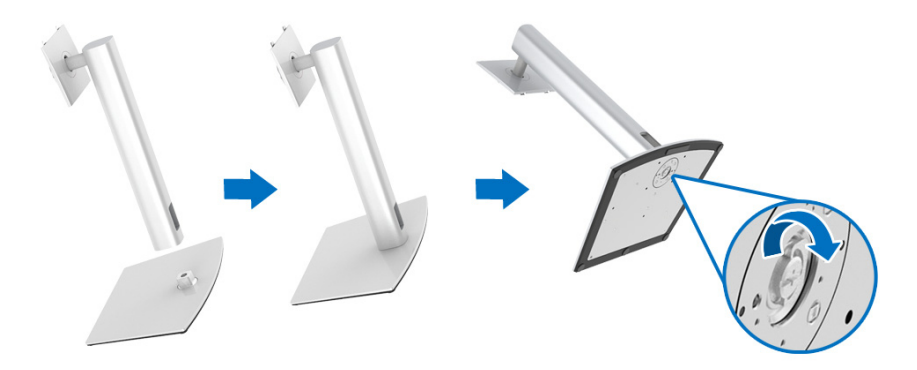

**6.** Soulevez l'enveloppe, comme illustré, pour exposer la zone VESA pour le pied.

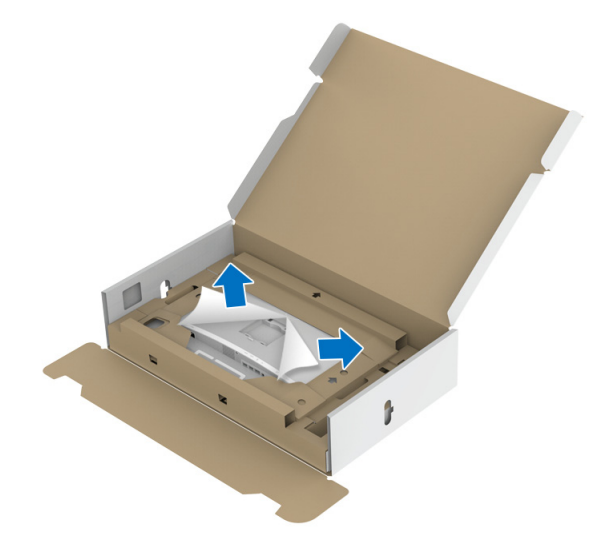

- **7.** Assemblez le pied ainsi formé avec l'écran.
	- **a.** Montez la rainure au dos du moniteur sur les deux onglets en partie supérieure du pied.
	- **b.** Appuyez le pied vers le bas jusqu'à ce qu'il soit fixé en place.

**D**<sup></sup>

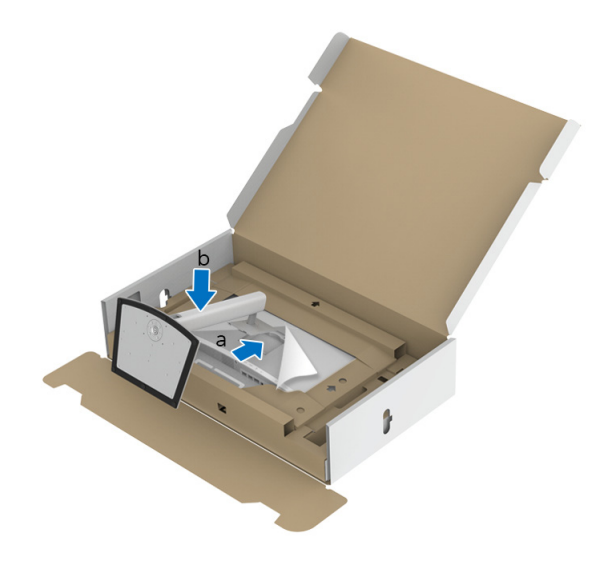

**8.** Placez le moniteur en position verticale avec le coussin de protection attaché.

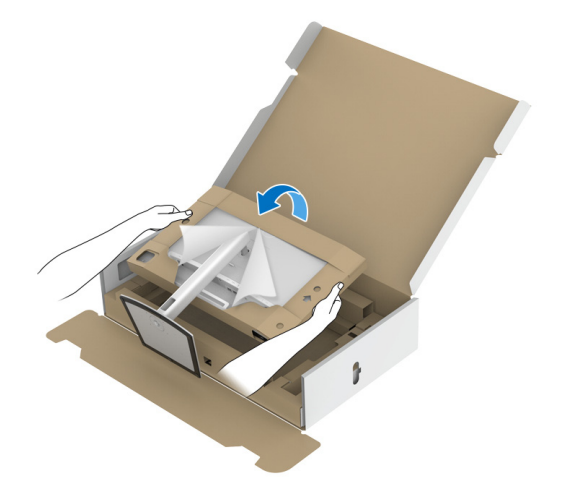

- **REMARQUE : Soulevez le moniteur doucement pour l'empêcher de glisser ou de tomber.**
	- AVERTISSEMENT : **Ne tenez pas et ne soulevez pas le moniteur par le plateau du colorimètre lorsque vous le déplacez.**

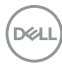

**9.** Déchirez l'ouverture prédécoupée au milieu du coussin de protection, puis retirez le coussin de protection des côtés gauche et droit du moniteur.

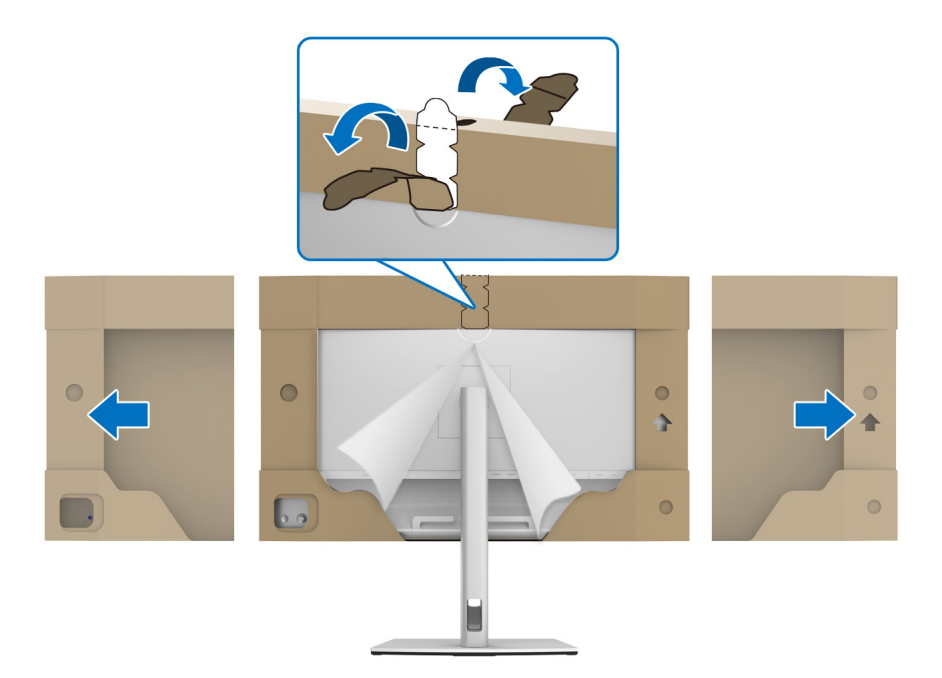

**10.** Retirez l'enveloppe du moniteur.

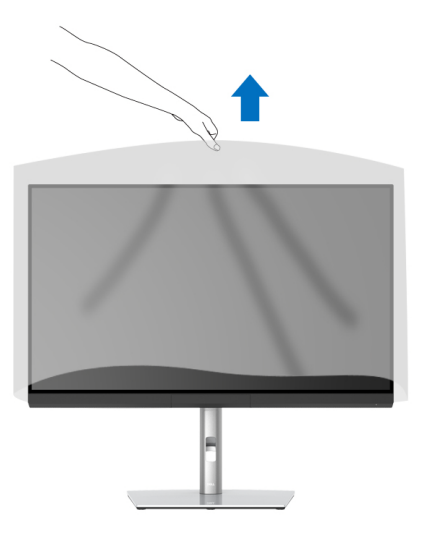

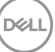

### <span id="page-31-0"></span>**Fixer le cache du moniteur**

Pour installer le cache de votre moniteur :

**1.** Sortez le cache fourni avec le moniteur.

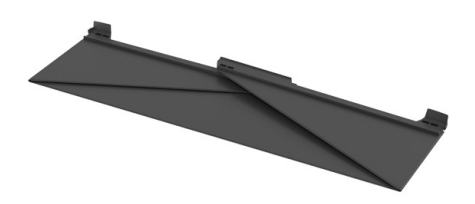

**2.** Dépliez le capot avec les bandes de canaux en « U » sur les deux volets tournés vers l'intérieur.

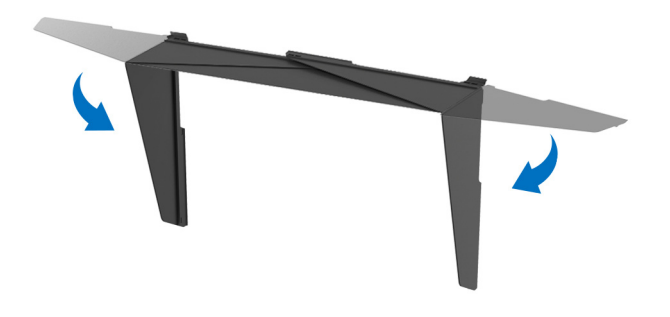

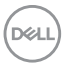

**3.** Alignez le côté du moniteur avec les bandes de canaux en « U ».

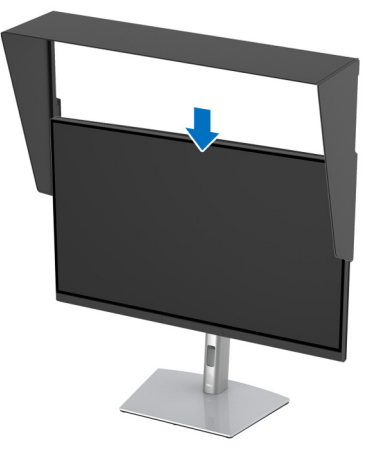

**4.** Faites glisser le cache tout en bas.

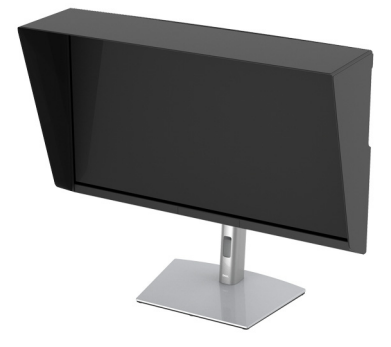

### <span id="page-32-0"></span>**Connexion de votre moniteur**

**MISE EN GARDE : Avant de débuter quelque procédure que ce soit de cette section, suivez les [Consignes de sécurité.](#page-94-5)**

### **REMARQUE : Ne connectez pas tous les câbles à l'ordinateur en même temps.**

Pour connecter votre moniteur sur l'ordinateur :

- **1.** Éteignez votre ordinateur et déconnectez son câble d'alimentation.
- **2.** Connectez le câble HDMI/DP/Thunderbolt™ 3 Active du moniteur à votre ordinateur ou à votre appareil.

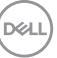

#### <span id="page-33-0"></span>**Connexion du câble HDMI**

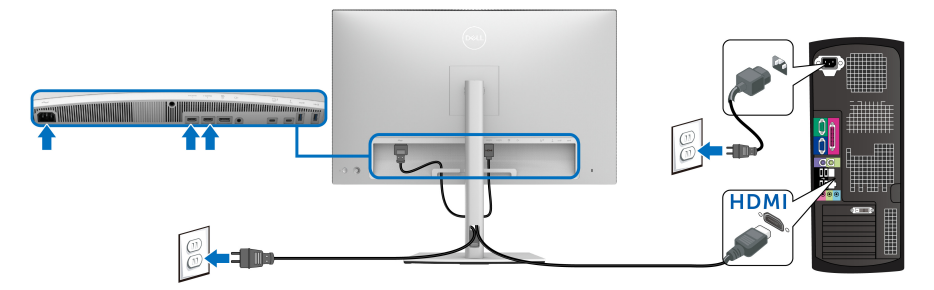

- **REMARQUE : Le réglage par défaut à la sortie d'usine du UP3221Q est HDMI 2.0. Si le moniteur ne parvient pas à afficher du contenu après la connexion du câble HDMI, suivez les procédures ci-dessous pour modifier les paramètres de HDMI 2.0 à HDMI 1.4 :**
	- Appuyez la **manette** pour activer le menu OSD.
	- Actionnez la **manette** pour mettre en surbrillance **Source entrée**, puis appuyez la manette pour accéder au sous-menu.
	- Actionnez la **manette** pour mettre en surbrillance **HDMI**.
	- Appuyez et maintenez la **manette** pendant environ 10 secondes, et le message de configuration HDMI apparaît.
	- Actionnez la **manette** pour sélectionner **Oui** et changez les paramètres.

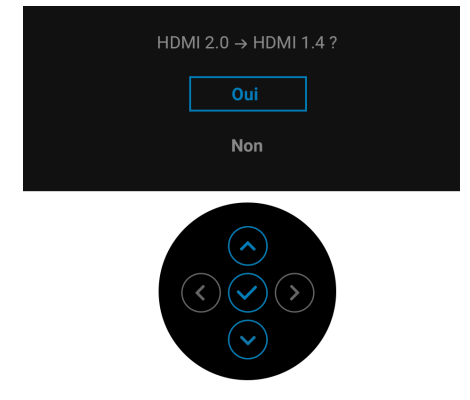

Répétez les étapes ci-dessus pour changer les paramètres du format HDMI si nécessaire.

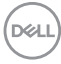

### <span id="page-34-0"></span>**Connexion du câble DisplayPort (DP vers DP)**

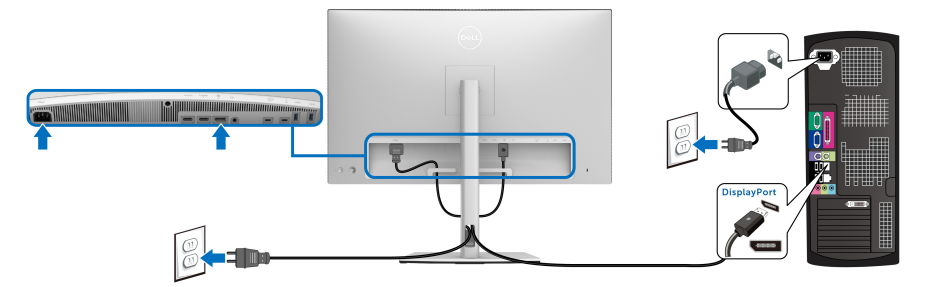

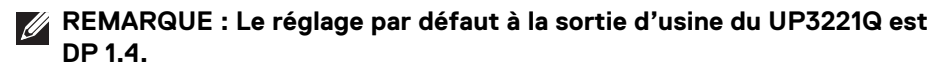

#### <span id="page-34-1"></span>**Connexion du câble Thunderbolt™ 3 Active**

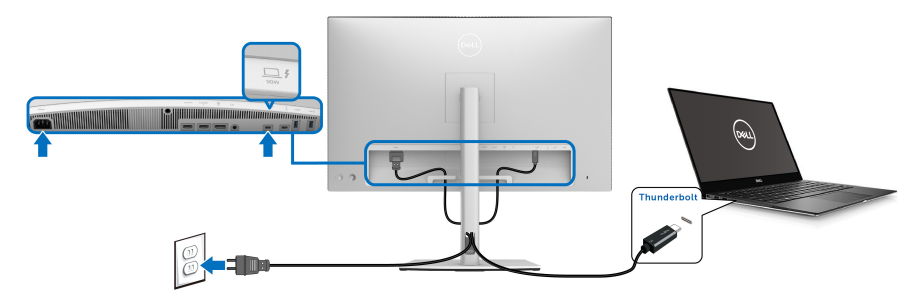

### **REMARQUE : Utilisez le câble Thunderbolt™ 3 Active fourni avec le moniteur seulement.**

- Ce port prend en charge le mode alternatif DisplayPort DP 1.4.
- Le port Thunderbolt™ 3 Active compatible transmission d'alimentation (PD Version 3.0) fournit jusqu'à 90 W d'alimentation.
- Si votre notebook nécessite plus de 90 W pour fonctionner et que la batterie est vide, il se peut qu'elle ne soit pas alimentée ou chargée avec le port USB PD du UP3221Q.
- Thunderbolt™ 3 n'est pas pris en charge sur les versions de Windows antérieures à Windows 10.

**REMARQUE : Le moniteur UP3221Q est livré avec un câble USB-C Thunderbolt™ 3 Active. Le câble USB-C DP n'est pas inclus. Si vous utilisez un ordinateur avec une connexion USB-C DP, veuillez acheter le câble USB-C DP séparément. Pour plus d'informations, allez à : [www.dell.com/UP3221Q](http://www.dell.com/UP3221Q)**

DØL

### <span id="page-35-1"></span><span id="page-35-0"></span>**Connexion du moniteur pour la fonction Thunderbolt™ MST (transport multi-flux)**

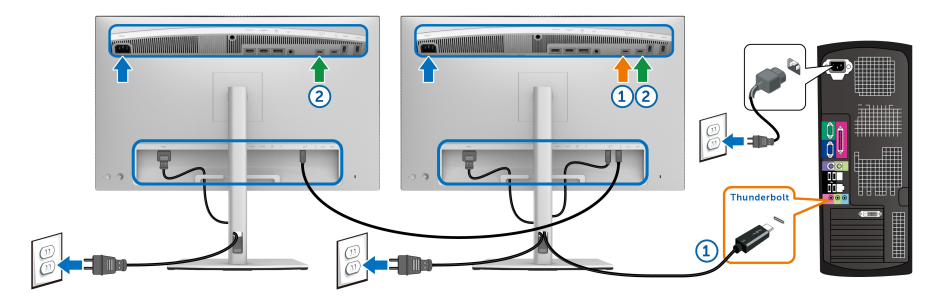

### **REMARQUE : Le UP3221Q prend en charge la fonctionnalité Thunderbolt™ MST. Pour utiliser cette fonctionnalité, votre ordinateur doit prendre en charge la fonctionnalité Thunderbolt™.**

Le réglage d'usine par défaut pour le modèle UP3221Q est mode alternatif DP1.4.

Pour configurer la connexion MST, utilisez uniquement le câble Thunderbolt™ 3 Active fourni avec votre moniteur et suivez les étapes ci-dessous :

- **1.** Éteignez votre ordinateur et déconnectez son câble d'alimentation.
- **2.** Connectez le câble Thunderbolt™ 3 Active du port Thunderbolt™ en amont de Moniteur Un à votre ordinateur ou à votre appareil.
- **3.** Connectez l'autre câble Thunderbolt™ 3 Active/Passive ou le câble USB Type-C du port Thunderbolt™ en aval de Moniteur Un au port Thunderbolt™ en amont de Moniteur Deux. Consultez le tableau suivant pour connaître les types de câbles disponibles.

Vous pouvez utiliser le type de câble suivant pour la connexion MST :

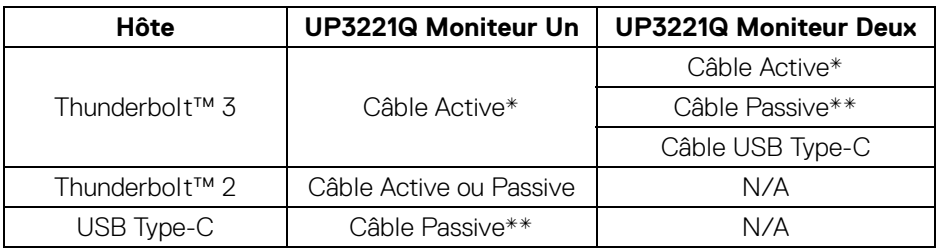

\*Câble Thunderbolt™ 3 (USB Type-C) Active

\*\*Câble Thunderbolt™ 3 (USB Type-C) Passive

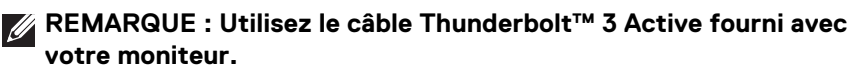
**REMARQUE : Si vous utilisez un ordinateur avec une connexion USB-C DP, veuillez acheter le câble USB-C DP séparément. Pour plus d'informations, allez à : [http://www.dell.com.](http://www.dell.com)**

**REMARQUE : Pour plus d'informations sur l'achat d'un câble Thunderbolt ™ 3 Passive, allez à : [Acheter un câble Thunderbolt™ 3](#page-96-0)  [Passive](#page-96-0).**

**Connexion du câble USB Type-C à Type-A**

**REMARQUE : Pour prévenir les dommages ou de la perte de données, avant de débrancher le port USB en amont, assurez-vous qu'AUCUN périphérique de stockage USB n'est utilisé par l'ordinateur connecté au port Thunderbolt™ 3 en amont du moniteur.**

Après avoir terminé le branchement du câble DisplayPort/HDMI, suivez la procédure ci-dessous pour brancher le câble USB Type-C à Type-A sur l'ordinateur et terminer la configuration du moniteur :

- **1.** Connexion de l'ordinateur : connectez le port Thunderbolt™ 3 en amont avec l'extrémité de USB Type-C du câble (câble fourni).
- **2.** Connectez l'extrémité du câble de USB Type-A sur un port USB approprié de votre ordinateur.
- **3.** Connectez les périphériques USB aux ports SuperSpeed USB 5/10 Gbit/s (USB 3.2 Gen 1/2) en aval du moniteur.

## **REMARQUE : La vitesse de transfert pour cette connexion est de 5 Gbit/s.**

**4.** Branchez les câbles d'alimentation pour votre ordinateur et pour le moniteur sur une prise secteur proche.

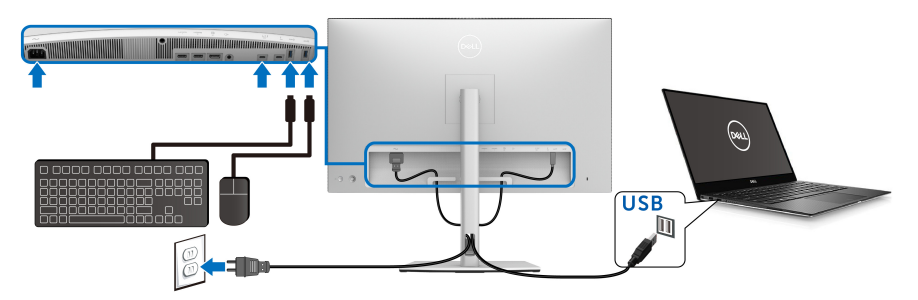

**5.** Allumez le moniteur et l'ordinateur. Si votre moniteur affiche une image, l'installation est terminée. Si aucune image ne s'affiche, voir **[Problèmes généraux](#page-86-0)**.

**DEL** 

- **6.** Utilisez le porte-câble sur le pied du moniteur pour organiser les câbles.
- **REMARQUE : La connexion USB n'offre un transfert de données USB que dans ce scénario.**
- AVERTISSEMENT : **Les graphiques sont utilisés à des seules fins d'illustration. L'aspect de l'ordinateur peut varier.**

## **Organiser vos câbles**

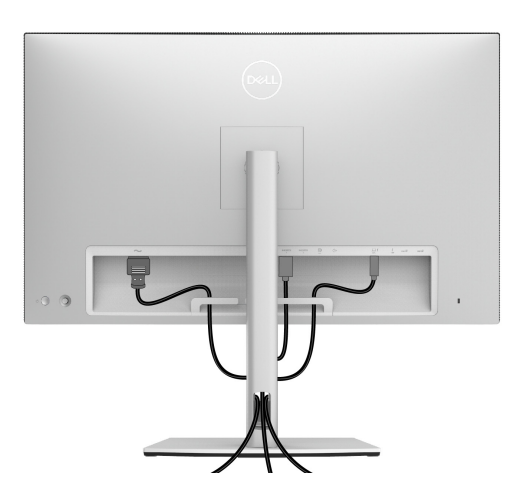

Après avoir branché tous les câbles nécessaires sur votre écran et votre ordinateur, (voir **[Connexion de votre moniteur](#page-32-0)** pour réaliser le raccordement des câbles), utilisez la rainure de gestion des câbles pour aménager soigneusement tous les câbles comme illustré ci-dessus.

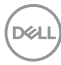

# **Fixer le couvercle E/S**

Alignez et placez le couvercle des E/S dans le compartiment de la cavité.

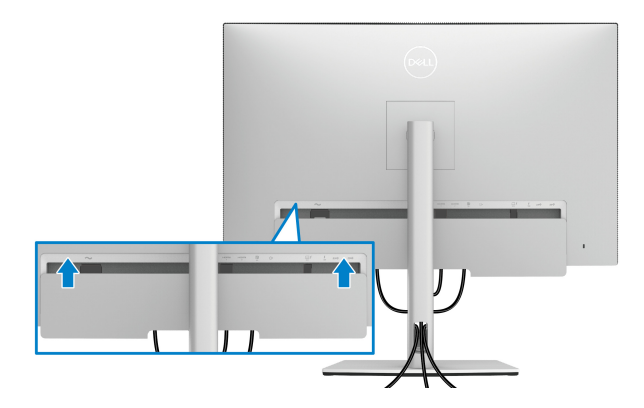

**REMARQUE : Veillez à ce que tous les câbles passent par le clip de gestion des câbles sur le moniteur.**

## **Enlever la base du moniteur**

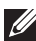

**REMARQUE : Pour éviter que l'écran LCD incurvé soit rayé et endommagé en enlevant le support, assurez-vous que le moniteur est placé sur de la mousse douce et propre. Un contact direct avec des objets durs pourrait causer des dommages à l'écran incurvé.**

**REMARQUE : Ceci est valable pour un moniteur avec un pied. Lorsqu'un autre pied est acheté, veuillez consulter le guide d'installation du pied correspondant pour les instructions d'installation.**

Pour enlever le pied :

- **1.** Placez le moniteur sur un chiffon mou ou un coussin.
- **2.** Appuyez sur le bouton de dégagement du pied et maintenez-le enfoncé.
- **3.** Appuyez et soulevez le loquet du couvercle pour le dégager et retirez le couvercle.

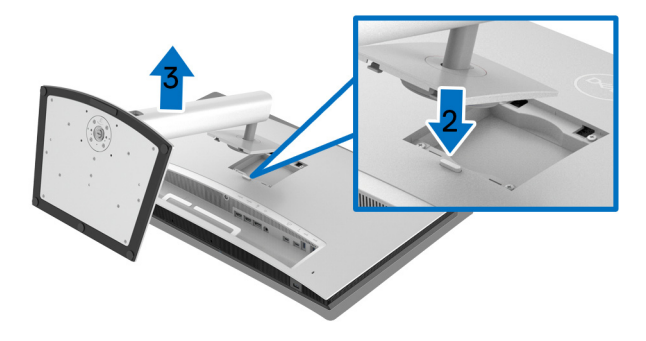

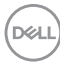

# **Montage mural (option)**

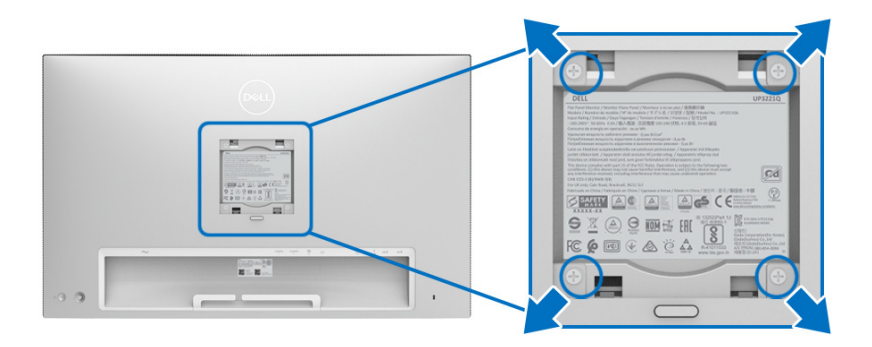

(Dimensions de vis : M4 x 10 mm).

Consultez les instructions accompagnant le kit de montage mural compatible VESA.

- **1.** Poser le panneau du moniteur sur un chiffon doux ou un coussin sur une table à la fois bien plate et stable.
- **2.** Retirez le pied.
- **3.** À l'aide d'un tournevis cruciforme, enlever les quatre vis de fixation du couvercle en plastique.
- **4.** Monter la patte de fixation du kit de montage mural sur le moniteur.
- **5.** Monter le moniteur sur le mur en suivant les instructions fournies avec le kit de montage mural.
- **REMARQUE : À utiliser uniquement avec une patte de montage mural conforme à la norme UL Listed disposant d'une capacité de charge minimale de 45,24 kg.**

DØL

# **Utilisation du moniteur**

# **Allumer le moniteur**

Appuyez le **bouton d'alimentation** pour allumer le moniteur.

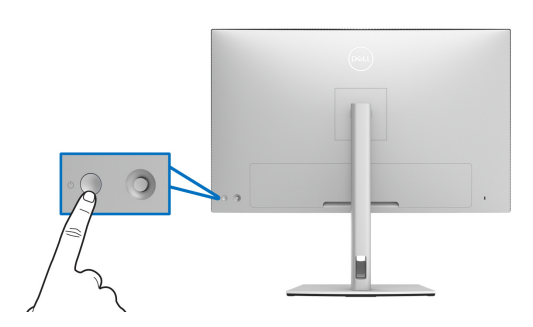

## **Utiliser la manette de contrôle**

Utilisez la **manette** de contrôle à l'arrière du moniteur pour effectuer les ajustements au menu OSD.

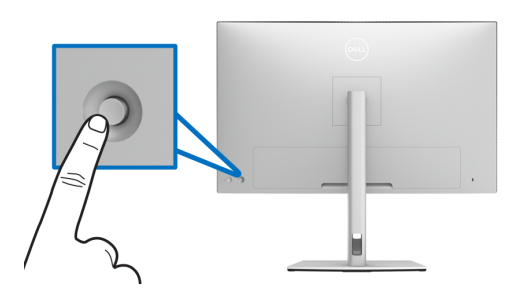

- **1.** Appuyez sur le bouton de la **manette** pour lancer le menu principal OSD.
- **2.** Déplacez la **manette** vers le haut/bas et la gauche/droite pour basculer entre les options.
- **3.** Appuyez à nouveau sur le bouton de la **manette** pour confirmer les réglages et quitter.

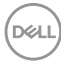

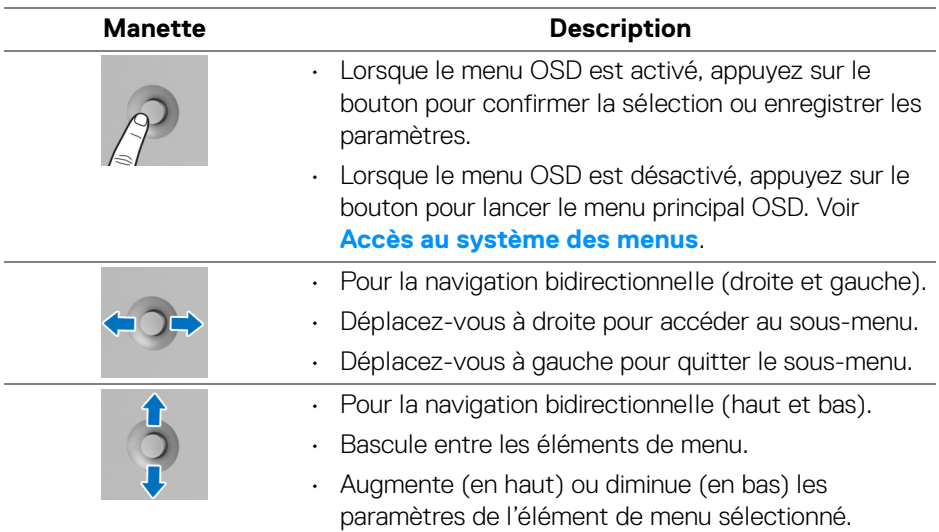

# <span id="page-42-0"></span>**Utilisation du menu affiché à l'écran (OSD)**

## **Accès au Lanceur de menu**

Appuyez ou actionnez la **manette** pour lancer le Lanceur de menu.

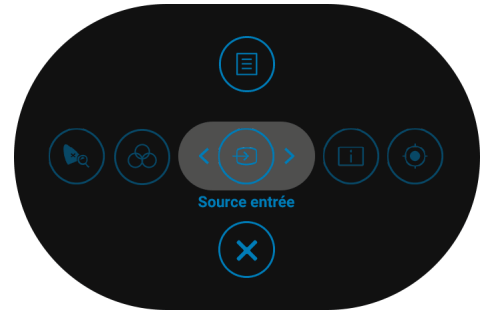

DELI

Le tableau suivant décrit les fonctions du Lanceur de menu :

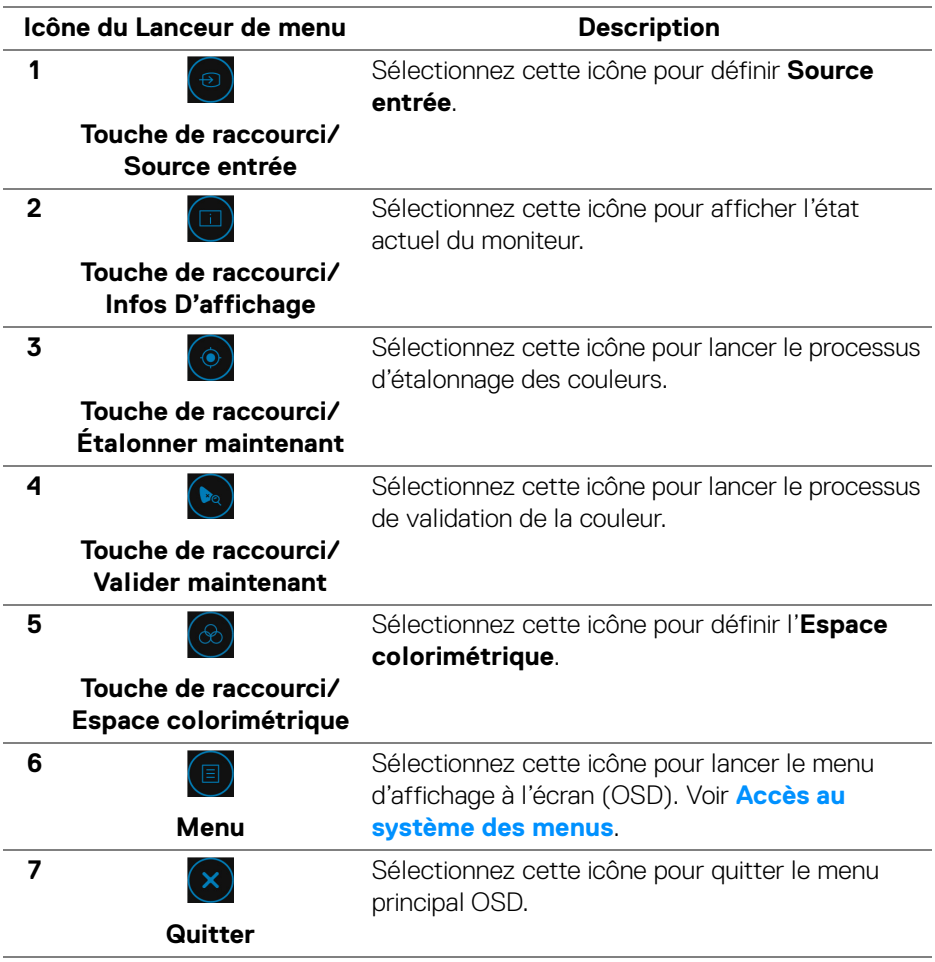

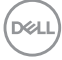

### <span id="page-44-0"></span>**Accès au système des menus**

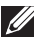

**REMARQUE : Si vous accédez à un autre menu ou quittez le menu OSD après avoir modifié les paramètres, les modifications sont sauvegardées automatiquement par le moniteur. Elles sont également sauvegardées après avoir attendu que le menu OSD disparaisse.**

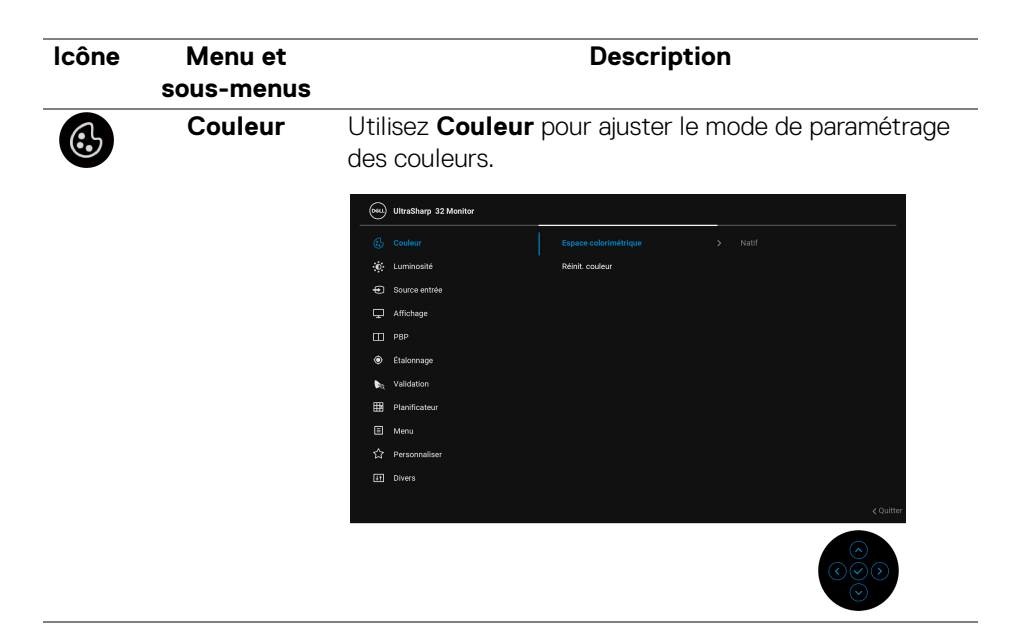

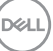

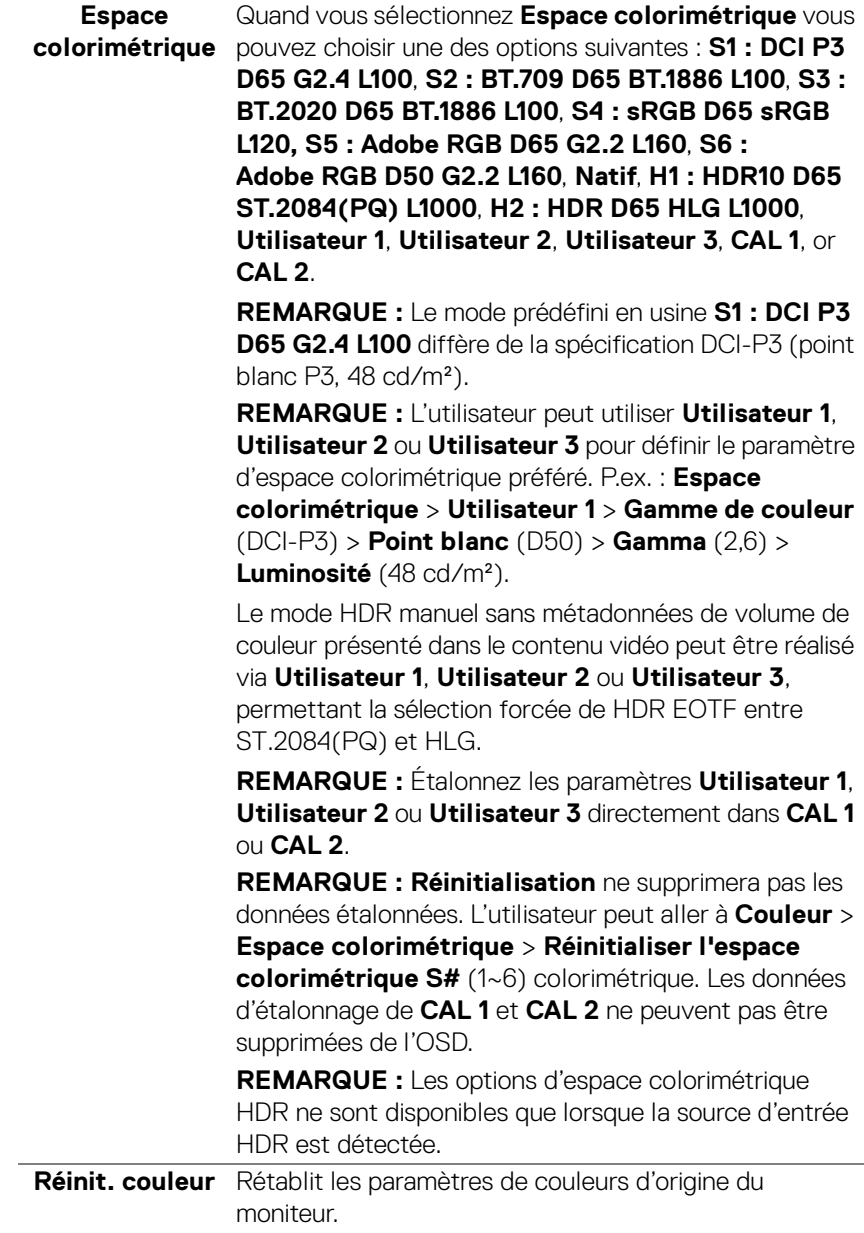

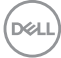

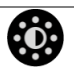

**Luminosité Luminosité** permet de régler la luminance du rétroéclairage.

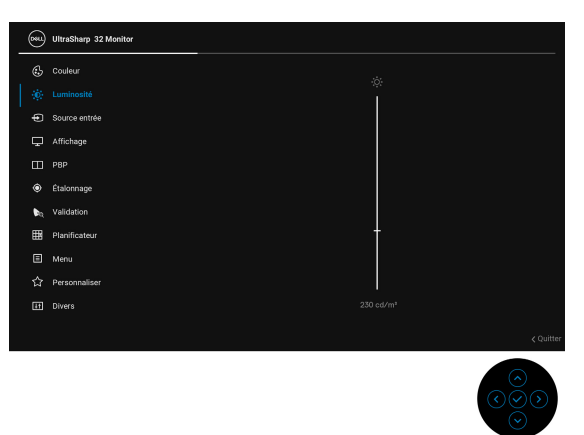

Actionnez la **manette** vers le haut pour augmenter la luminance ou actionnez la **manette** vers le bas pour la diminuer (mini. 45 / maxi. 350).

**REMARQUE :** Les modifications effectuées dans le menu **Luminosité** ne seront pas enregistrées dans l'espace colorimétrique préréglé.

**REMARQUE : Luminosité** est grisée quand **Espace colorimétrique** est défini sur **CAL 1** ou **CAL 2**.

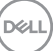

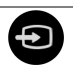

**Source entrée** Utiliser le menu **Source entrée** pour effectuer une

sélection entre les différents signaux vidéo pouvant être connectés au moniteur.

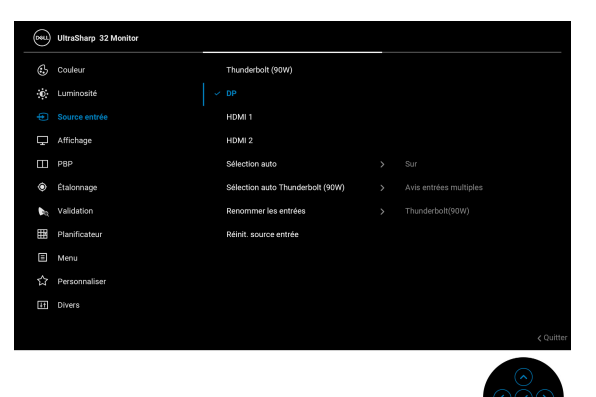

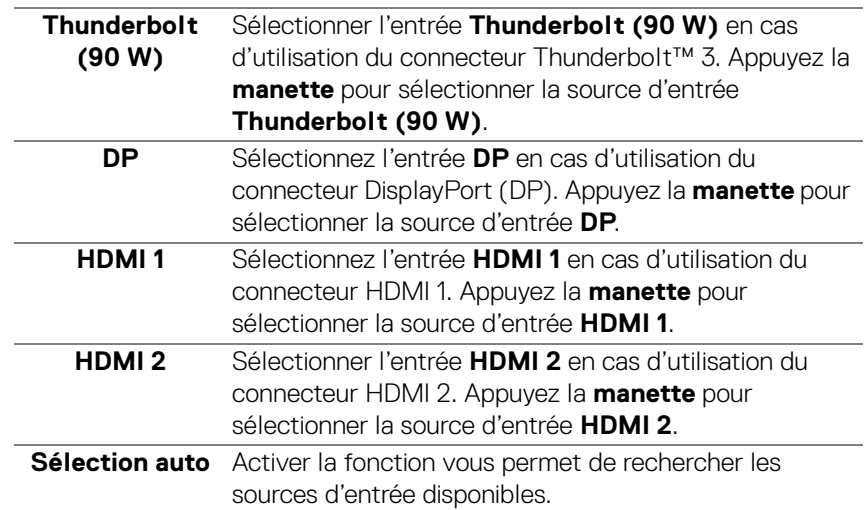

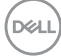

<span id="page-48-0"></span>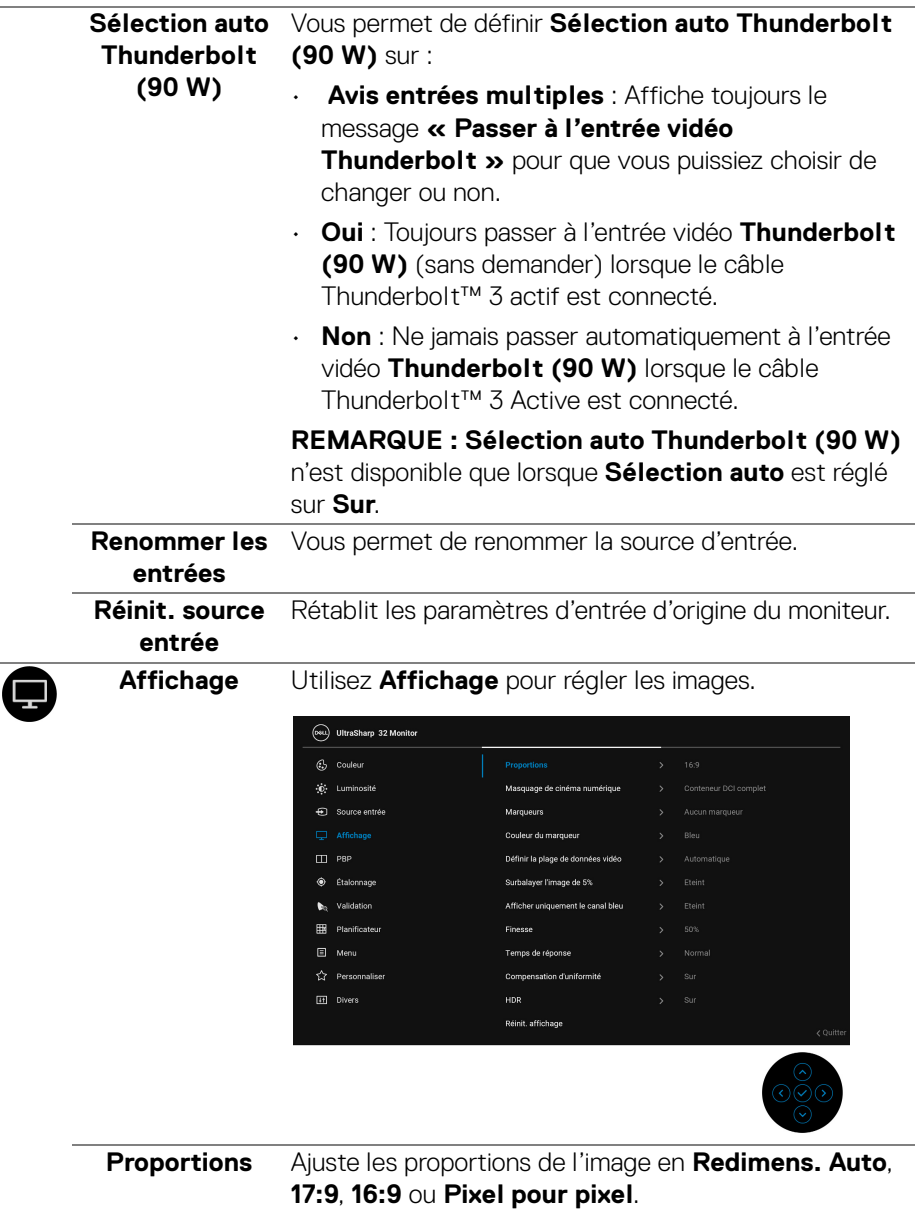

(dell

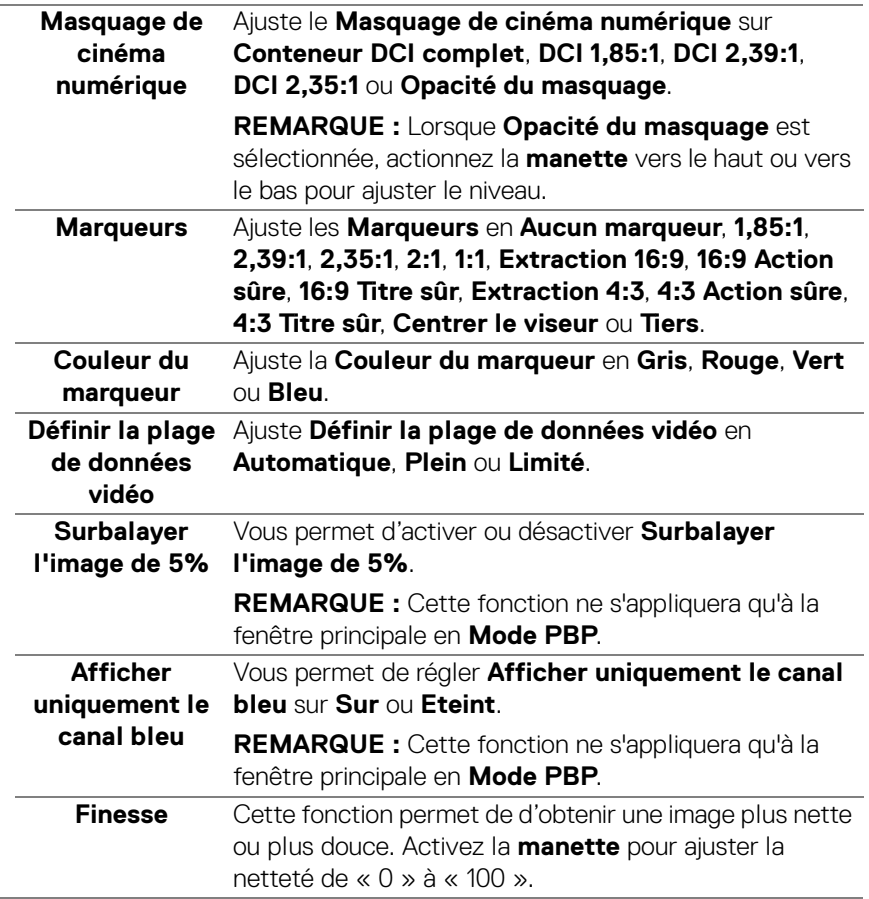

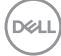

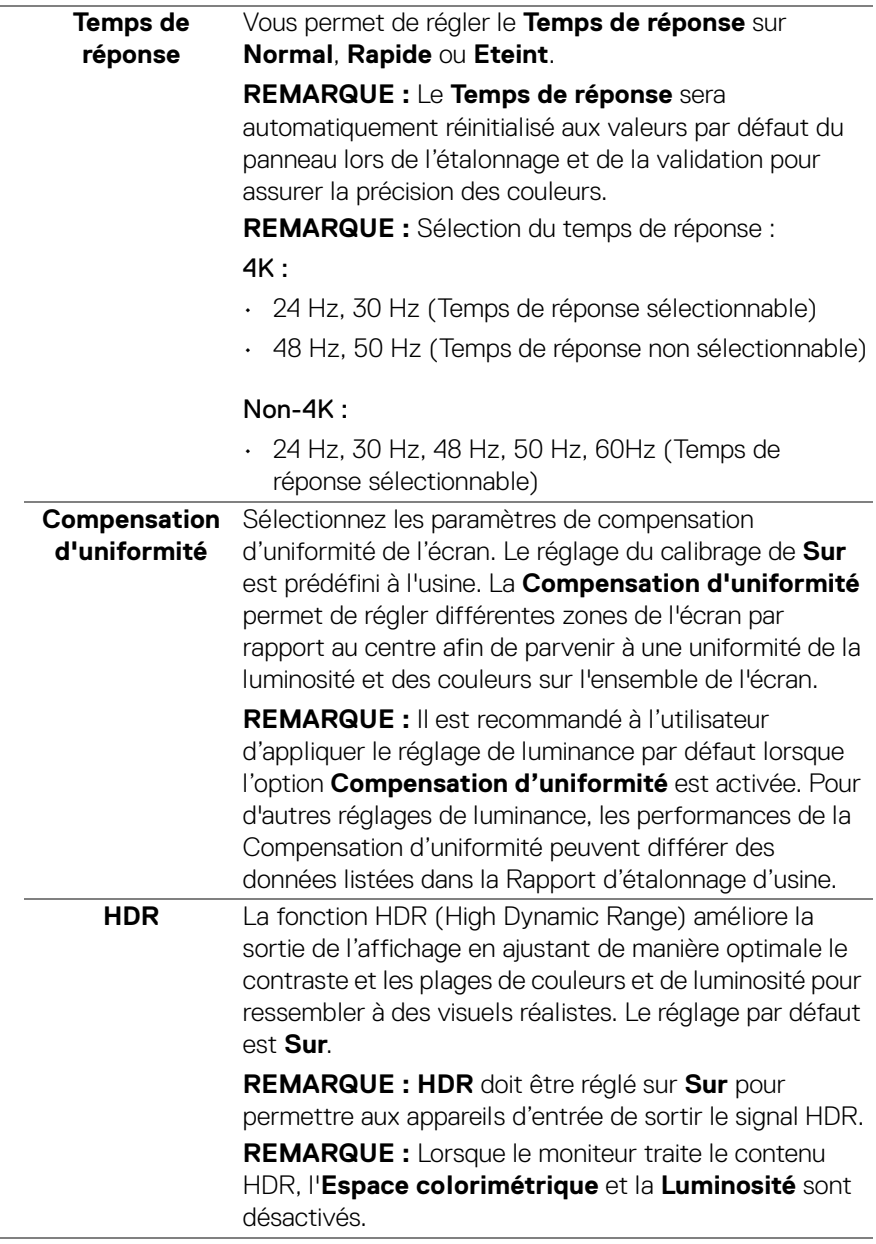

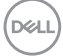

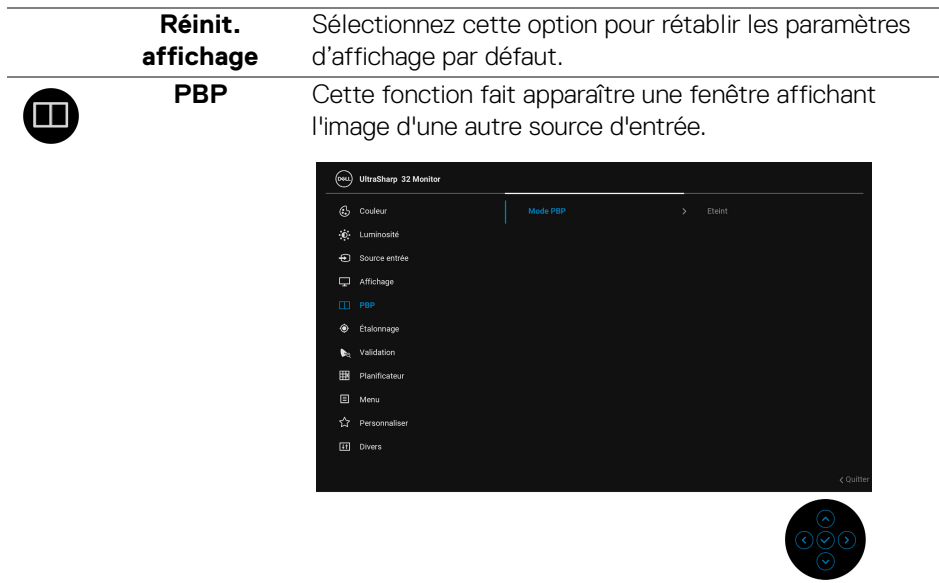

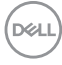

**Mode PBP** Ajuste le mode **PBP** (Images côte à côte) sur **AA**, **AB** ou **Eteint**.

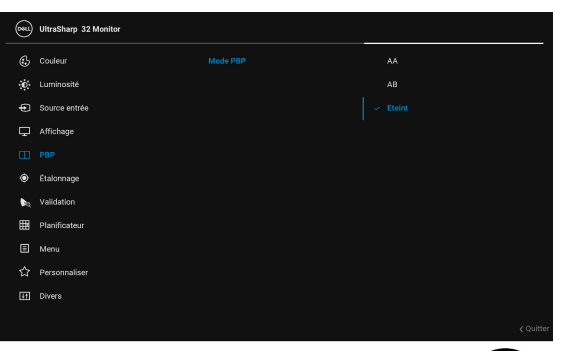

Appuyez la **manette** pour activer le mode PBP.

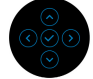

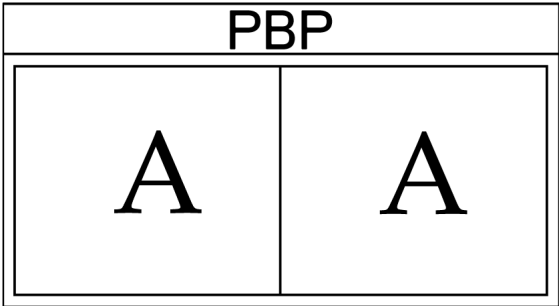

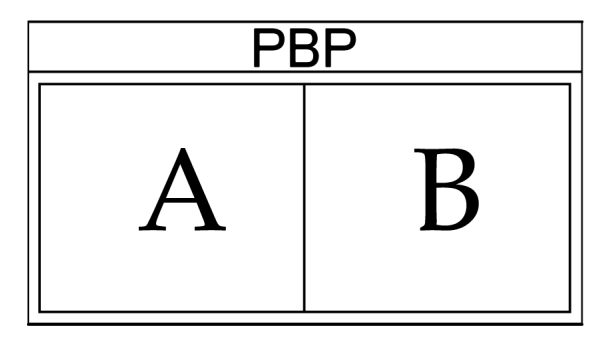

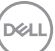

**PBP (Sous)** Sélectionnez entre différents signaux vidéo qui peuvent être connectés à votre moniteur pour la sous-fenêtre PBP. Appuyez sur la **manette** pour sélectionner le signal source de la sous-fenêtre PBP.

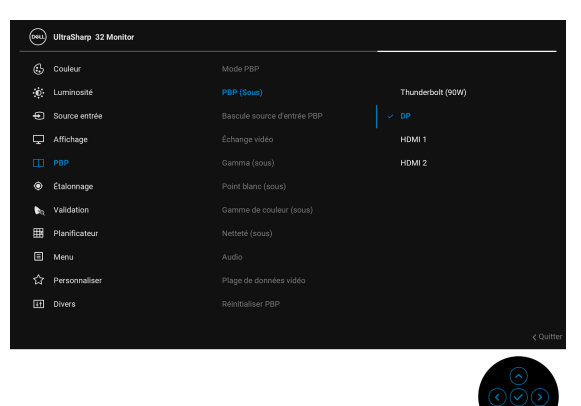

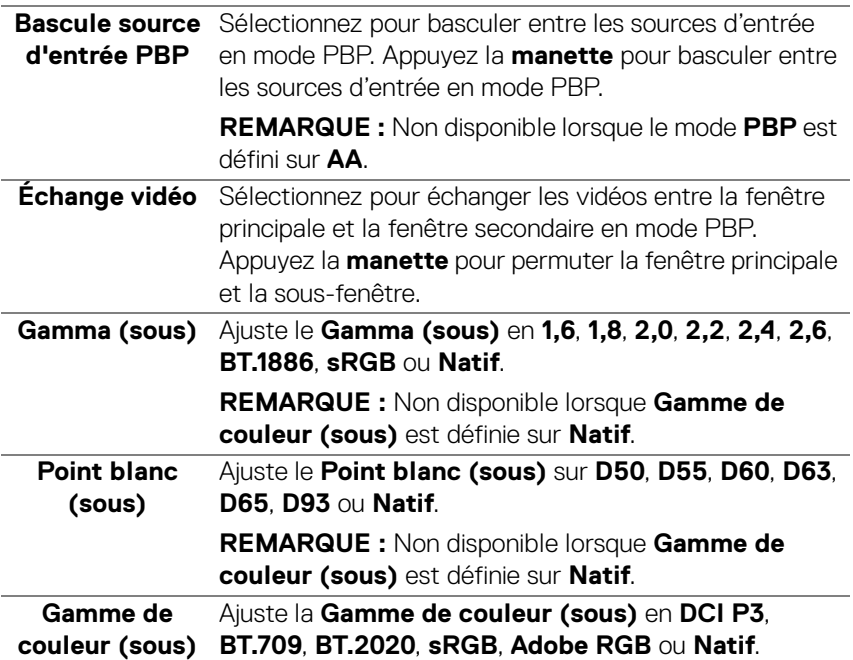

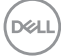

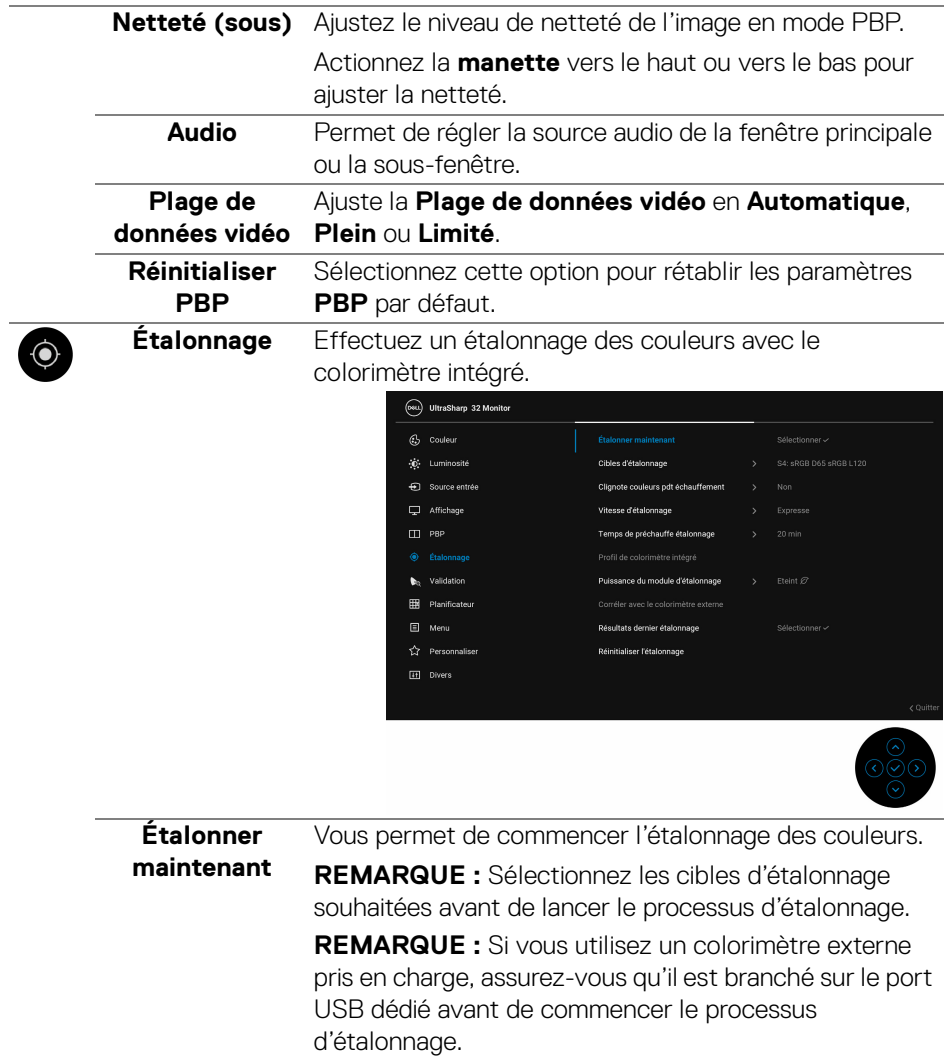

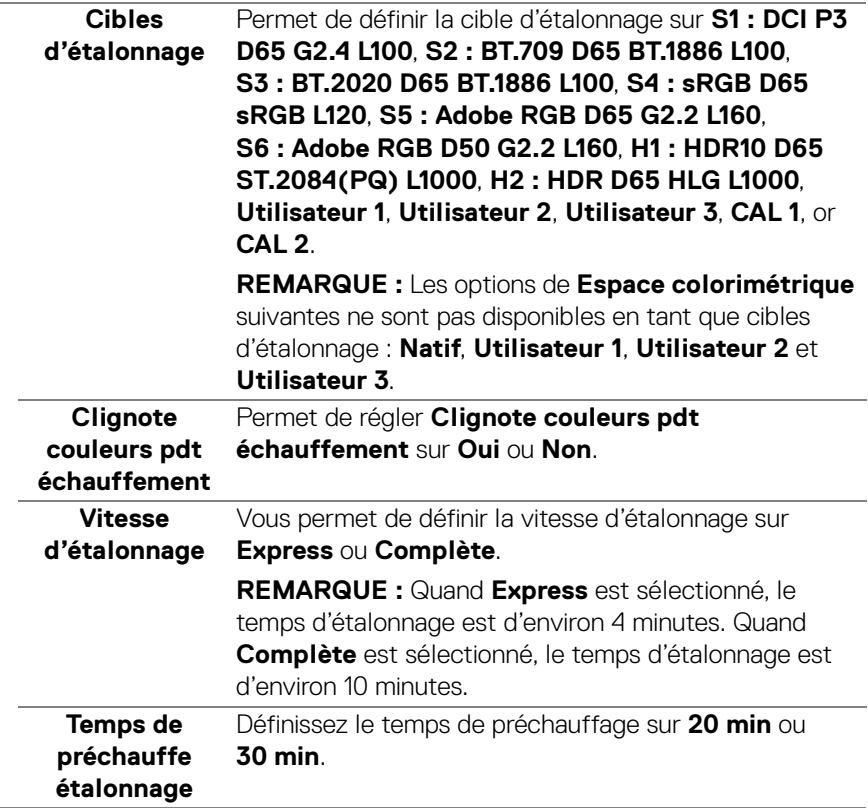

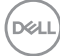

÷.

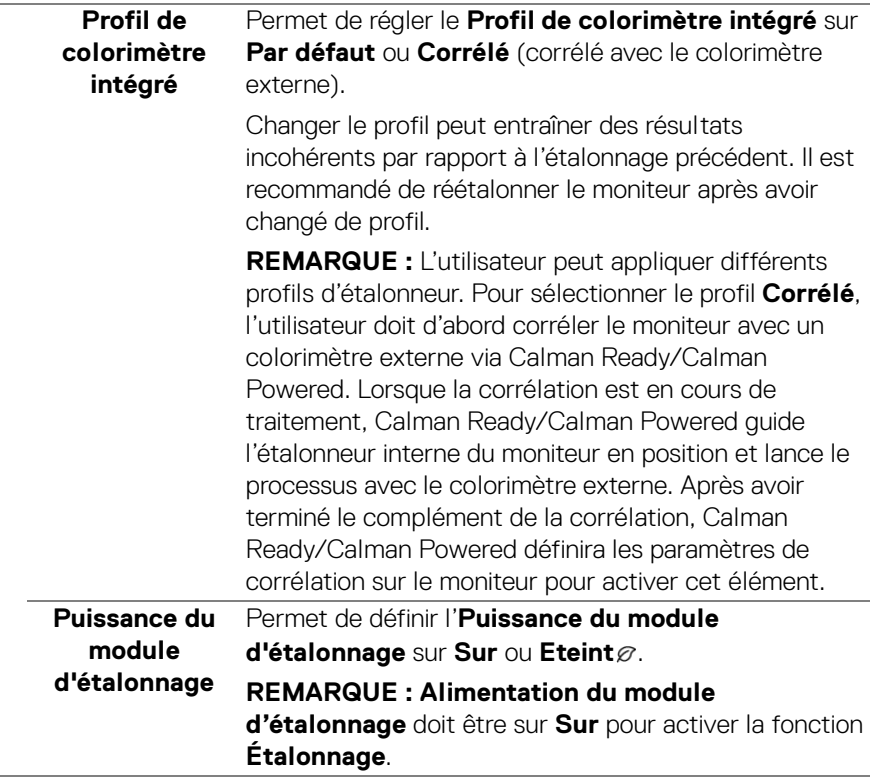

 $(\nabla)$ 

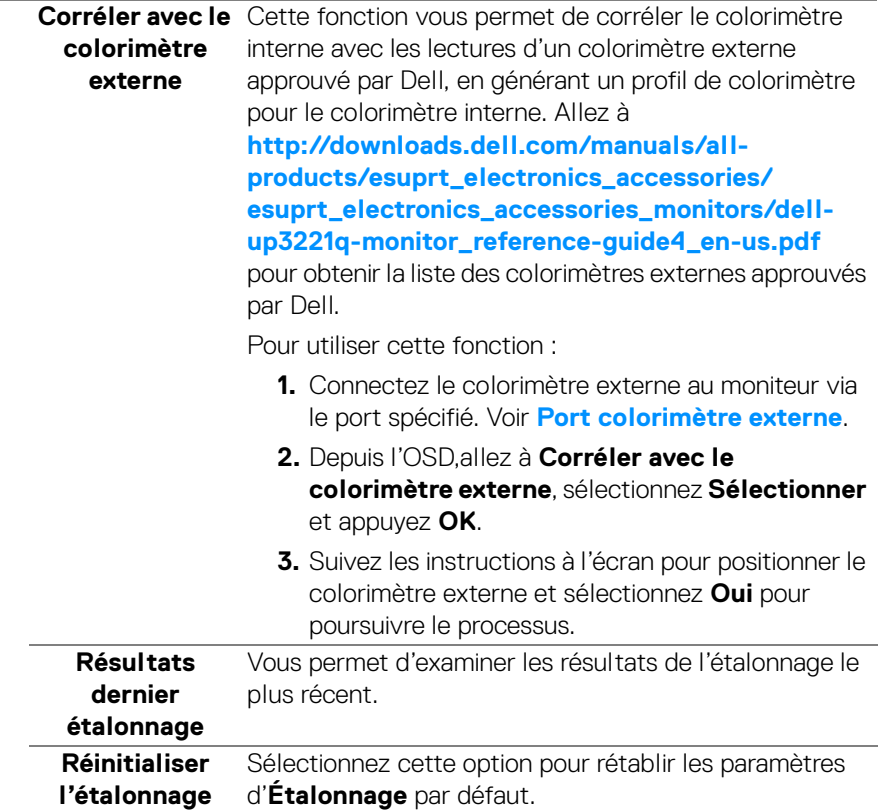

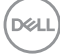

# $\mathbf{F}_0$

**Validation** Effectuez une validation sur l'étalonnage des couleurs avec le colorimètre intégré.

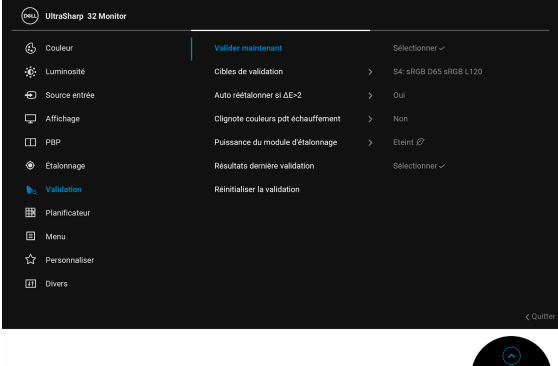

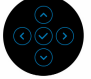

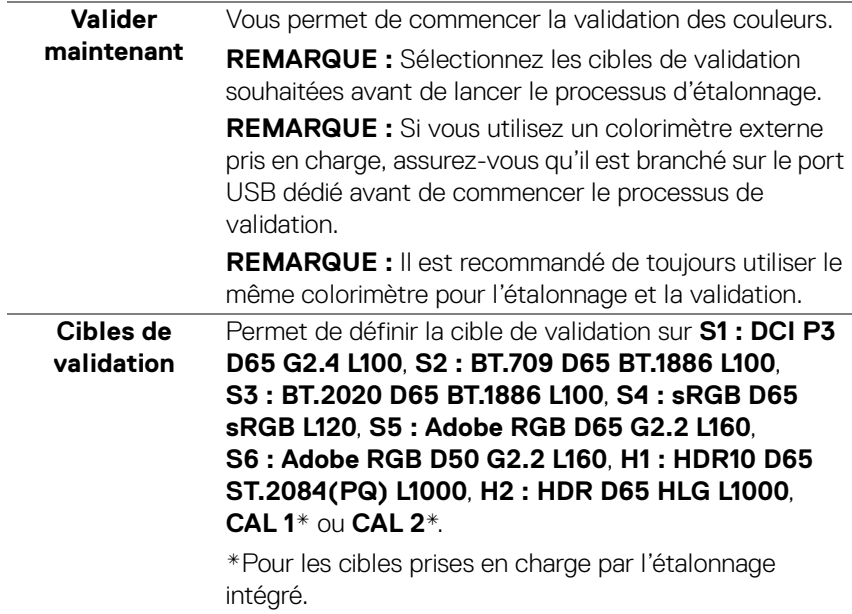

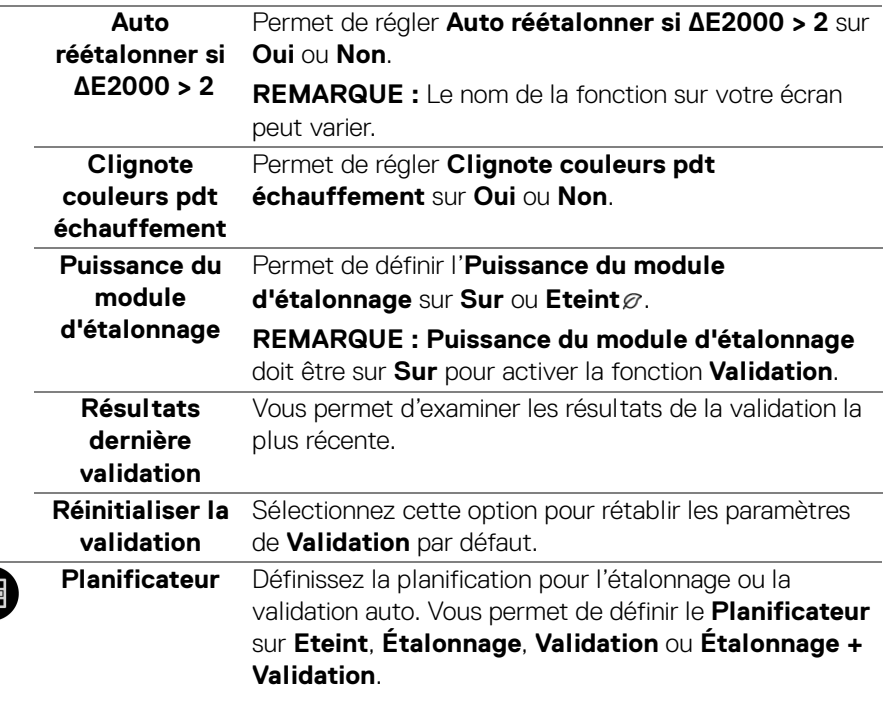

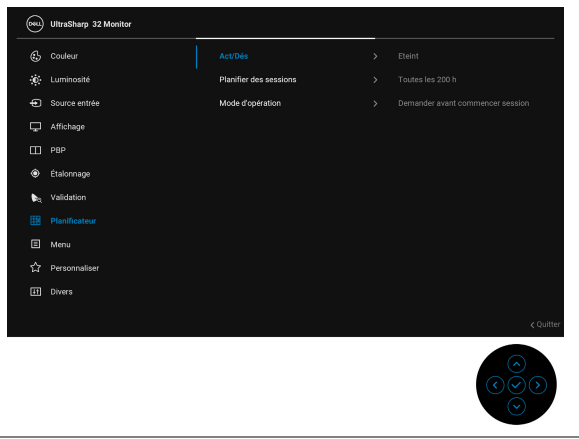

**Planifier des sessions** Vous permet de définir les **Planifier des sessions** sur **Toutes les 200 h** ou selon l'intervalle souhaité par l'utilisateur (**Trimestriel**, **Mensuel**, **Hebdomadaire** ou **Quotidien**).

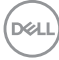

侢

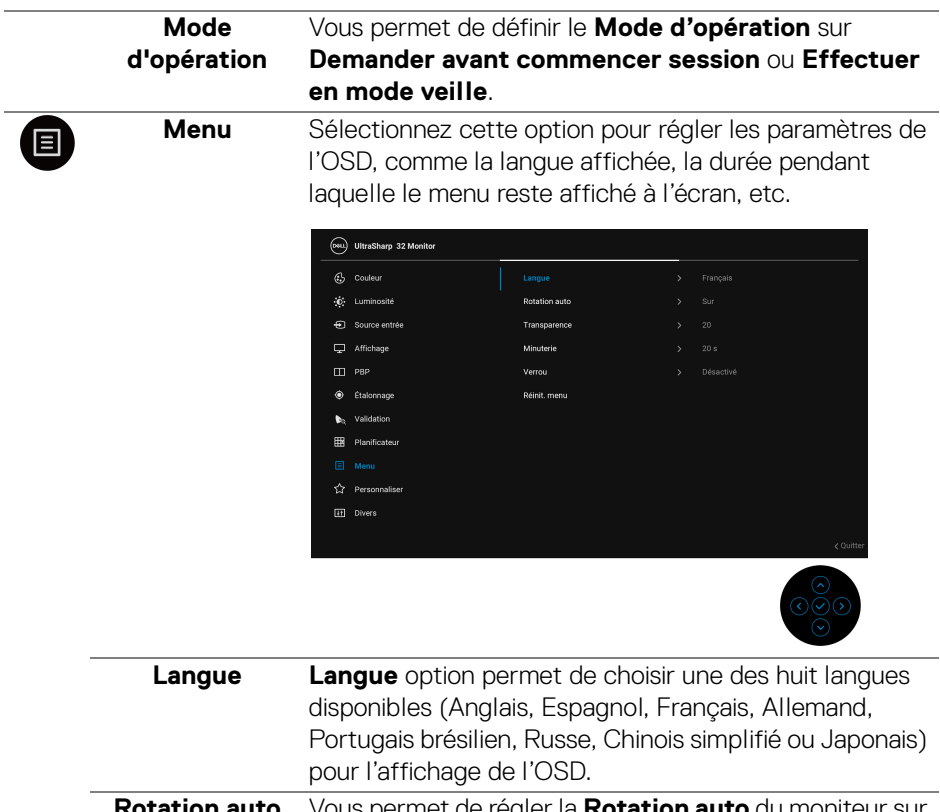

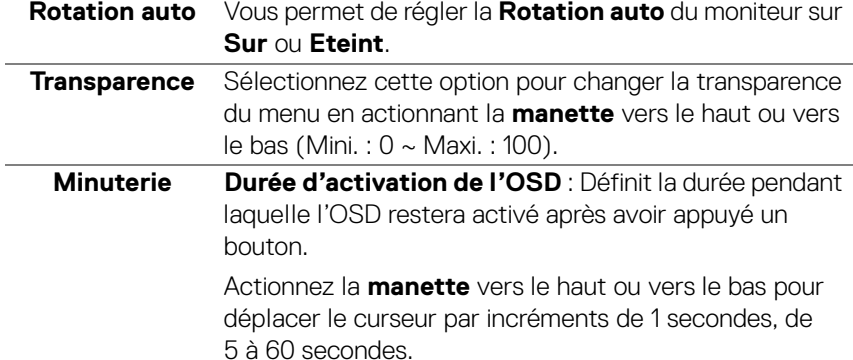

**DELL** 

**Verrou** Lorsque les boutons de commande du moniteur sont verrouillés, vous pouvez empêcher à des personnes d'accéder aux commandes. Cela empêche également toute activation accidentelle lorsque plusieurs moniteurs sont côte à côte.

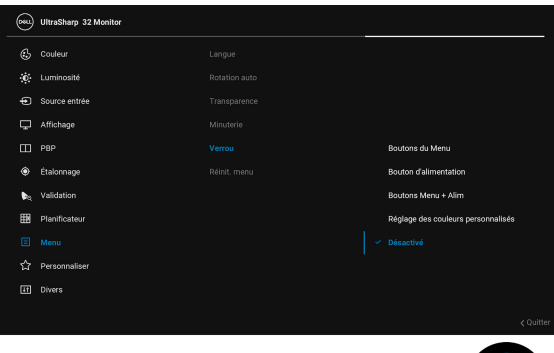

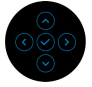

- **Boutons du Menu** : Toutes les fonctions de la **manette** (sauf le **bouton d'alimentation**) sont verrouillés et inaccessibles à l'utilisateur.
- **Bouton d'alimentation** : Seul le **bouton d'alimentation** est verrouillé et inaccessibles à l'utilisateur.
- **Boutons Menu + Alim** : La **manette** et le **bouton d'alimentation** sont tous les deux verrouillés et inaccessibles à l'utilisateur.
- **Réglage des couleurs personnalisés** : Les paramètres du menu **Couleur** sont verrouillés et inaccessibles à l'utilisateur.

Le réglage par défaut est **Désactivé**.

Méthode de verrouillage alternative [pour **manette**] : Vous pouvez également actionner et maintenir la **manette** vers la gauche pendant 4 secondes pour définir les options de verrouillage.

**REMARQUE :** Pour déverrouiller, actionnez et maintenez la **manette** vers la gauche pendant 4 secondes.

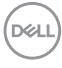

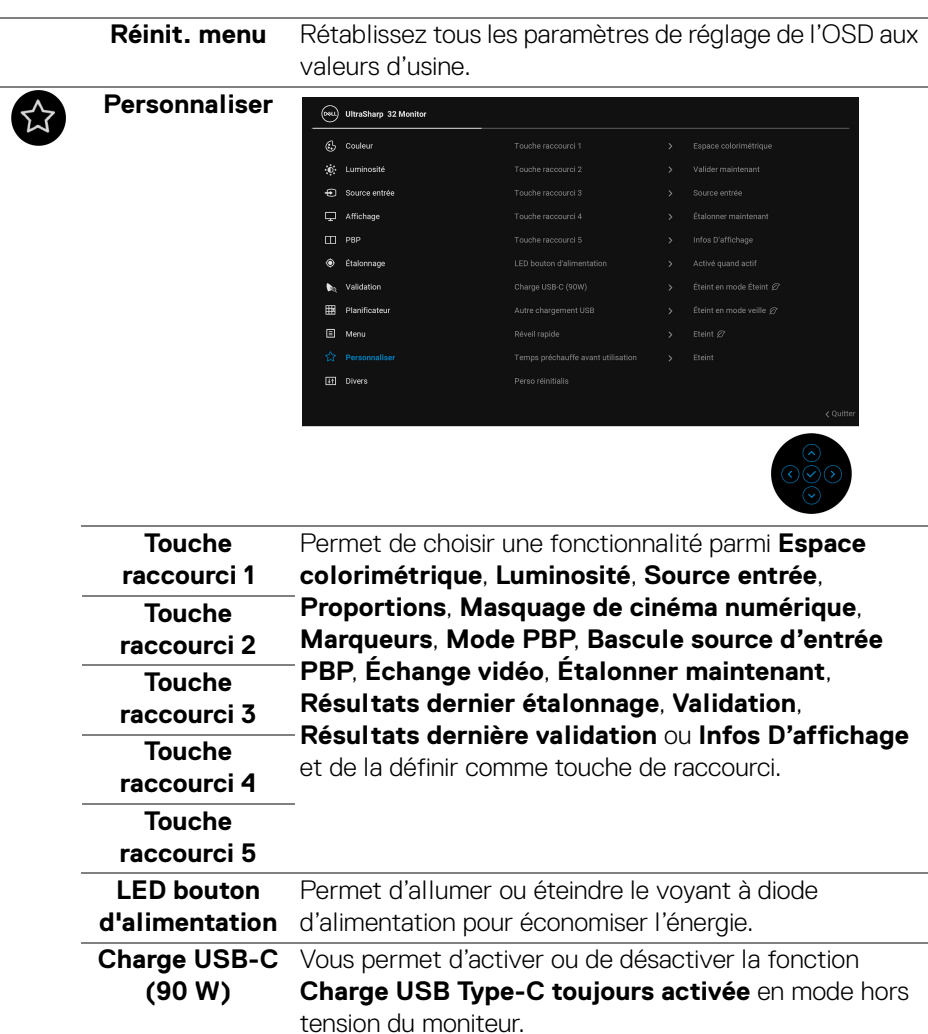

(dell

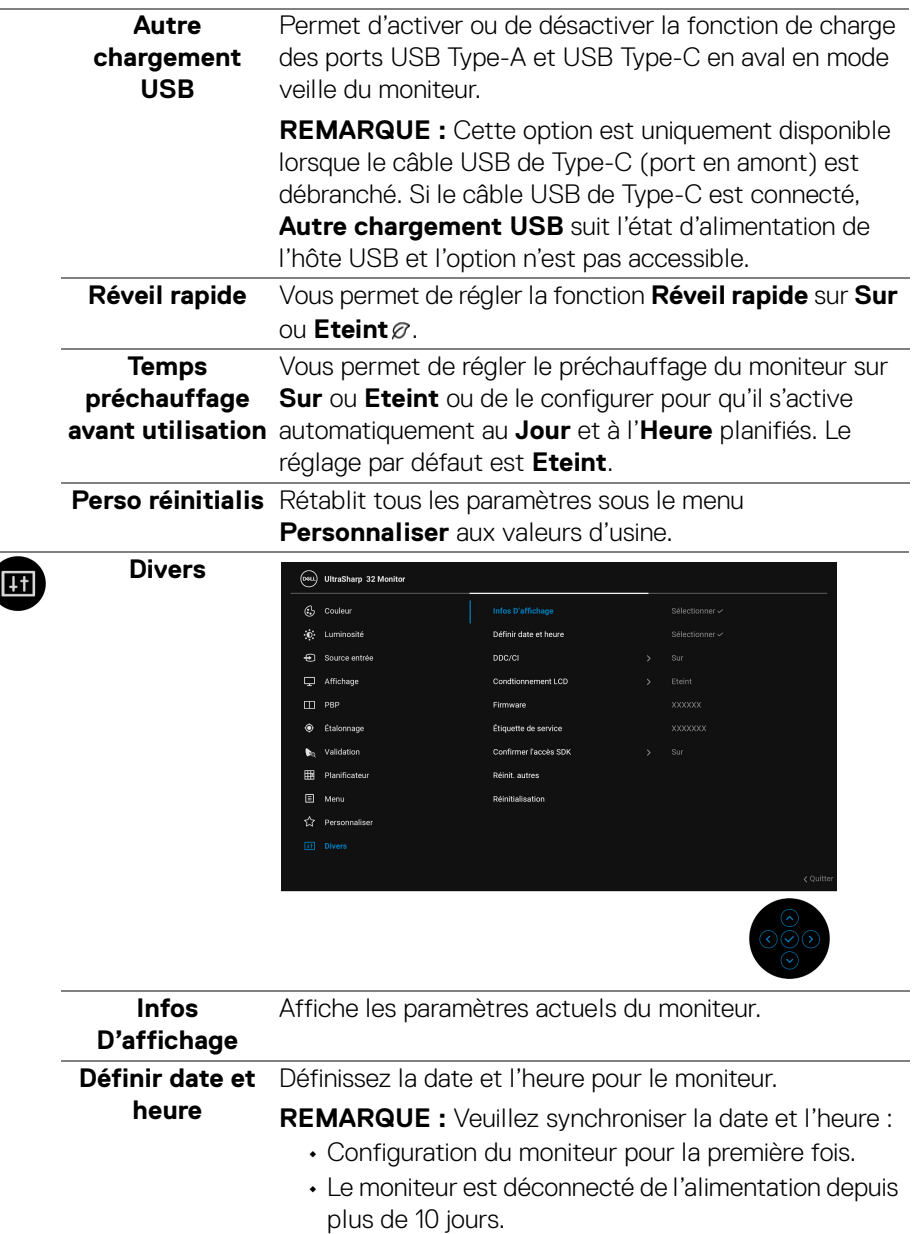

 $\overline{\phantom{a}}$ 

 $(\mathsf{D}\mathsf{EIL})$ 

**DDC/CI** La fonction **DDC/CI** (Canal de données d'affichage/ Interface de commande) permet de contrôler les paramètres réglables (luminosité, équilibre des couleurs, etc.) via le logiciel d'un ordinateur. Cette fonction peut être désactivée en sélectionnant **Eteint**. Activez cette fonction pour faciliter l'utilisation et améliorer les performances de votre moniteur. (ONL) UltraSharp 32 Monitor  $\mathbb{G}_2$  Couleur (c) Luminosité Source entrée  $\Box$  Affichage

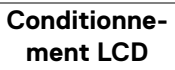

 $\Box$  PBP  $\circledast$  Étalonnage  $\mathbf{b}_0$  Validation Planificateur  $\blacksquare$  Menu  $\overleftrightarrow{\Omega}$  Personnaliser

Contribue à réduire les cas mineurs de rémanence de l'image. Le programme peut mettre un certain temps pour fonctionner, suivant le degré de rémanence de l'image. Cette fonction peut être activée en sélectionnant **Sur**.

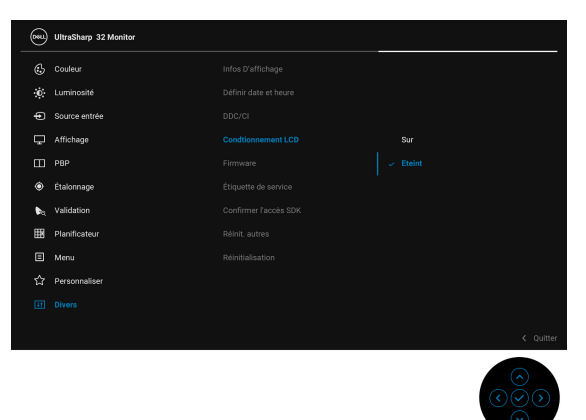

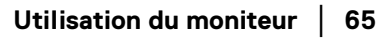

DØLI

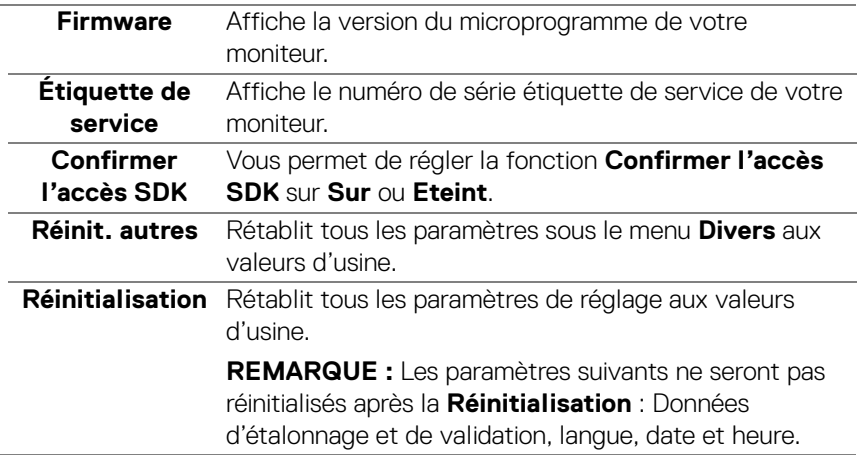

### **Messages d'avertissement OSD**

Le message d'avertissement suivant apparaîtra à l'écran indiquant que le moniteur ne prend pas en charge un mode de résolution en particulier :

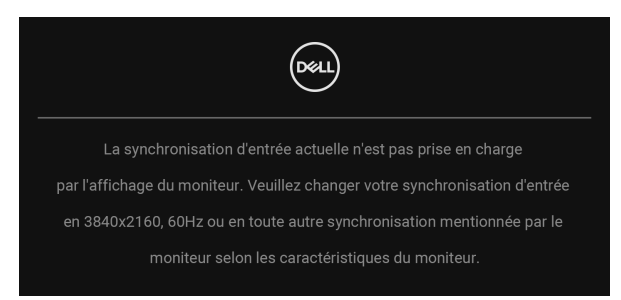

## **REMARQUE : Le message peut être légèrement différent en fonction du signal d'entrée connecté.**

Cela signifie que l'écran ne peut pas se synchroniser avec le signal reçu depuis l'ordinateur. Voir **[Spécifications du moniteur](#page-13-1)** pour connaître les limites des fréquences Horizontale et Verticale adressables par ce moniteur. Le mode recommandé est de 3840 x 2160.

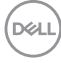

Vous verrez le message suivant avant que la fonction DDC/CI ne soit désactivée :

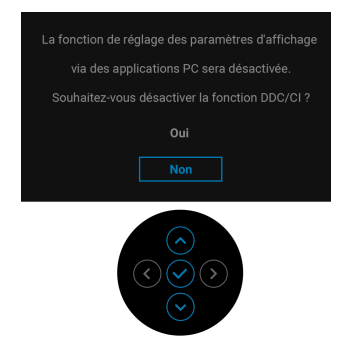

Lorsque vous modifiez pour la première fois le réglage par défaut des fonctions d'économie d'énergie, telles que **Puissance du module d'étalonnage**, **Charge USB-C (90 W)**, **Autre chargement USB** ou **Réveil rapide**, le message suivant apparaît :

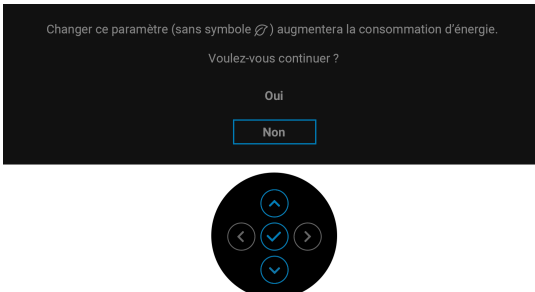

**REMARQUE : Si vous sélectionnez Oui pour une des fonctions mentionnées ci-dessus, le message n'apparaîtra pas la prochaine fois que vous aurez l'intention de modifier les paramètres de ces fonctions. Si vous effectuez une réinitialisation, le message apparaîtra à nouveau.**

Vous verrez le message suivant avant que la fonction **Verrou** ne soit activée :

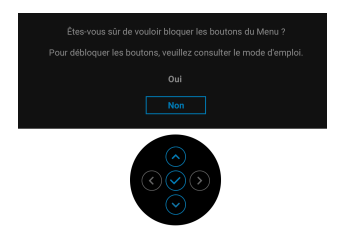

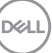

## **REMARQUE : Le message peut être légèrement différent selon les paramètres sélectionnés.**

Entrée en mode veille..

Lorsque le moniteur entre en **Mode veille**, le message suivant s'affiche :

Activez l'ordinateur et réveillez le moniteur pour obtenir l'accès à l'**[OSD](#page-42-0)**.

## **REMARQUE : Le message peut être légèrement différent en fonction du signal d'entrée connecté.**

Si vous appuyez sur un des boutons autre que le **bouton d'alimentation**, le message suivant apparaît selon l'entrée choisie :

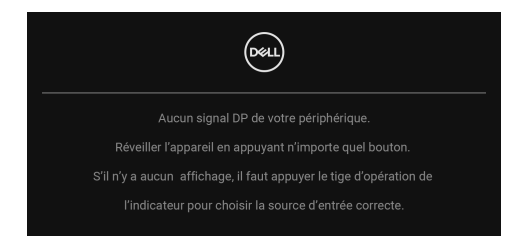

## **REMARQUE : Le message peut être légèrement différent en fonction du signal d'entrée connecté.**

Si l'entrée **Thunderbolt (90 W)**, **HDMI** ou **DP** est sélectionnée et si le câble correspondant n'est pas connecté, une boîte de dialogue flottante comme illustrée ci-dessous apparaît.

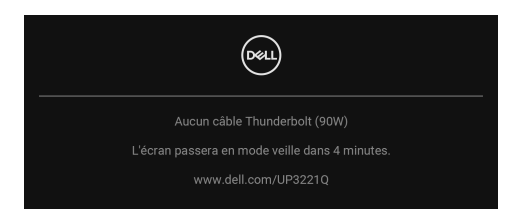

**REMARQUE : Le message peut être légèrement différent en fonction du signal d'entrée connecté.**

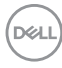

Quand le moniteur est en entrée DP/HDMI et un câble Thunderbolt™ 3 Active est connecté à un notebook prenant en charge le mode alternatif DP, si **[Sélection](#page-48-0)  [auto Thunderbolt \(90 W\)](#page-48-0)** est activé, le message suivant apparaît :

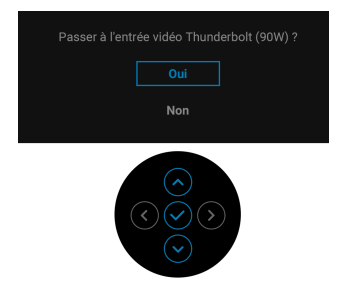

Quand **Réinitialisation** est sélectionné, le message suivant apparaît :

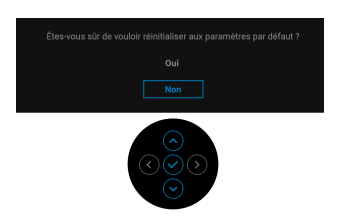

Quand **Oui** est sélectionné, le message suivant apparaît :

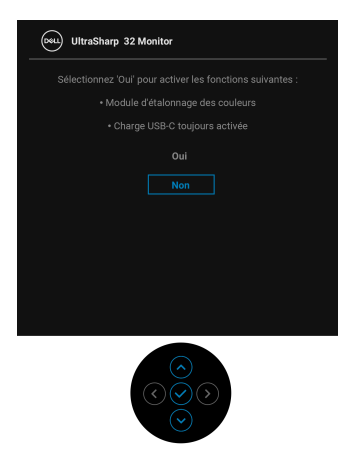

Voir **[Dépannage](#page-82-0)** pour plus d'informations.

DØL

# **Réglage de la résolution maximale**

Pour régler le moniteur sur la résolution maximale : Sous Windows® 7, Windows® 8 et Windows® 8.1:

- **1.** Pour Windows® 8 et Windows® 8.1 seulement, sélectionnez la vignette Bureau pour passer au bureau classique.
- **2.** Faites un clic-droit sur le bureau et sélectionnez **Résolution d'écran**.
- **3.** Cliquez sur la Liste déroulante de la Résolution d'écran et sélectionnez **3840 x 2160**.
- **4.** Cliquez sur **OK**.

 $S$ ous Windows $^{\circledR}$ 10 ·

- **1.** Faites un clic-droit sur le bureau et cliquez sur **Paramètres d'affichage**.
- **2.** Cliquez sur **Paramètres d'affichage avancés**.
- **3.** Cliquez sur la liste déroulante de **Résolution** et sélectionnez **3840 x 2160**.
- **4.** Cliquez sur **Appliquer**.

Si vous ne voyez pas l'option 3840 x 2160, vous avez peut-être besoin de vérifier si votre carte graphique prend en charge 4K à 60 Hz. Si elle prend en charge 4K à 60 Hz, mettez à jour votre pilote graphique. Si elle ne prend pas en charge 4K à 60 Hz, selon votre ordinateur, menez à bien l'une des procédures suivantes :

Si vous avez un ordinateur de bureau ou portable Dell :

• Allez sur **<http://www.dell.com/support>**, saisissez votre tag de service et téléchargez le dernier pilote pour votre carte graphique.

Si vous utilisez un ordinateur d'une marque autre que Dell (portable ou de bureau) :

- Allez sur le site de support de votre ordinateur et téléchargez les derniers pilotes graphiques.
- Allez sur le site de support de votre carte et téléchargez les derniers pilotes graphiques.

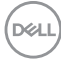

# **Effectuer un étalonnage de la couleur**

Effectuez l'**Étalonnage** avec le colorimètre intégré pour étalonner la couleur de votre moniteur.

## **Utiliser le menu OSD**

**1.** À l'aide du menu OSD, définissez les critères d'étalonnage en fonction de vos préférences. Puis sélectionnez **Étalonner maintenant**.

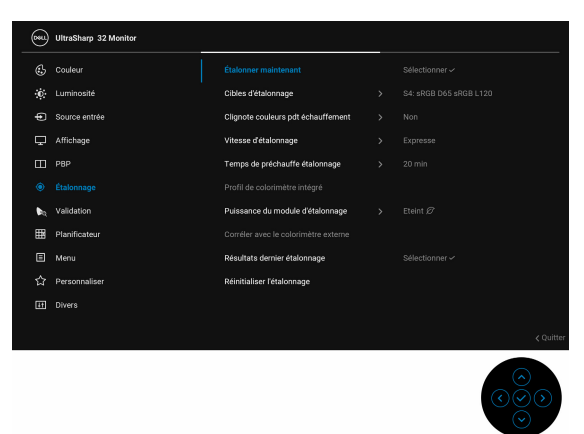

**2.** Le message suivant apparaît, sélectionnez **Oui** pour continuer le processus.

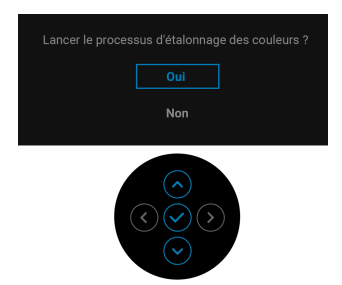

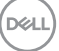

**3.** L'étalonnage commencera automatiquement.

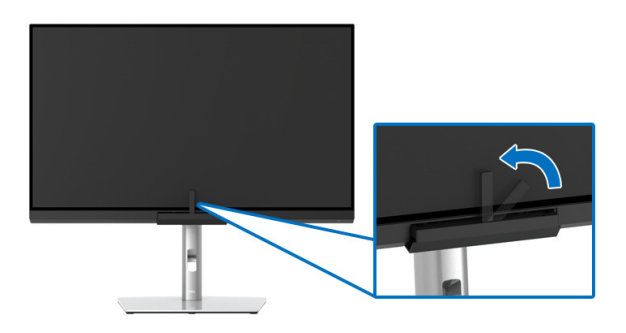

## **Utiliser la touche de raccourci avec un signal vidéo**

- **1.** Appuyez la **manette** pour afficher les touches de raccourci.
- **2.** Sélectionnez l'icône ...

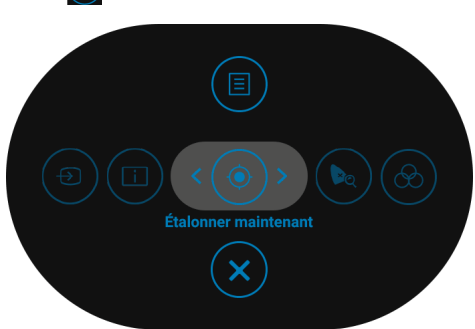

**3.** Le message suivant apparaît, sélectionnez **Oui** pour continuer le processus.

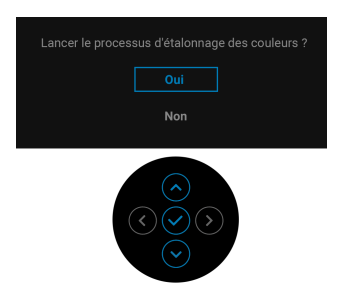

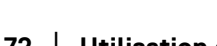

DELL
**4.** L'étalonnage commencera automatiquement.

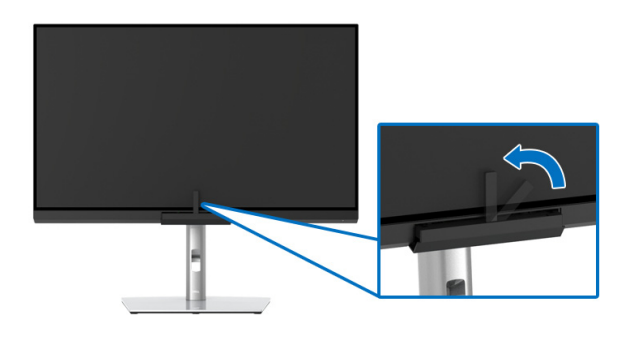

#### **Utiliser la touche de raccourci sans signal vidéo**

Vous pouvez effectuer un étalonnage pour le moniteur sans acquérir un signal d'entrée de l'ordinateur.

- **1.** Appuyez la **manette** pour afficher le menu OSD.
- **2.** Allez au menu **Étalonnage** et définissez les critères d'étalonnage en fonction de vos préférences. Puis sélectionnez **Étalonner maintenant**.

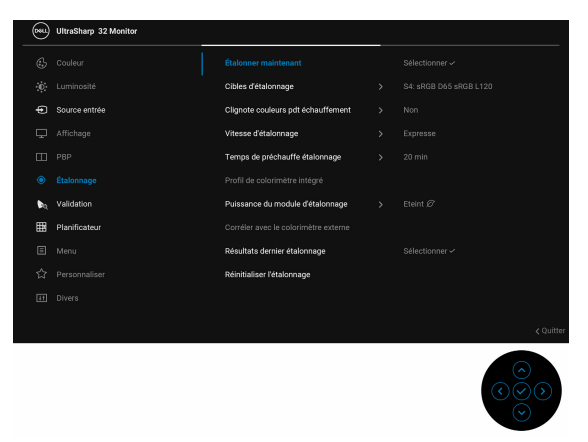

DELI

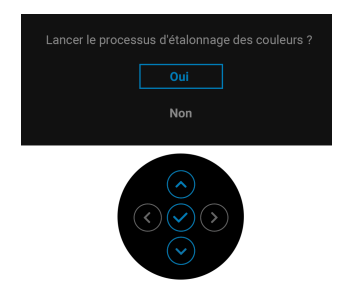

**4.** L'étalonnage commencera automatiquement.

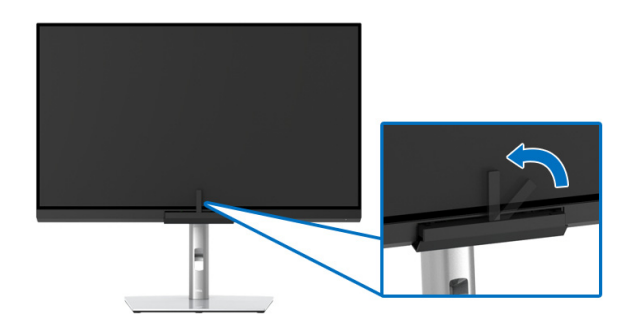

**REMARQUE : L'étalonnage en mode portrait n'est pas pris en charge**.

**REMARQUE : Pour des fonctionnalités détaillées, voir [Étalonnage.](#page-54-0)**

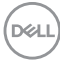

## **Arrêter le processus d'étalonnage**

Vous pouvez arrêter le processus d'étalonnage à tout moment.

**1.** Pendant le processus d'étalonnage, appuyez la **manette**, le message suivant apparaît.

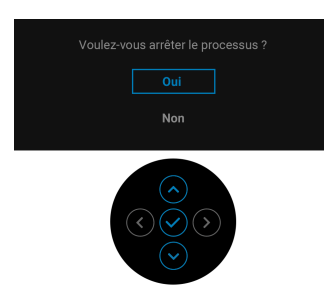

**2.** Sélectionnez **Oui** pour arrêter le processus.

## **Effectuer une validation de la couleur**

Effectuez une **Validation** sur l'étalonnage des couleurs avec le colorimètre intégré.

#### **Utiliser le menu OSD**

**1.** À l'aide du menu OSD, définissez les critères de validation en fonction de vos préférences. Puis sélectionnez **Valider maintenant** pour démarrer le processus de validation.

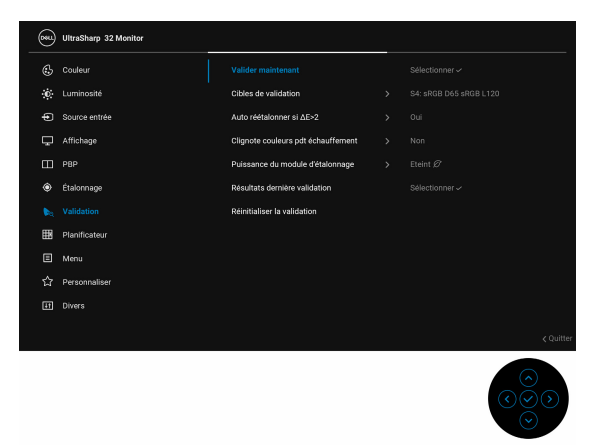

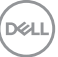

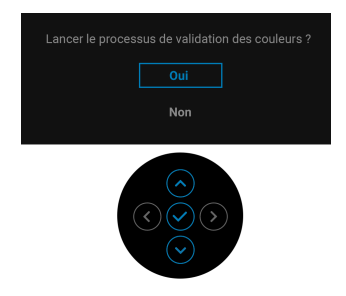

**3.** La validation commencera automatiquement.

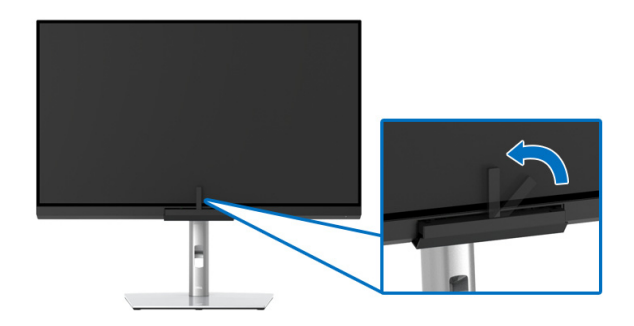

#### **Utiliser la touche de raccourci avec un signal vidéo**

- **1.** Appuyez la **manette** pour afficher les touches de raccourci.
- 2. Sélectionnez l'icône ...

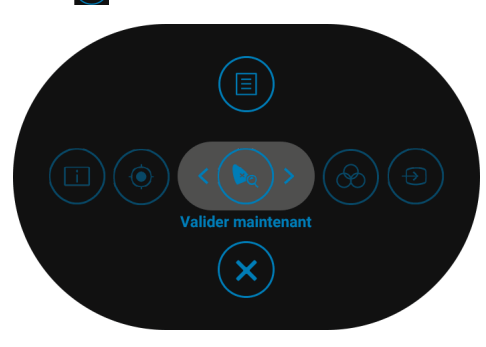

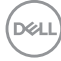

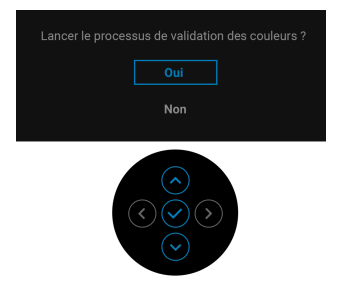

**4.** La validation commencera automatiquement.

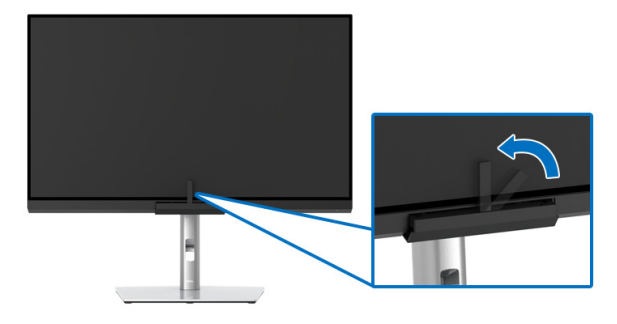

#### **Utiliser la touche de raccourci sans signal vidéo**

Vous pouvez effectuer une validation pour le moniteur sans acquérir un signal d'entrée de l'ordinateur.

- **1.** Appuyez la **manette** pour afficher le menu OSD.
- **2.** Allez au menu **Validation** et définissez les critères de validation en fonction de vos préférences. Puis sélectionnez **Valider maintenant**.

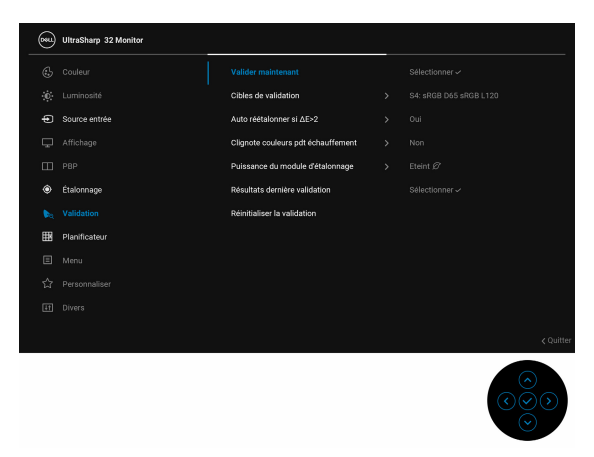

DØLI

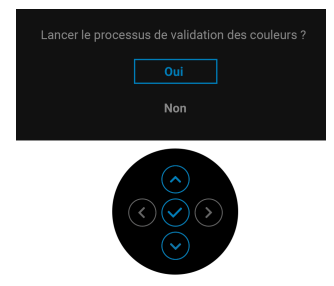

**4.** La validation commencera automatiquement.

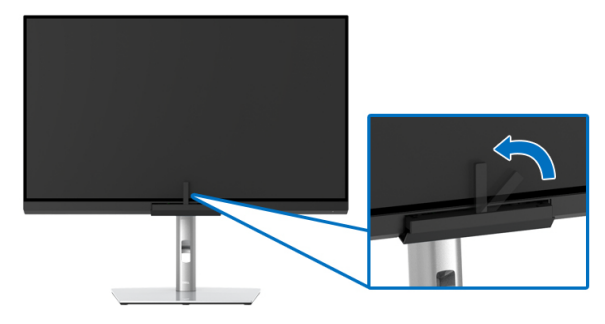

**REMARQUE : La validation en mode portrait n'est pas prise en charge.**

**REMARQUE : Pour des fonctionnalités détaillées, voir [Validation.](#page-58-0)**

#### **Arrêter le processus de validation**

Vous pouvez arrêter le processus de validation à tout moment.

**1.** Pendant le processus de validation, appuyez la **manette**, le message suivant apparaît.

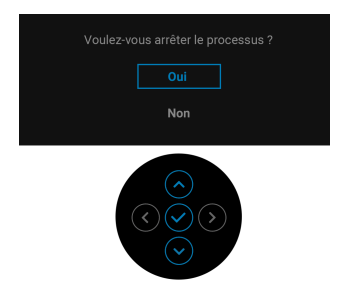

**2.** Sélectionnez **Oui** pour arrêter le processus.

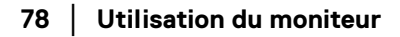

DELL

## **Conditions requises pour afficher ou lire le contenu HDR**

#### **(1) via Ultra BluRay DVD ou consoles de jeux**

Assurez-vous que le lecteur DVD et les consoles de jeu sont compatibles HDR, p.ex. Panasonic DMP-UB900, x-Box One S, PS4 Pro. Téléchargez et installez les pilotes de carte graphique appropriés (pour les applications PC), voir ci-dessous.

### **(2) via PC**

Assurez-vous que la carte graphique utilisée est compatible HDR, c.-à-d. compatible HDMI2.0a (avec option HDR) et que le pilote graphique HDR est installé. Une application de lecteur compatible HDR doit être utilisée, par ex. Cyberlink PowerDVD 17, appli Windows 10 Movies and TV.

Par exemple Dell XPS 8910, Alienware Aurora R5, livré avec les cartes graphiques ci-dessous.

Pilote Dell Graphics avec prise en charge HDR : Consultez la page de support Dell pour télécharger le dernier pilote graphique prenant en charge la lecture HDR pour votre PC/ordinateur portable.

#### Nvidia

Cartes graphiques Nvidia compatibles HDR : GTX1070, GTX1080, P5000, P6000, etc. Pour une gamme complète de cartes graphiques Nvidia compatibles HDR, voir le site Web de Nvidia <www.nvidia.com>

Pilote prenant en charge le mode de lecture plein écran (p.ex., jeux PC, lecteurs UltraBluRay), HDR sur Win 10 Redstone 2 OS : 381.65 ou ultérieur.

#### AMD

Cartes graphiques AMD compatibles HDR : RX480, RX470, RX460, WX7100, WX5100, WX4100, etc. Pour une gamme complète de cartes graphiques AMD compatibles HDR, voir [www.amd.com](www.nvidia.com). Vérifiez les informations de support du pilote HDR et téléchargez le dernier pilote sur [www.amd.com](www.nvidia.com)

Intel (Integrated Graphics)

Système compatible HDR : CannonLake ou ultérieur

Lecteur HDR approprié : appli Windows 10 Movies and TV

Système d'exploitation avec prise en charge HDR : Windows 10 Redstone 3 Pilote avec prise en charge HDR : visitez <downloadcenter.intel.com> pour le

dernier pilote HDR

DØL

**3.La lecture HDR via système d'exploitation (par exemple la lecture de HDR dans une fenêtre dans le bureau) nécessite Win 10 Redstone 2 ou une version ultérieure avec des applications de lecteur appropriées, par ex. PowerDVD17. La lecture de contenu protégé nécessitera un logiciel et/ou un matériel DRM approprié, par ex. Microsoft Playready™. Voir le site Web de Microsoft pour obtenir des informations de prise en charge HDR.**

## **A l'aide de l'inclinaison, du pivotement et du déploiement vertical**

**REMARQUE : Ceci est valable pour un moniteur avec un pied. Lorsqu'un autre pied est acheté, veuillez consulter le guide d'installation du pied correspondant pour les instructions d'installation.**

#### **Inclinaison, pivotement**

Avec le pied fixé au moniteur, vous pouvez incliner et faire pivoter le moniteur pour l'angle de vision le plus confortable.

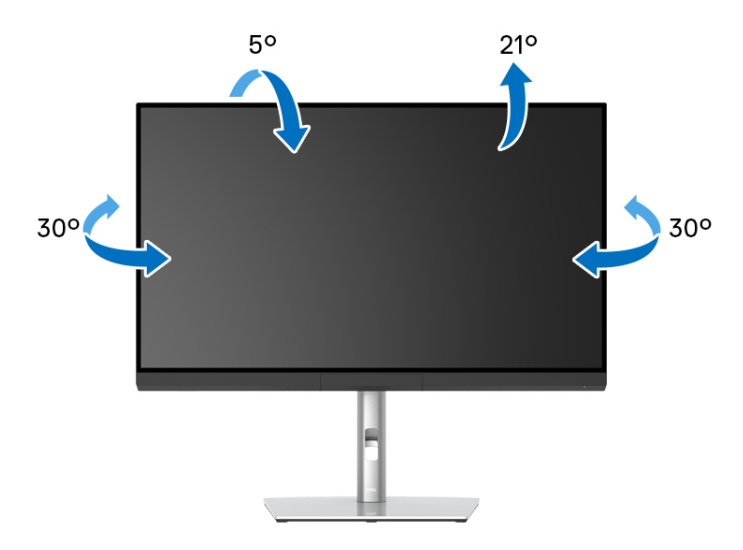

**REMARQUE : Le pied est détaché lorsque l'écran est livré depuis l'usine.**

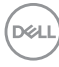

<span id="page-80-0"></span>**Extension verticale**

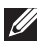

**REMARQUE : Le pied se déploie verticalement jusqu'à 160 mm. Les figures ci-dessous illustrent comment déployer le pied verticalement.**

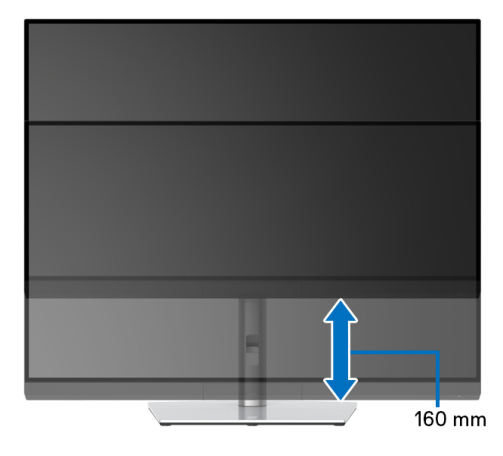

#### **Faire tourner le moniteur**

Avant de faire tourner le moniteur, votre moniteur doit être complètement déployé verticalement (**[Extension verticale](#page-80-0)**) et complètement incliné vers le haut pour éviter de heurter le bord inférieur du moniteur.

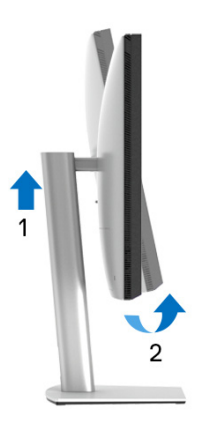

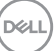

#### **Pivoter dans le sens horaire**

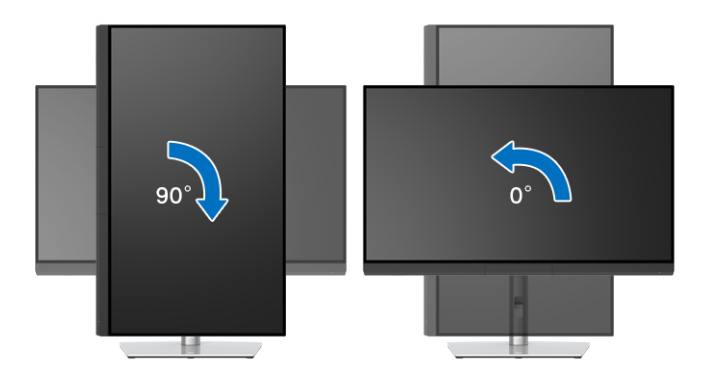

### **Pivoter dans le sens antihoraire**

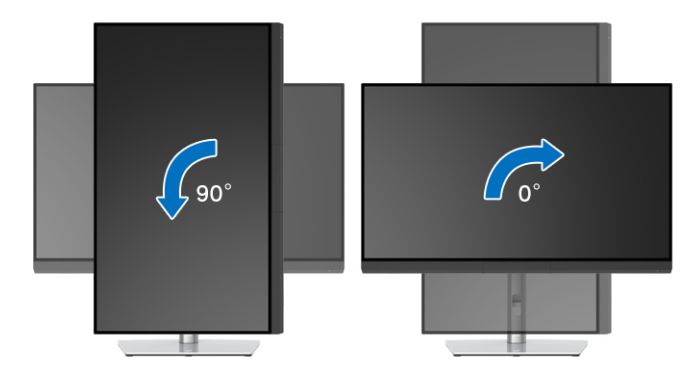

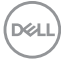

# **Dépannage**

**MISE EN GARDE : Avant de débuter quelque procédure que ce soit de cette section, suivez les [Consignes de sécurité.](#page-94-0)**

## **Test-Auto**

Votre moniteur dispose d'une fonction de test automatique qui vous permet de vérifier s'il fonctionne correctement. Si votre moniteur et votre ordinateur sont connectés correctement mais que l'écran du moniteur reste éteint, effectuez le test automatique du moniteur en suivant ces étapes :

- **1.** Éteignez votre ordinateur et le moniteur.
- **2.** Débranchez le câble vidéo à l'arrière de l'ordinateur.
- **3.** Rallumez le moniteur.

La boîte de dialogue flottante doit apparaître à l'écran (sur un arrière-plan noir) si le moniteur ne peut pas détecter un signal vidéo et s'il fonctionne correctement. En mode test automatique, la diode d'alimentation reste blanche. De plus, en fonction de l'entrée sélectionnée, le dialogue illustré ci-dessous défilera continuellement sur l'écran.

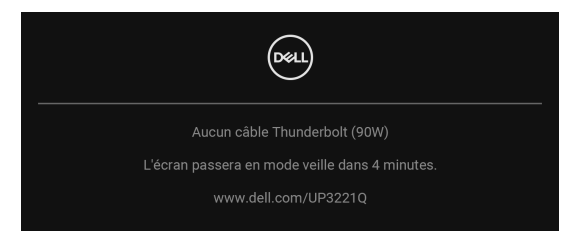

#### **REMARQUE : Le message peut être légèrement différent en fonction du signal d'entrée connecté.**

- **4.** Cette boîte de dialogue apparaîtra également lors du fonctionnement habituel du système en cas de déconnexion ou de dommages du câble vidéo.
- **5.** Éteignez votre moniteur et reconnectez le câble vidéo; puis rallumez votre ordinateur ainsi que votre moniteur.

Si l'écran de votre moniteur n'affiche toujours aucune image après avoir suivi la procédure précédente, vérifiez votre contrôleur vidéo et votre ordinateur, puisque votre moniteur fonctionne correctement.

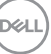

## **Diagnostiques intégrés**

Votre moniteur a un outil de diagnostic intégré qui vous aide à déterminer si l'anomalie d'écran que vous avez est un problème inhérent à votre moniteur, ou à votre ordinateur et carte vidéo.

Exécutez le diagnostic intégré :

- **1.** Assurez-vous que l'écran est propre (pas de particules de poussière sur la surface de l'écran).
- **2.** Actionnez et maintenez la **manette** vers la gauche pendant 4 secondes, le message suivant apparaît :

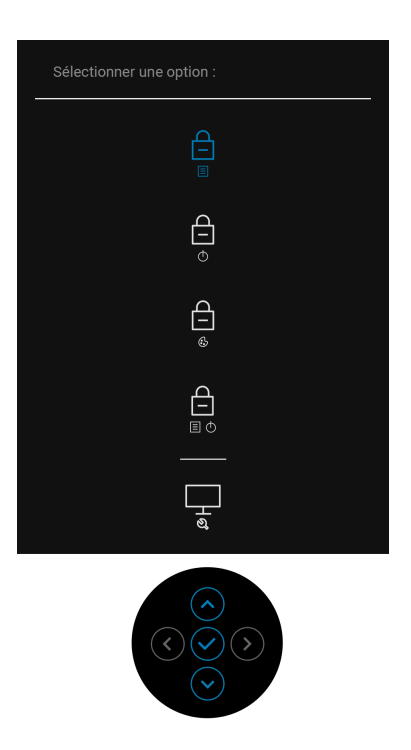

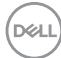

**3.** Actionnez la **manette** pour mettre en surbrillance l'icône Diagnostic, puis appuyez la **manette** et un écran gris apparaît.

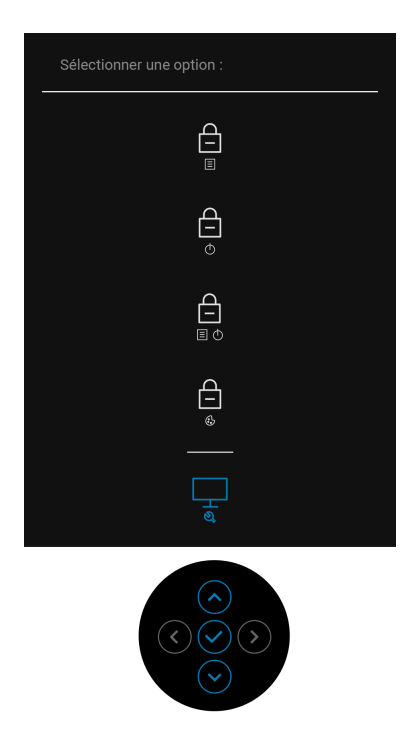

- **4.** Examinez soigneusement l'écran pour détecter des anomalies.
- **5.** Appuyez la **manette** à nouveau. L'affichage de l'écran doit passer au rouge.
- **6.** Examinez l'écran pour détecter des anomalies quelconques.
- **7.** Répétez les étapes 5 et 6 pour inspecter les écrans de texte vert, bleu, noir et blanc.

Le test est terminé quand l'écran de texte apparaît. Pour quitter, appuyez la **manette** à nouveau.

## **Charge USB Type-C (Thunderbolt™) toujours activée**

Le moniteur vous permet de charger votre notebook ou vos appareils mobiles via le câble Thunderbolt™ 3 Active même lorsque le moniteur est éteint. Voir **[Charge](#page-62-0)  [USB-C \(90 W\)](#page-62-0)** pour plus d'informations. Vous devrez peut-être mettre à jour au dernier micrologiciel pour que cette fonctionnalité fonctionne correctement.

## **Mise à jour du micrologiciel**

Vous pouvez vérifier votre version actuelle du micrologiciel dans **[Firmware](#page-65-0)**. Si ce n'est pas disponible, rendez-vous sur le site de support de téléchargement Dell pour obtenir le dernier programme d'installation (**Monitor Firmware Update Utility.exe**) et consultez le Guide de l'utilisateur - Instructions de mise à jour du micrologiciel : **[www.dell.com/UP3221Q](http://www.dell.com/UP3221Q)**

Si le processus de mise à jour du micrologiciel ne se déroule pas correctement, lorsque vous essayez d'allumer l'écran, un message d'avertissement s'affiche :

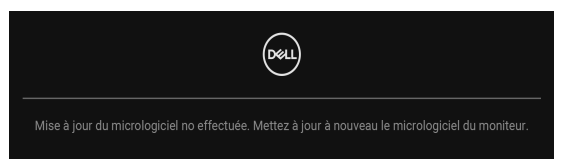

Consultez les instructions du Instructions de mise à jour du micrologiciel et mettez de nouveau à jour le micrologiciel du moniteur. Ne désactivez pas l'utilitaire de mise à jour du micrologiciel tant que la mise à jour n'est pas terminée.

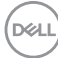

## **Problèmes généraux**

Le tableau suivant contient les informations générales relatives aux problèmes courants du moniteur que vous pouvez rencontrer, et les solutions possibles :

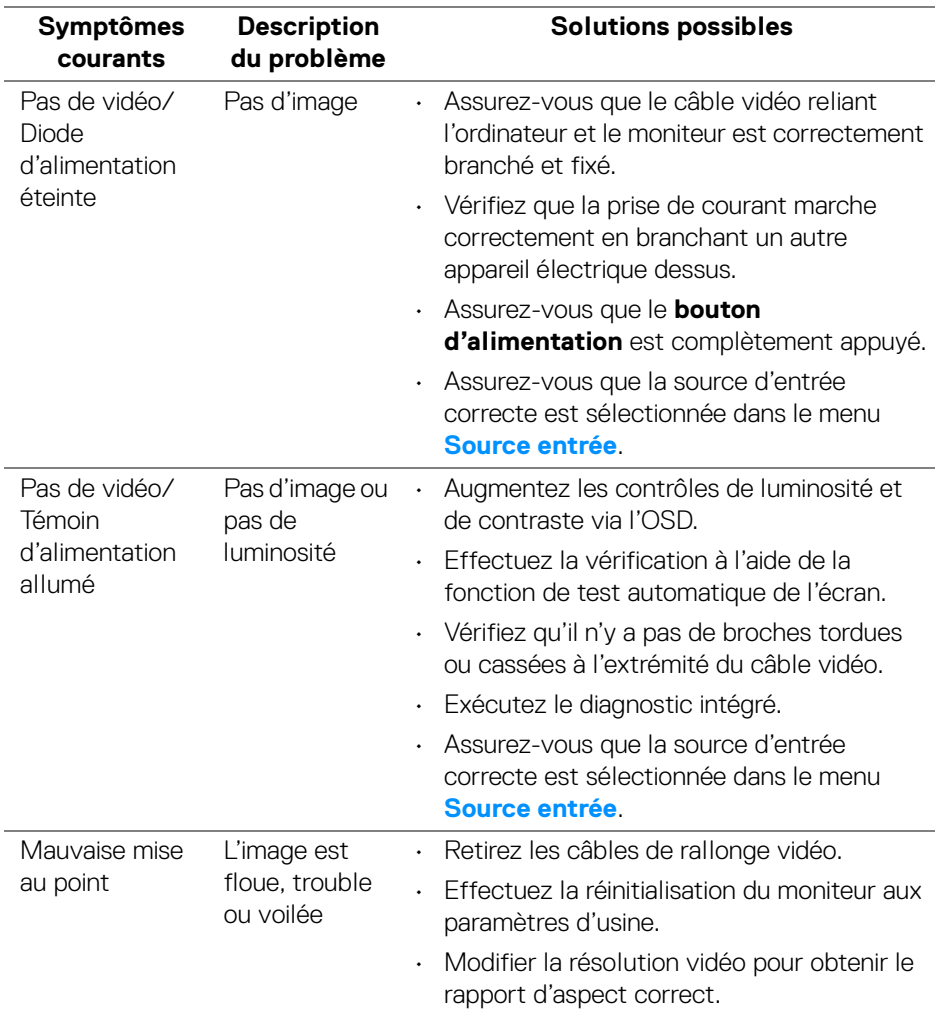

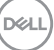

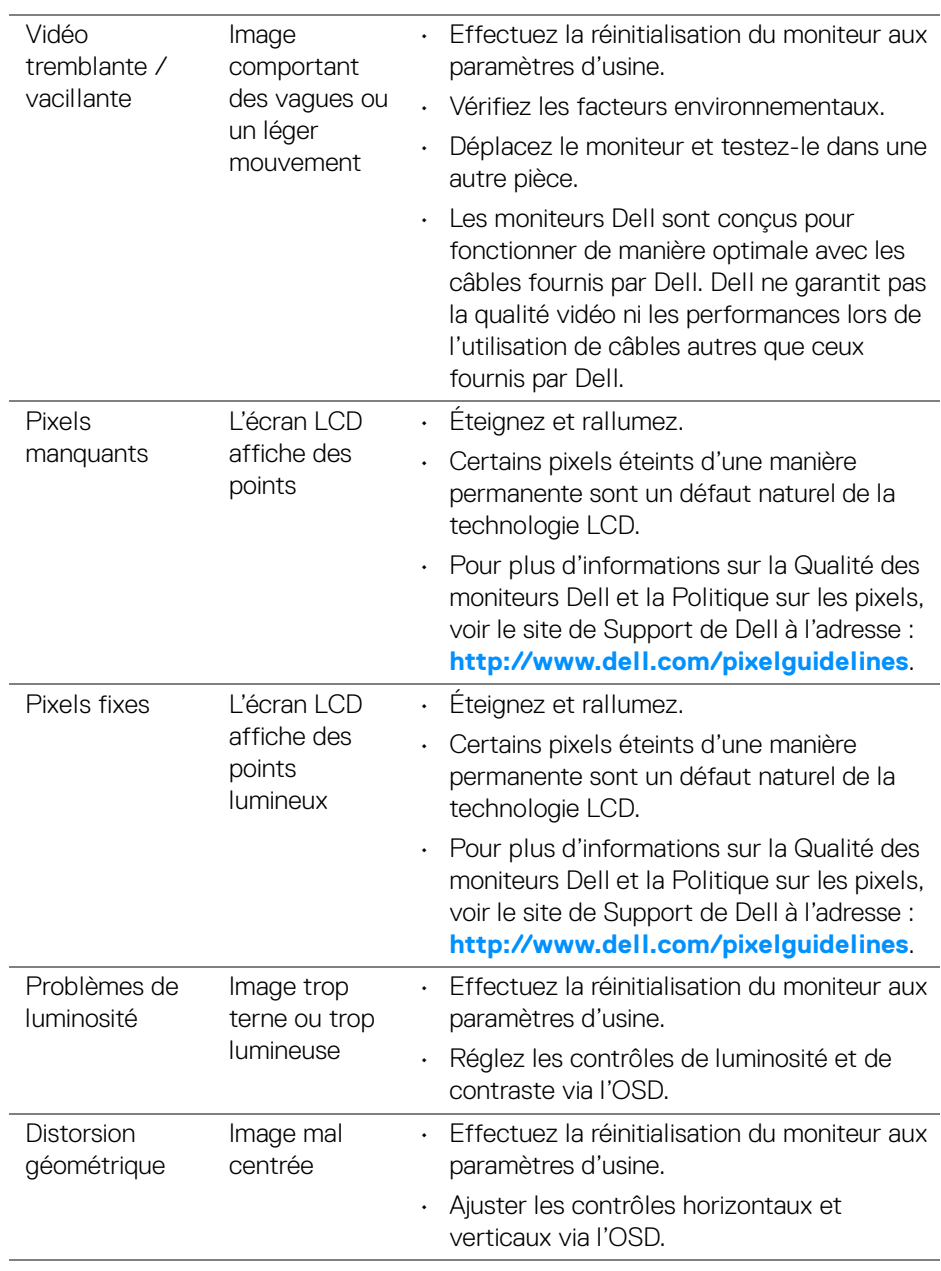

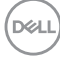

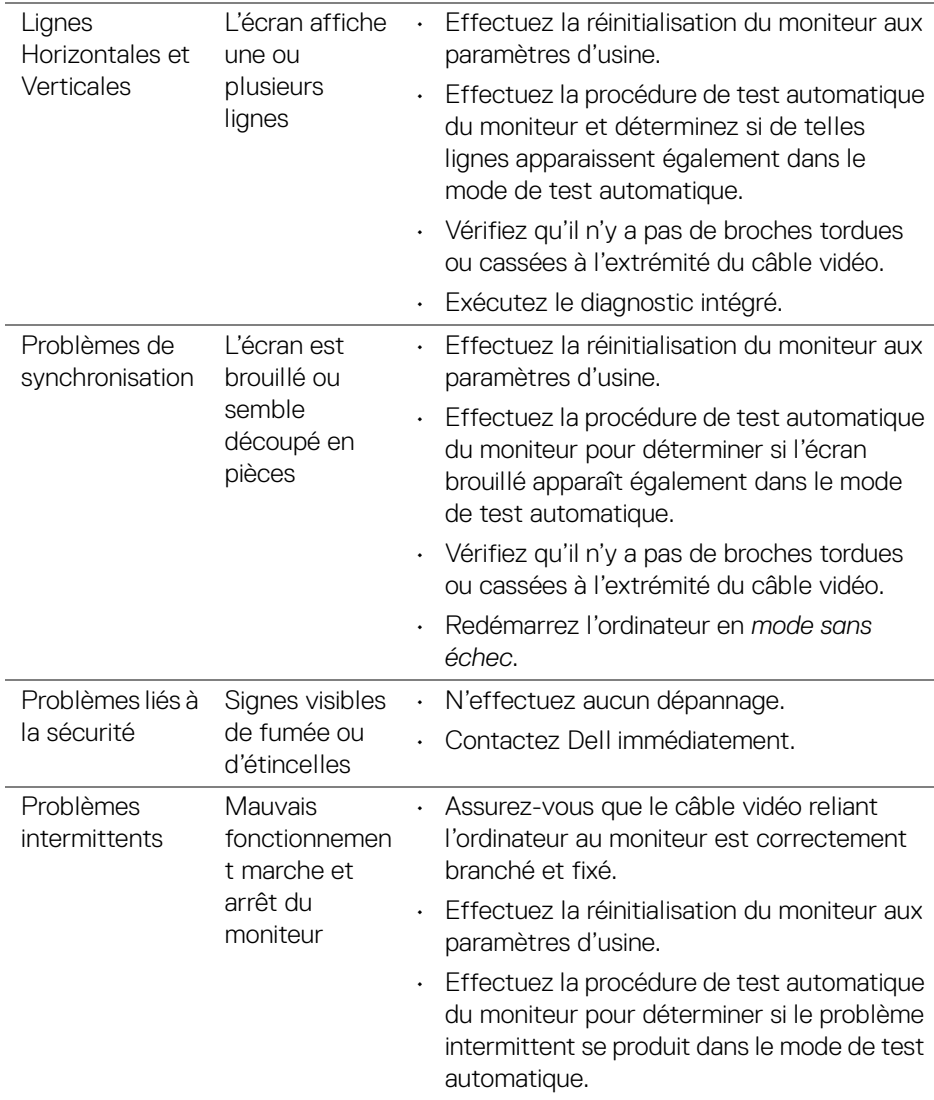

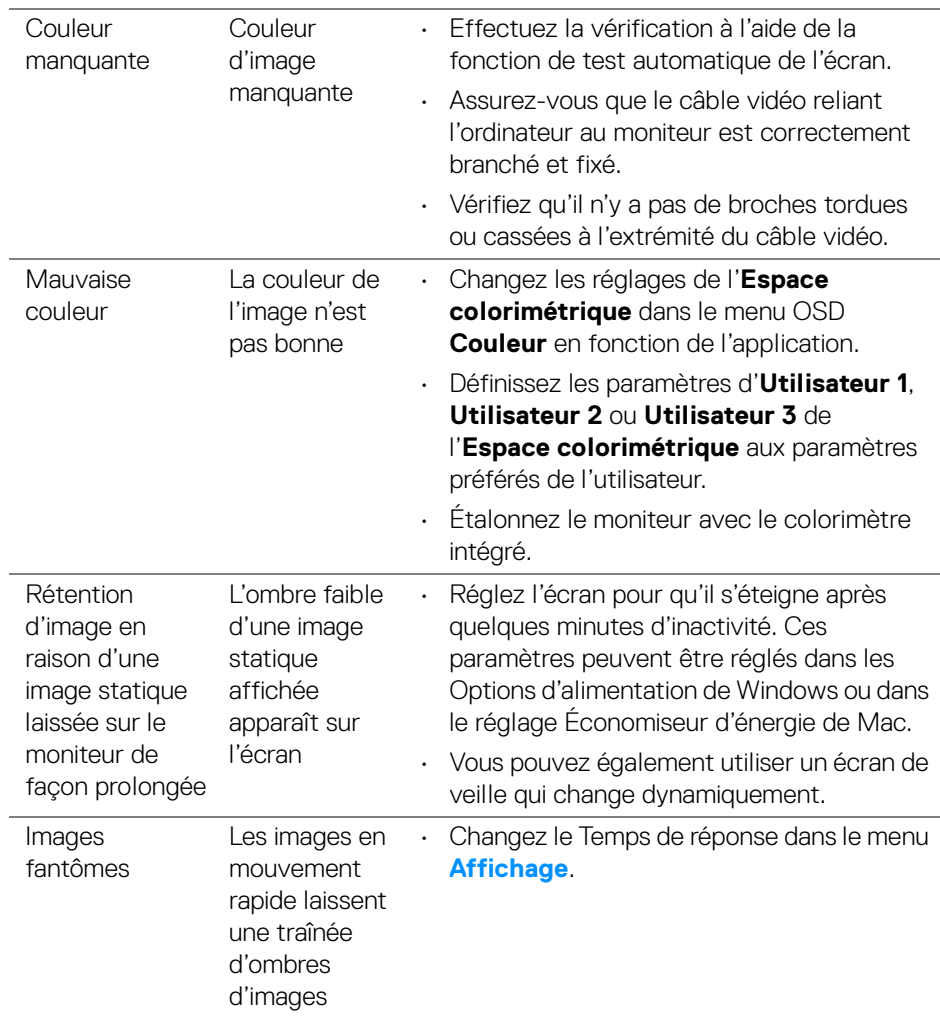

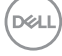

## **Problèmes spécifiques au produit**

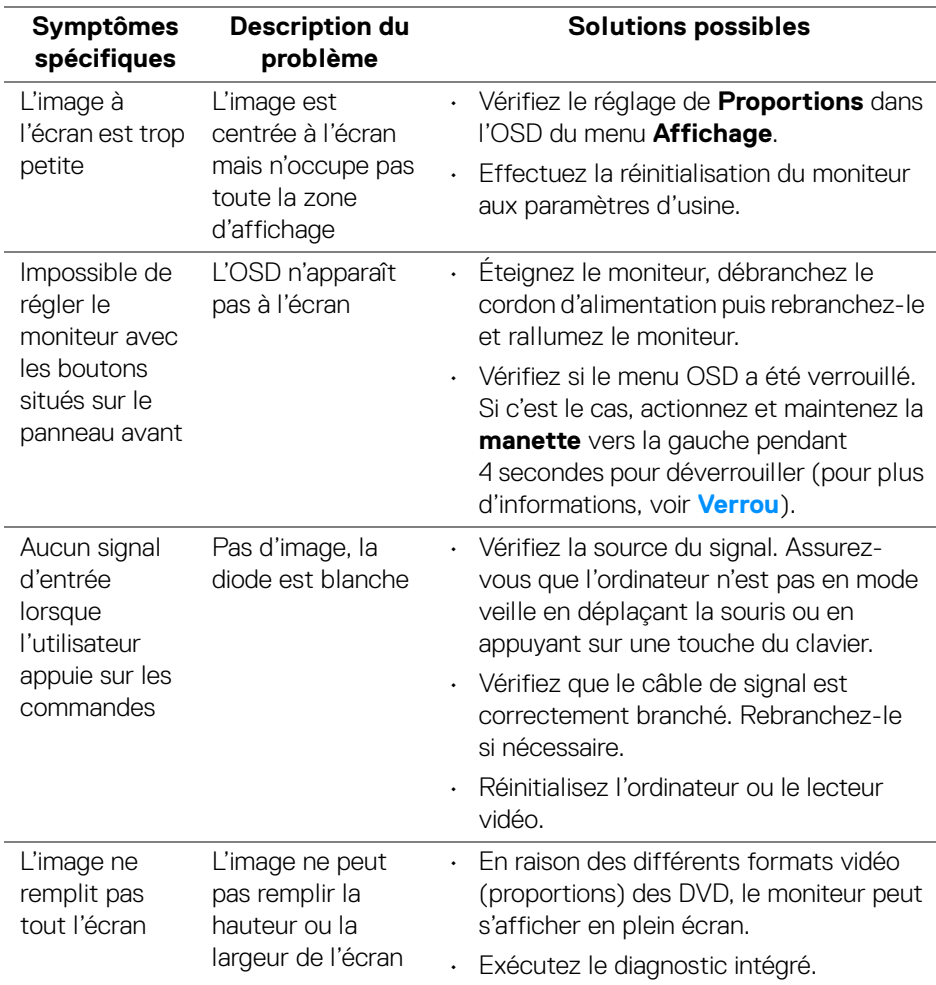

(dell

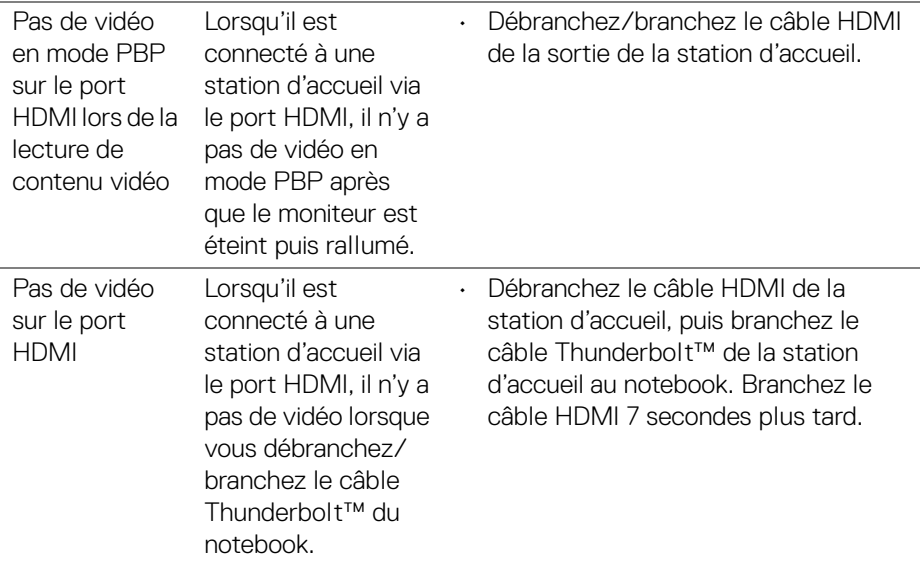

## **Problèmes spécifiques à l'interface Universal Serial Bus (USB)**

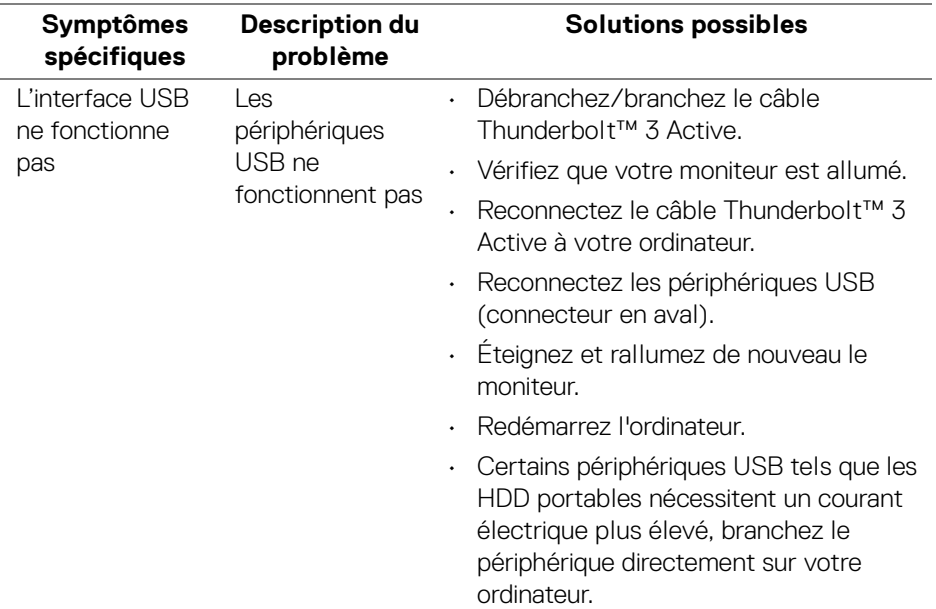

(dell

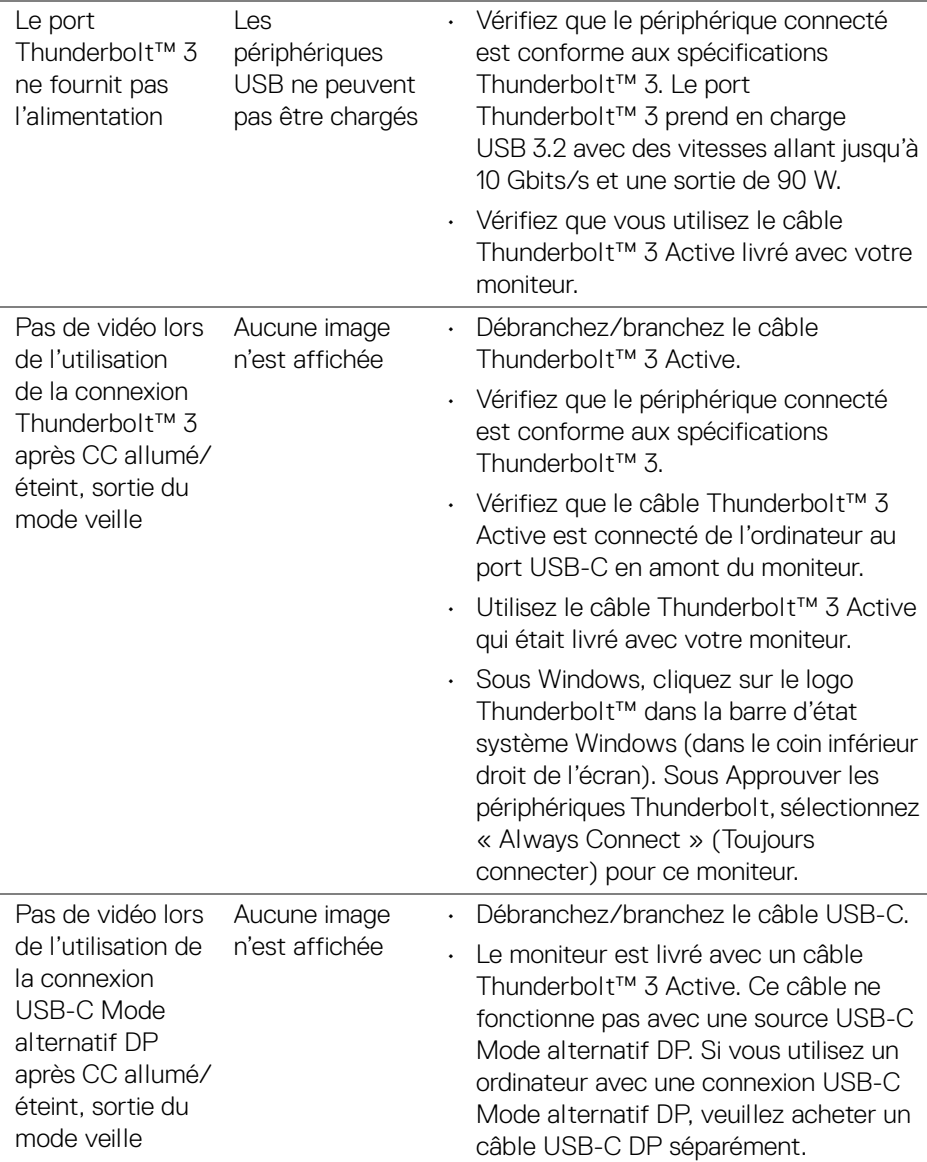

(dell

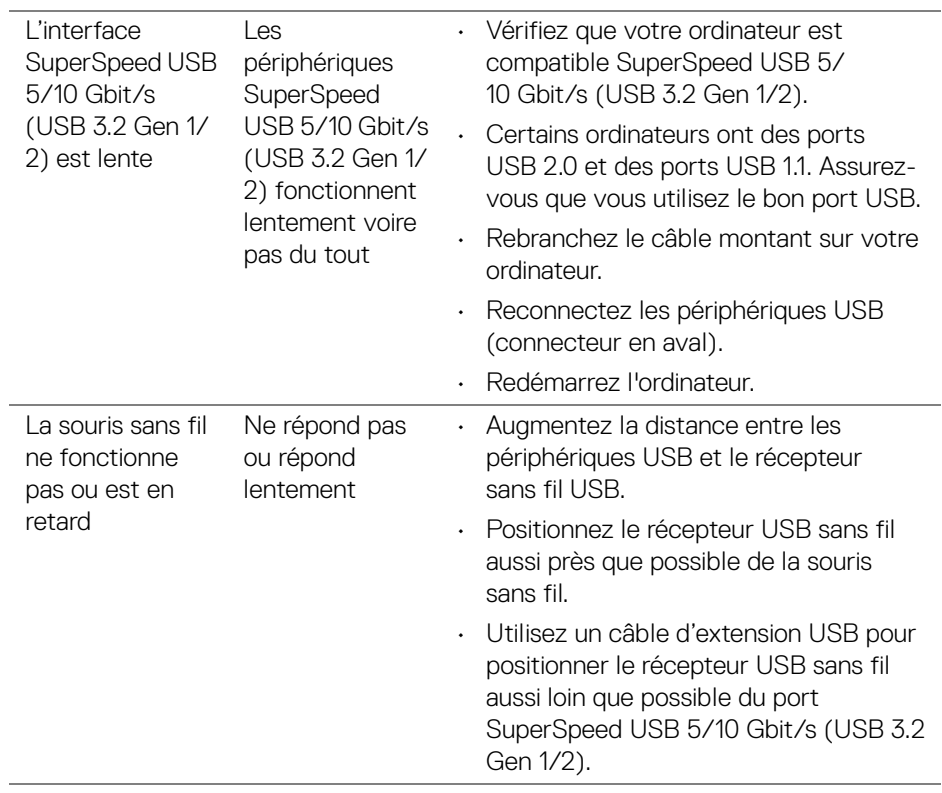

 $(1)$ 

# **Appendice**

#### <span id="page-94-0"></span>**MISE EN GARDE : Consignes de sécurité**

**MISE EN GARDE : L'utilisation de commandes, réglages ou procédures autres que spécifiés dans cette documentation peut causer l'exposition à un choc, à des risques électriques, et/ou à des risques mécaniques.**

Pour des informations sur les consignes de sécurité, voir les Informations relatives à la sécurité, à l'environnement et à la réglementation.

## **Déclaration de la FCC (États-Unis seulement) et autres informations règlementaires**

Pour la déclaration de la FCC et les autres informations règlementaires, visitez le site Web suivant sur la conformité : **[www.dell.com/regulatory\\_compliance](www.dell.com/regulatory_compliance)**.

## **Contacter Dell**

Pour les clients aux États-Unis, appelez le 800-WWW-DELL (800-999-3355).

**REMARQUE : Si vous n'avez pas de connexion Internet active, vous pouvez trouver l'information pour nous contacter sur votre facture d'achat, votre bordereau d'emballage, votre relevé ou le catalogue des produits Dell.**

**Dell offre plusieurs options de services et d'assistance téléphonique et en ligne. Leur disponibilité est différente suivant les pays et les produits, et certains services peuvent ne pas vous être offerts dans votre région.** 

- Assistance technique en ligne ─ **<www.dell.com/support/monitors>**
- Contacter Dell ─ **<www.dell.com/contactdell>**

### **Base de données de l'UE sur les produits pour l'étiquetage énergétique et fiche d'information sur les produits**

UP3221Q : **<https://eprel.ec.europa.eu/qr/344551>**

DØL

## **Prise en charge USB et vidéo sur USB-C**

Résolution vidéo et prise en charge USB lors de la connexion au moniteur via USB-C.

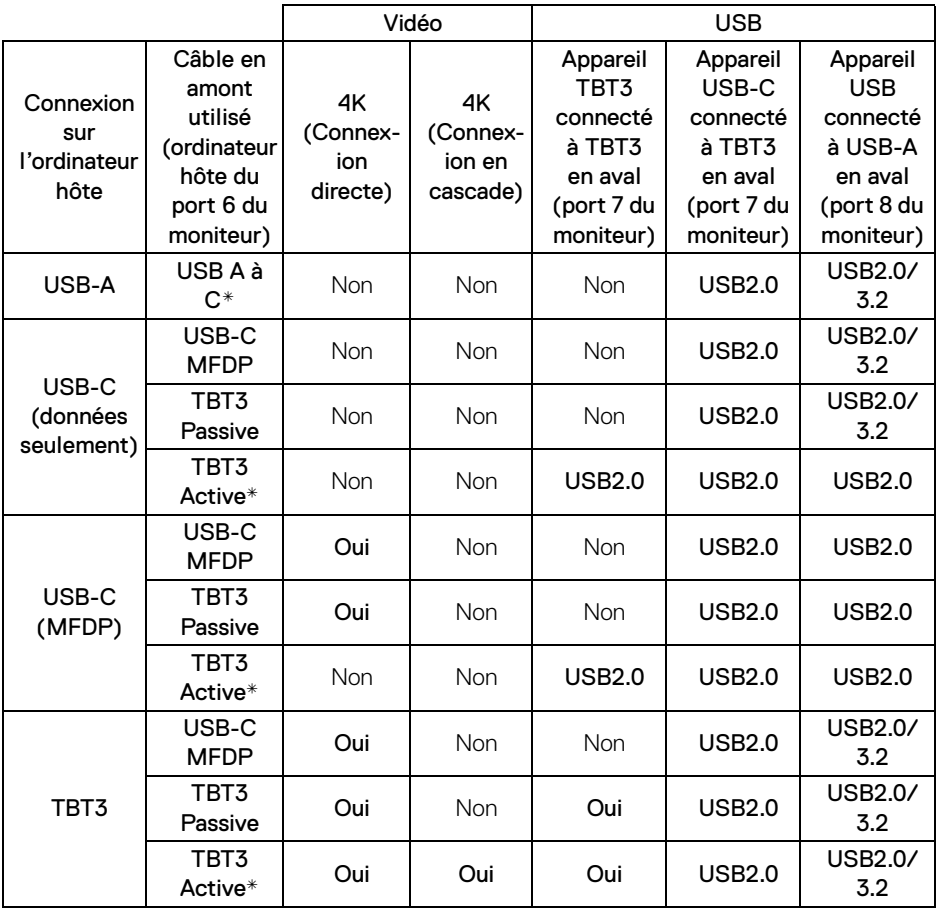

**\*Câble livré avec le moniteur.**

**REMARQUE : TBT3 est l'abréviation de Thunderbolt™ 3.**

**REMARQUE : Voir [Vue de dessous](#page-11-0) pour l'affectation des ports du moniteur.**

**REMARQUE : Voir [Connexion du moniteur pour la fonction](#page-35-0)  [Thunderbolt™ MST \(transport multi-flux\)](#page-35-0) pour la connexion en cascade.**

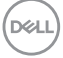

## **Acheter un câble Thunderbolt™ 3 Passive**

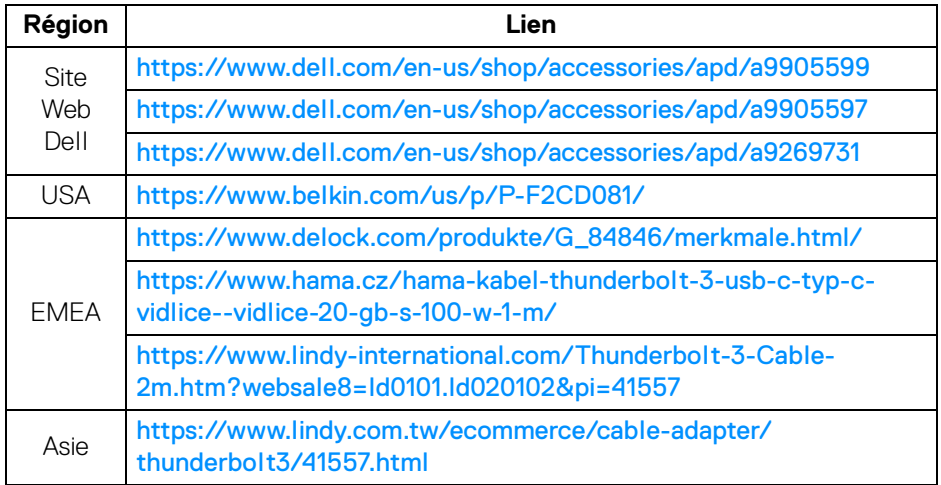

**REMARQUE : Les liens sont pour votre référence uniquement et sont sujets à changement sans préavis.**

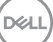